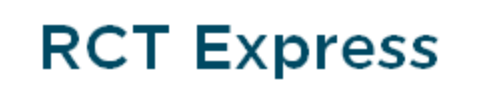

CoreLogic<sup>®</sup>

Guide des tâches

# **Copyright**

© 2016 CoreLogic®, Inc. Tous droits réservés.

Aucune partie de cette publication ne pourra être reproduite ou transmise sous une quelconque forme ou par un quelconque moyen - électronique ou mécanique - y compris photocopie, enregistrement ou stockage dans un système de récupération, sans l'autorisation écrite de CoreLogic.

Les informations contenues dans cette publication proviennent de sources réputées fiables. Toutefois, CoreLogic ne fait aucune déclaration ou ne donne aucune garantie quelconque, expresse ou tacite, concernant la précision ou le contenu des informations, et CoreLogic ne garantit pas la qualité commerciale ou l'adaptation à une utilisation particulière. CoreLogic ne pourra en aucun cas être tenu responsable de dommages directs, indirects, spéciaux, consécutifs ou accessoires (y compris perte de bénéfices), même si CoreLogic a été prévenu du risque de tels dommages, causés directement ou indirectement par des erreurs ou des omissions d'informations.

[CoreLogic](http://www.corelogic.com/industry/insurance-solutions.aspx) sur le Web

## **Contenu**

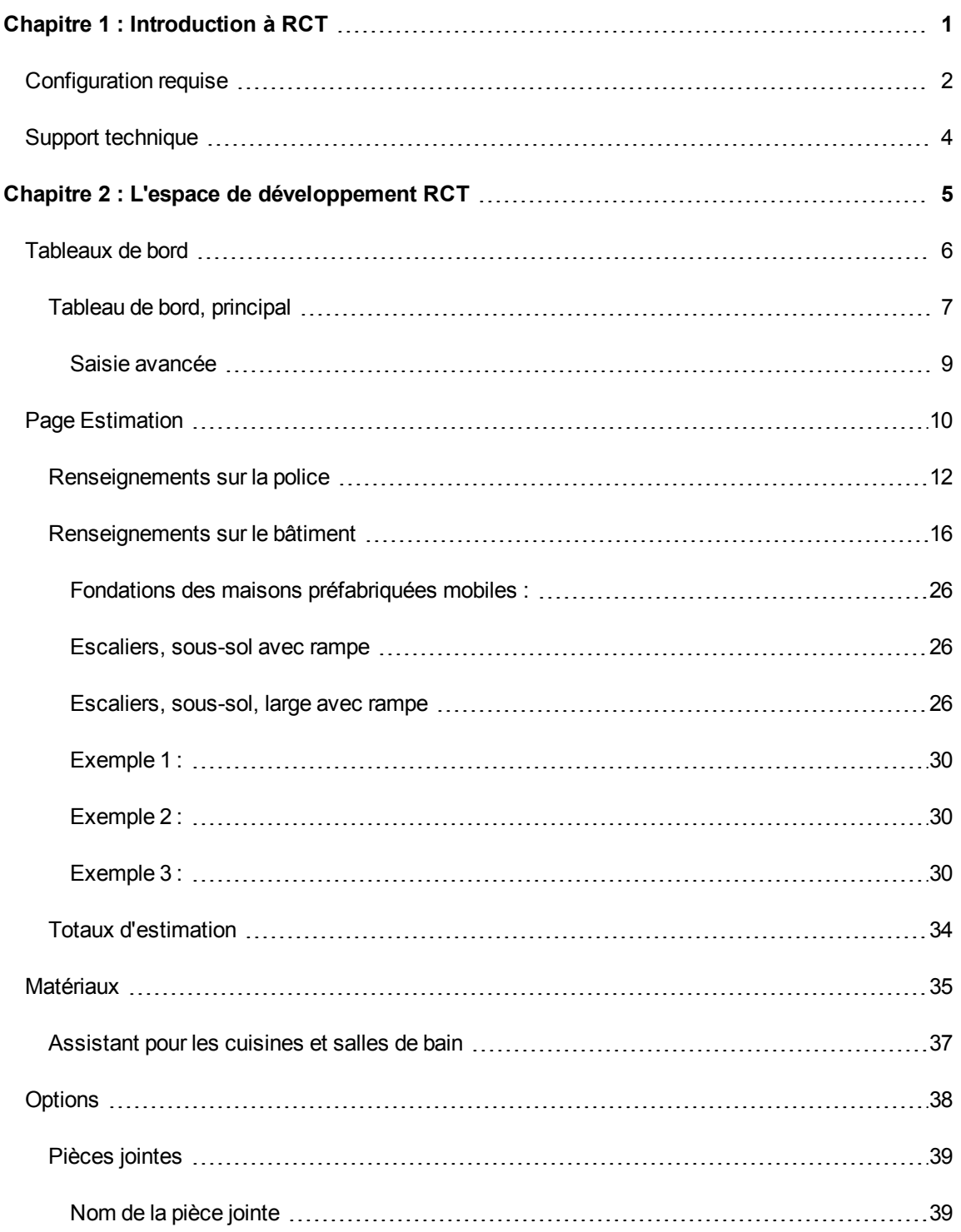

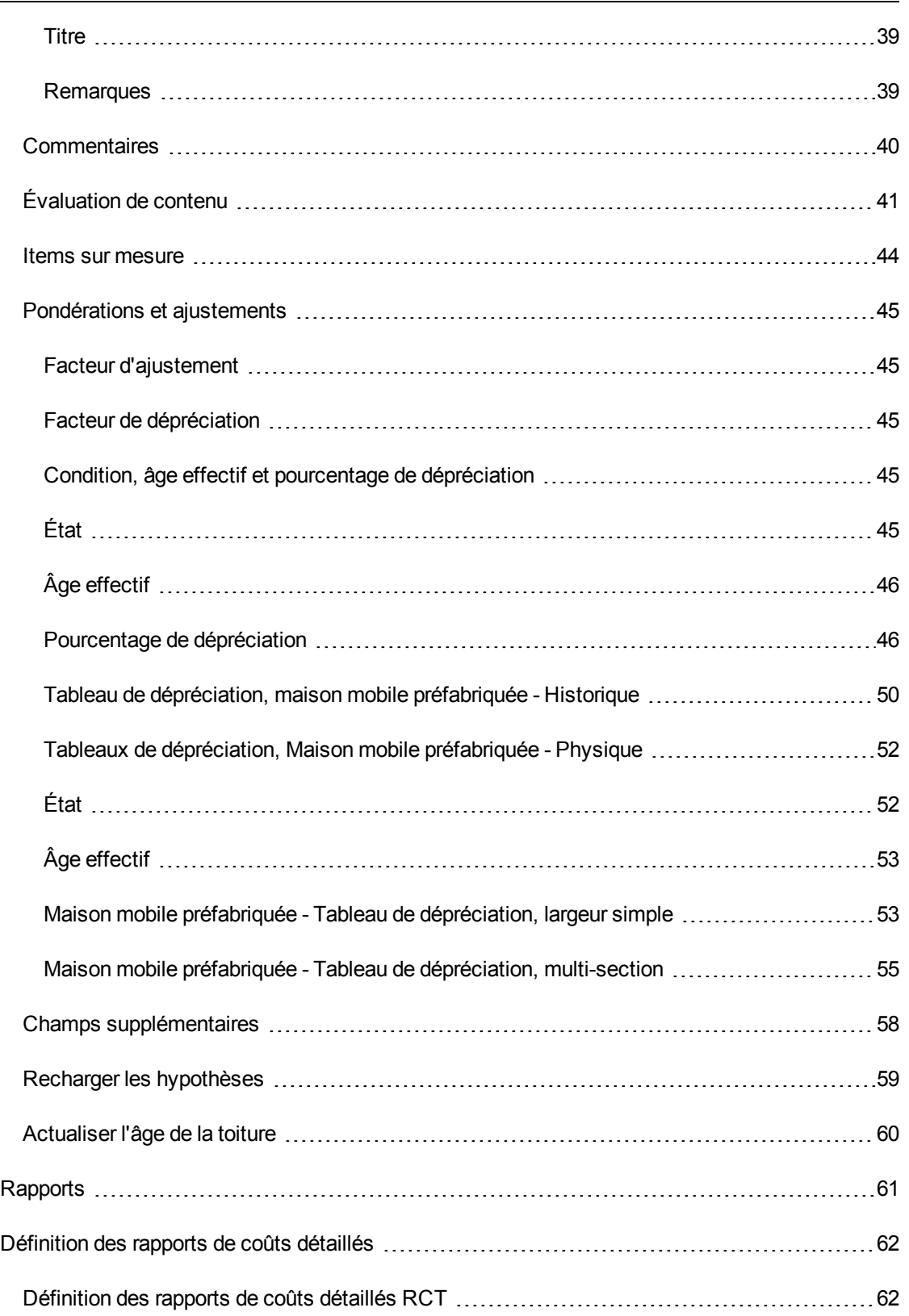

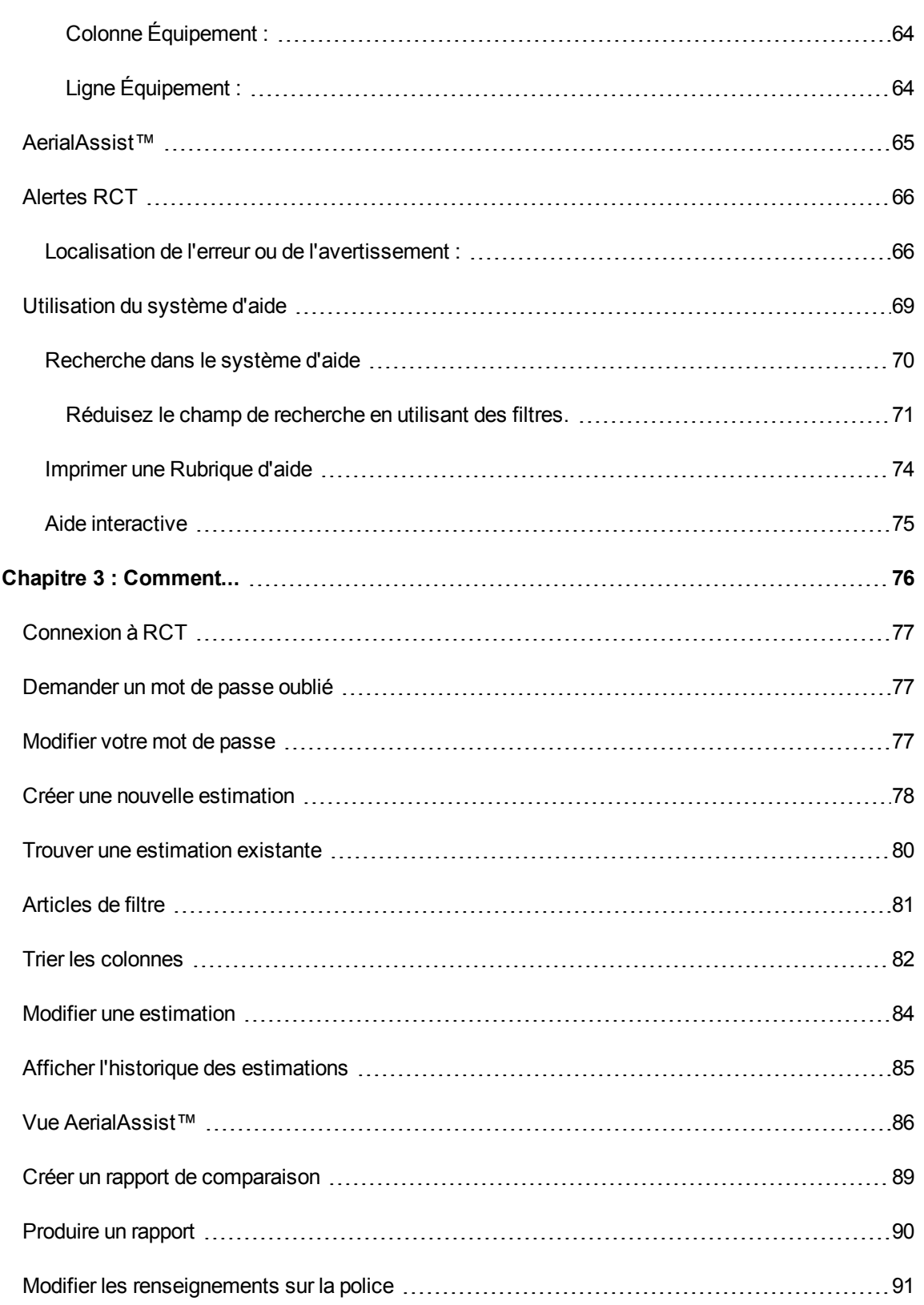

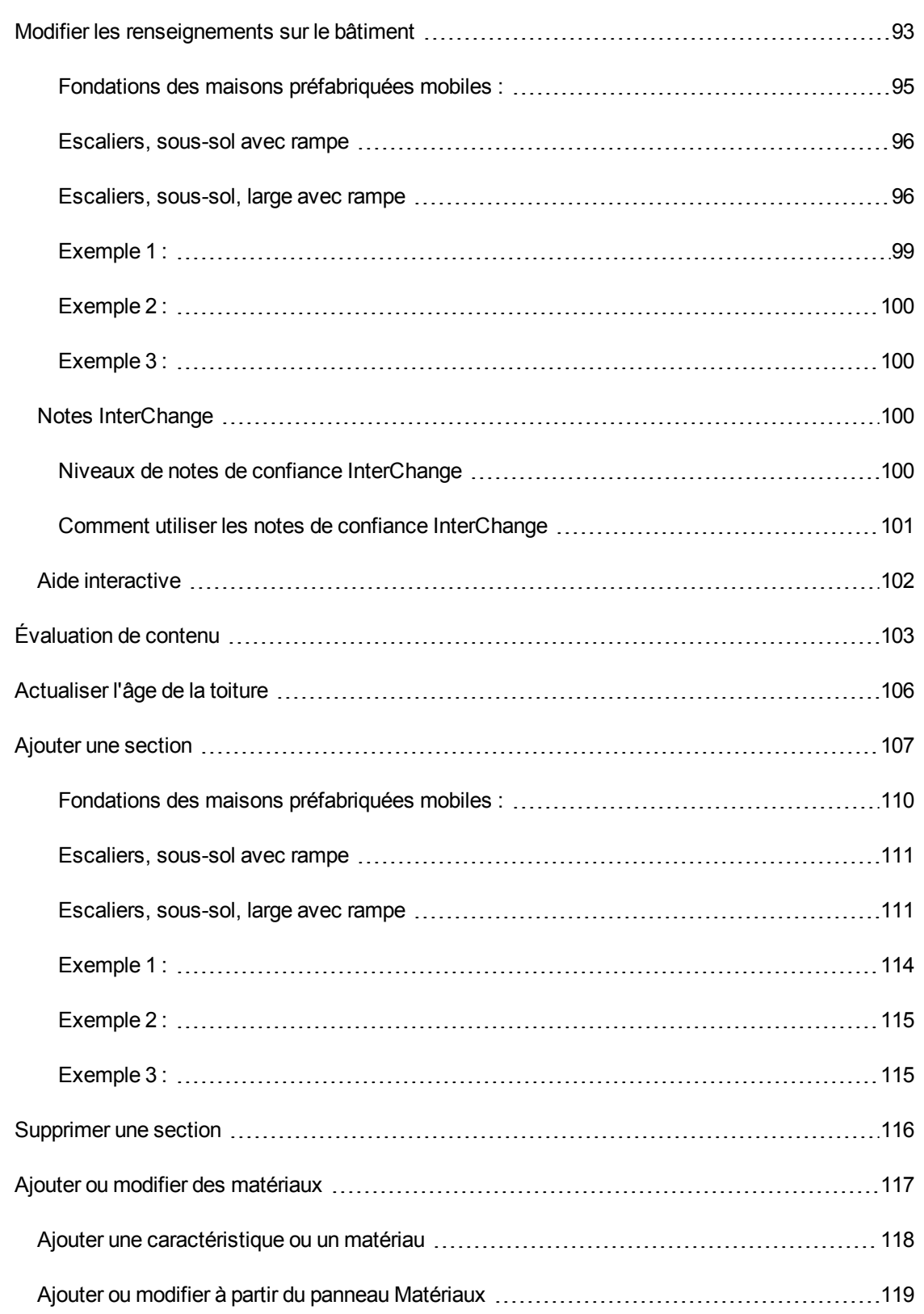

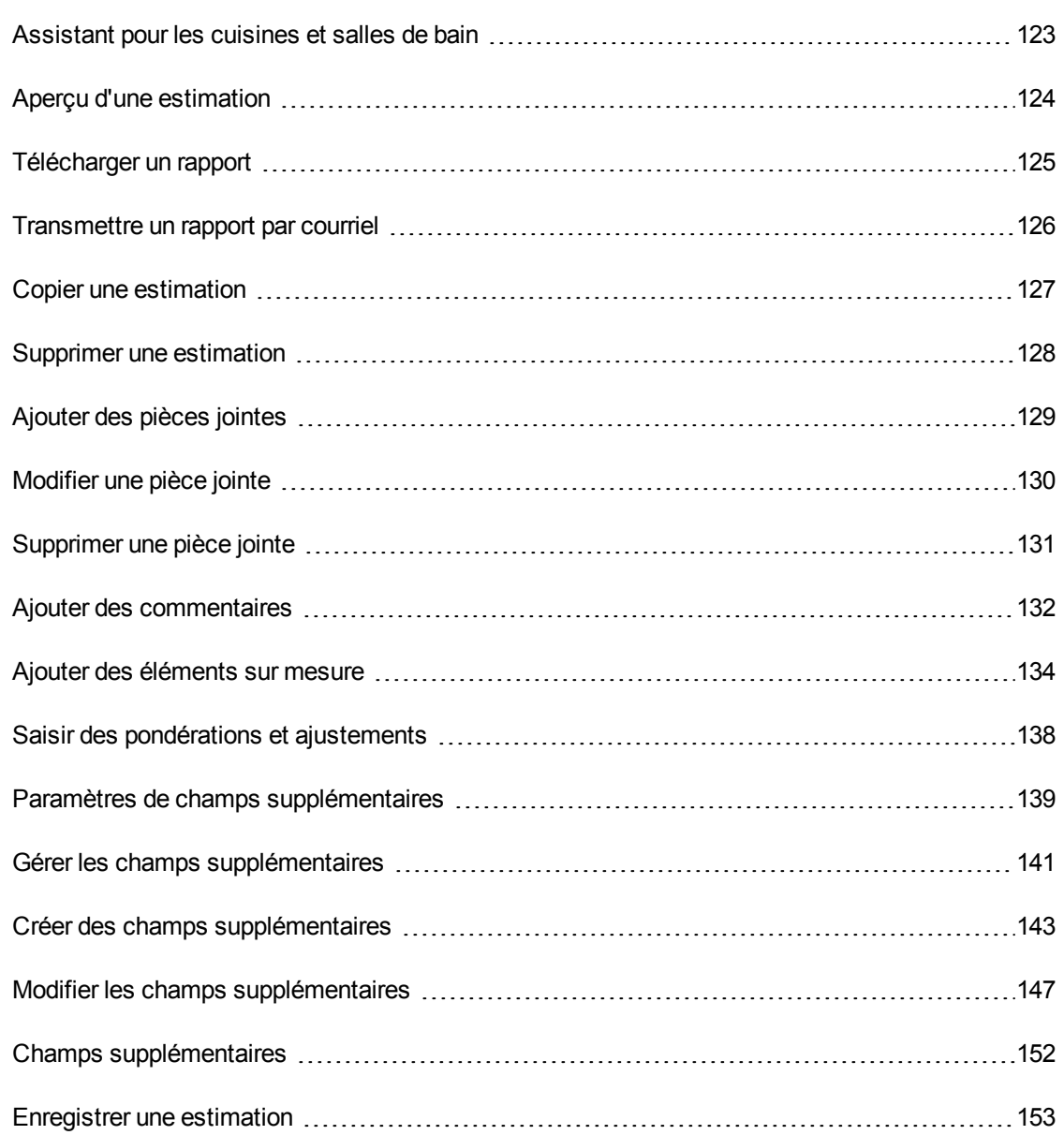

## <span id="page-7-0"></span>**Chapitre 1 : Introduction à RCT**

RCT (Residential Component Technology) Express est un système hébergé basé sur le Web qui permet de calculer le coût de reconstruction d'une propriété en fonction de caractéristiques propres aux risques de la propriété individuelle. Selon les licences système, RCT peut aussi fournir des renseignements spécifiques à l'adresse concernant la propriété notamment la surface totale, l'année de construction, le nombre d'étages, l'âge de la toiture, les données de danger géospatiales, les données de permis de construction et la possibilité d'estimation de la valeur du contenu de la propriété.

Pour en savoir plus sur CoreLogic ou ses produits, consultez notre site [web](http://www.msbinfo.com/).

CoreLogic a également un Centre de [connaissances](http://www.msbknowledgecenter.net/) en ligne qui contient des renseignements sur l'industrie et la recherche de propriétés.

## <span id="page-8-0"></span>**Configuration requise**

Configuration du système RCT requise :

- $\bullet$  Navigateurs pris en charge :
	- le mode de compatibilité dans Internet Explorer v9, 11 et Edge (Windows) ne doit **pas** être activé.
	- Chrome (dernière version, Windows)
	- Firefox (dernière version, Windows)
	- Safari (dernière version, Windows)
- JavaScript doit être activé sur les navigateurs.
- Les témoins (cookies) doivent être activés sur les navigateurs.
- Les navigateurs doivent pouvoir prendre en charge la visionneuse PDF du navigateur pour consulter les rapports générés.
- Résolution d'écran minimale : 1024 x 768

**Remarque :** Nous sommes conscients que vous utilisez peut-être des systèmes d'exploitation et navigateurs Internet différents dans votre entreprise. Il est possible que certains navigateurs Internet non listés ci-dessus conviennent. Toutefois, tout navigateur non listé ci-dessus n'a pas été complètement testé par CoreLogic.

#### **Comment activer Javascript dans Internet Explorer :**

- 1. Dans Internet Explorer, sélectionnez **Options Internet** à partir du menu **Outils**.
- 2. Cliquez sur l'onglet **Sécurité** .
- 3. Cliquez sur **Niveau sur mesure... dans Niveau de sécurité pour cette zone**.
- 4. Défilez jusqu'à **Script**, dans la partie inférieure de la liste.
- 5. Sous **Script actif**, choisissez **Activer**.
- 6. Cliquez sur **OK** pour fermer Paramètres de sécurité. Cliquez sur **OK** pour fermer l'onglet Options Internet.

#### **Comment activer les cookies dans Internet Explorer :**

- 1. Ouvrez Internet Explorer.
- 2. Cliquez sur le bouton **Outils** puis cliquez sur **Options Internet**.

3. Cliquez sur l'onglet **Confidentialité** puis, sous l'option **Paramètres**, déplacez la glissière jusqu'à **Moyen** (vérifiez auprès de votre administrateur de système) et cliquez sur **OK**.

#### **Comment configurer la visionneuse PDF dans Adobe Acrobat :**

- 1. Quittez Internet Explorer.
- 2. Démarrez Adobe Acrobat ou Adobe Reader.
- 3. Choisissez **Modifier > Préférences** dans Acrobat ou Reader.
- 4. Sélectionner **Internet** dans la liste à gauche.
- 5. Cochez **Afficher le PDF dans la visionneuse** et cliquez sur **OK.**
- 6. Redémarrez Internet Explorer.

**Remarque :** Si vous utilisez Internet Explorer, désactivez **le** mode de compatibilité. Si vous désirez utiliser le mode de compatibilité sur d'autres sites Web, modifiez les paramètres d'Internet Explorer dans Outils > Paramètres du mode de compatibilité.

Si Internet Explorer est utilisé avec le mode de compatibilité activé, plusieurs fonctions risquent de ne pas fonctionner correctement. Certaines de ces fonctions fonctionnent avec quelques versions d'Internet Explorer avec le mode de compatibilité activé, mais pas toutes.

- Le bouton « Créer une évaluation » du tableau de bord peut être désactivé, ce qui interdit la création d'une nouvelle évaluation.
- <sup>l</sup> Il est possible que les modifications de matériaux ne puissent pas être enregistrées. Dans d'autres cas, les matériaux ne peuvent pas être modifiés.
- Il est possible que le panneau affichant les matériaux de l'évaluation n'apparaisse pas.
- La présentation des pages Web est visiblement différente. Certains textes sont mal alignés et certaines icônes risquent de ne pas s'afficher.
- Divers messages d'erreur peuvent apparaître, indiquant une ou plusieurs erreurs JavaScript.

### <span id="page-10-0"></span>**Support technique**

Si vous avez des questions ou des problèmes relatifs au système, commencez par consulter l'aide en ligne pour obtenir de l'aide. Si vous n'arrivez toujours pas à résoudre votre problème, contactez le centre d'assistance CoreLogic :

- <sup>l</sup> Voix : 800-809-0017
- Courriel : Support [CoreLogic](mailto:mailto:is.support@corelogic.com)

Le centre d'assistance est ouvert du lundi au vendredi de 7 h à 19 h HNC et les samedi et dimanche entre 8 h et 17 h HNC.

Avant d'appeler le centre d'assistance, veuillez préparer les renseignements suivants :

- Type et version du navigateur Internet
- Avez-vous un bloqueur de messages contextuels sur votre système?
- Une description exacte de votre question ou votre problème, y compris ce que vous faisiez lorsque le problème est arrivé
- Le détail des messages d'erreur

Pour en savoir plus sur CoreLogic ou ses produits, consultez notre site [web](http://www.corelogic.com/industry/insurance-solutions.aspx).

CoreLogic a également un Centre de [connaissances](http://www.msbknowledgecenter.net/) en ligne qui contient des renseignements sur l'industrie et la recherche de propriétés.

# <span id="page-11-0"></span>**Chapitre 2 : L'espace de développement RCT**

L'espace de développement RCT offre un accès facile aux fonctions permettant de créer et modifier des estimations. De nombreuses fonctions sont disponibles en divers points du système, permettant de travailler avec facilité et efficacité.

Cette section décrit l'espace de développement RCT et les fonctions disponibles.

Sélectionnez un élément du menu à droite pour afficher des descriptions détaillées.

Pour les procédures détaillées des tâches de RCT, veuillez consulter la section ["Comment..."](#page-82-0) Page [76](#page-82-0).

## <span id="page-12-0"></span>**Tableaux de bord**

Différentes vues de tableau de bord peuvent être disponibles selon votre configuration et vos autorisations. Après vous être connecté, le système affiche votre tableau de bord par défaut.

Les tableaux de bord personnalisés affichent les évaluations provenant de différentes sources (ExpressLync, FIT, etc.) et sont personnalisables. et sont personnalisables.

Si vous avez accès à différents tableaux de bord, vous pouvez passer d'un à l'autre en sélectionnant le menu Tableaux de bord, puis en cliquant sur le tableau de bord désiré dans la liste affichée.

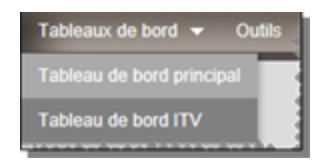

#### <span id="page-13-0"></span>**Tableau de bord, principal**

**Superficie : Description :**

Utilisez le tableau de bord principal pour commencer de nouvelles évaluations. Vous pouvez également consulter la liste des évaluations actuelles, chercher des évaluations, consulter les renseignements d'une évaluation, télécharger des rapports, etc.

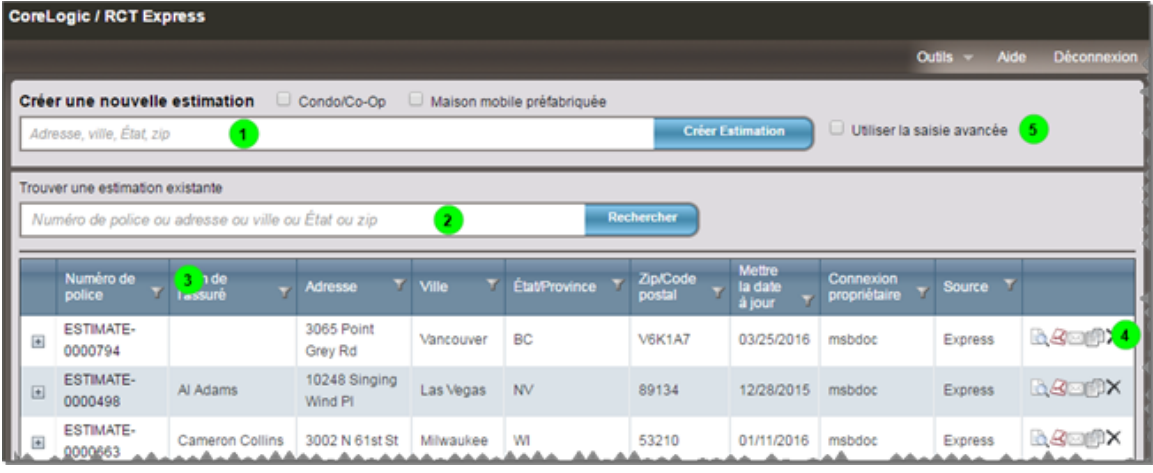

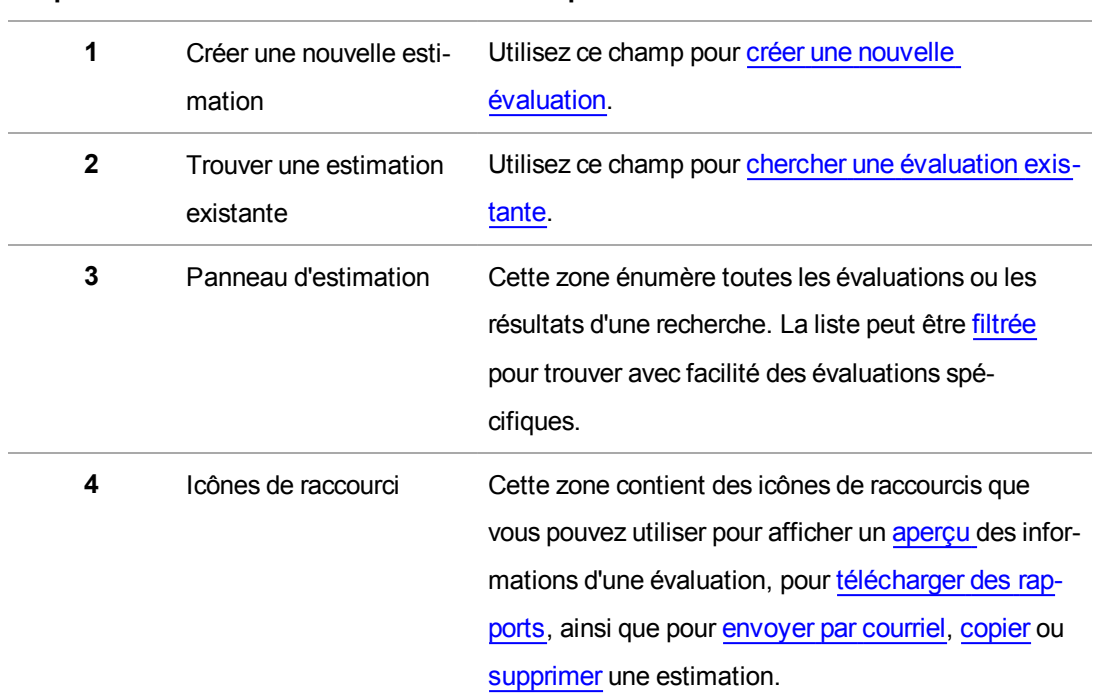

**5** Utiliser la [saisie](#page-15-0) avancée Cochez cette case pour utiliser la fonction de saisie [avancée](#page-15-0).

#### <span id="page-15-0"></span>**Saisie avancée**

Cette méthode de saisie a été conçue spécialement pour être utilisée par les professionnels de l'estimation et de l'inspection sur le terrain assignés à l'estimation des demeures exceptionnelles de type manoir. La saisie avancée permet aux professionnels sur le terrain de faire une estimation des plans d'étage et des conceptions les plus complexes, y compris les sections verticales ou horizontales, les sous-sols à plusieurs niveaux, les garages avec une superficie habitable, les quartiers de domestiques et les chambres de visites. Caractéristiques additionnelles :

- Une sélection de matériaux propres à la section, entrée pour des estimations hautement détaillées
- Des ajustements de superstructure nécessaires pour l'établissement des coûts structuraux de valeur élevée
- . Une sélection efficace des matériaux
- Un grand choix de style de toiture, de forme et de pente
- Les annexes/sections peuvent être définies comme sous couverture A ou B
- Des murs, fondations et finitions de matériau propres au garage
- Des ajustements de sous-sol comprenant plusieurs étages, la profondeur, les matériaux et les finitions, des sous-sols partiels et des options de mur exposées
- Des données et des calculs propres à l'emplacement pour l'accès au site, les fondations et les matériaux.

Pour utiliser la saisie avancée, cochez la case **Saisie avancée** sur le "Tableau de bord, [principal"](#page-13-0) [Page](#page-13-0) 7.

## <span id="page-16-0"></span>**Page Estimation**

La page Estimation comprend différents panneaux qui fournissent des renseignements sur la police d'assurance, des renseignements sur le bâtiment, les totaux d'estimation et les renseignements relatifs aux matériaux.

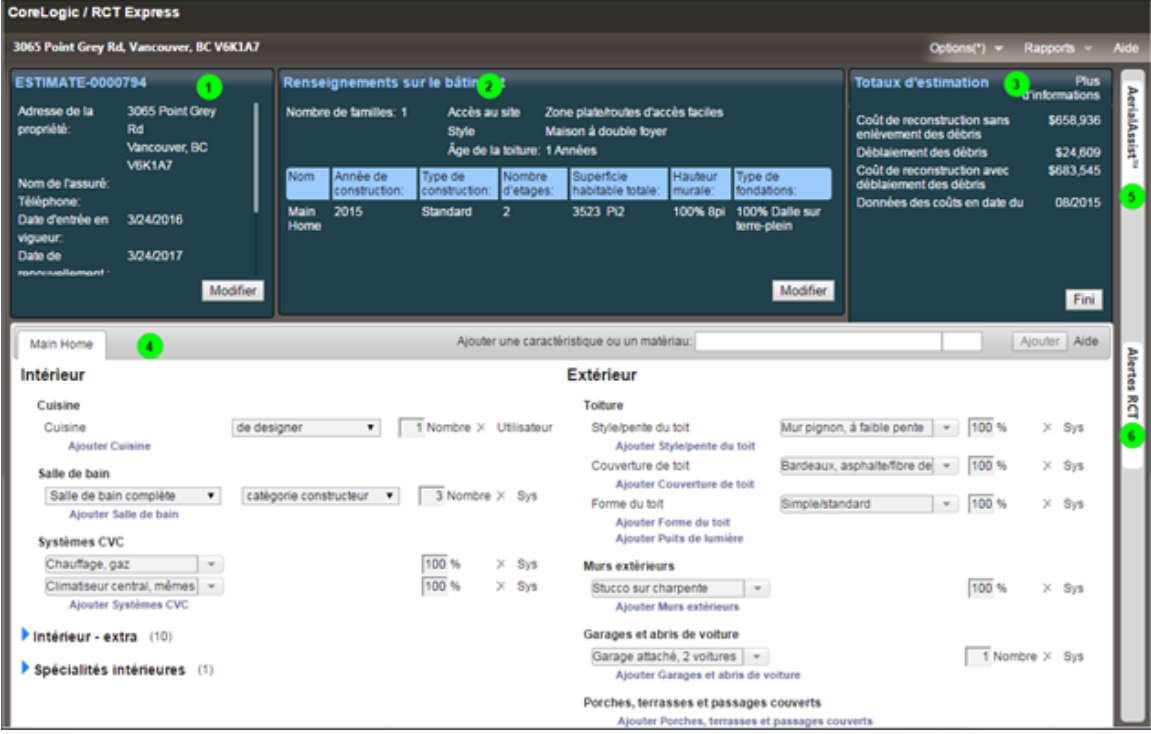

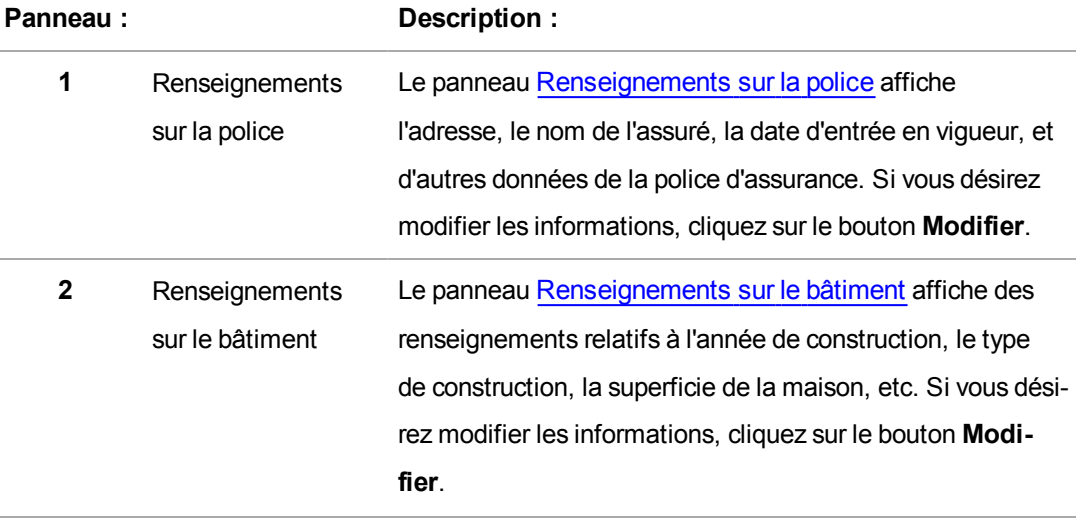

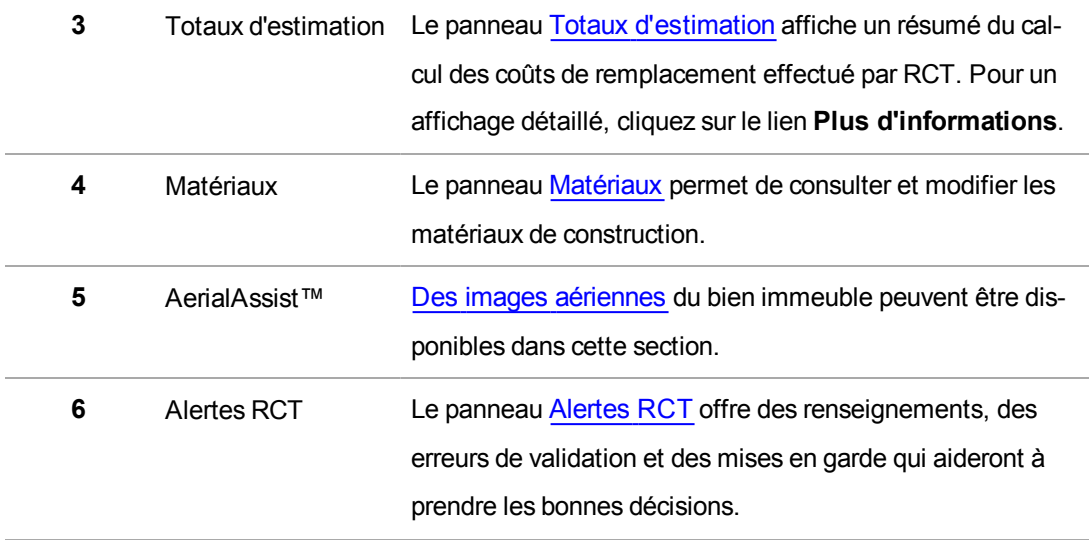

#### <span id="page-18-0"></span>**Renseignements sur la police**

Le panneau Renseignements sur la police affiche l'adresse, le nom de l'assuré, la date d'entrée en vigueur, etc. de la police. Pour modifier cette information, cliquez sur le lien **Modifier**.

#### **Adresse de la propriété**

Il s'agit de l'adresse de la propriété en cours d'estimation.

Vous pouvez saisir jusqu'à 30 caractères.

**Remarque :** Si les coordonnées de l'assuré sont les mêmes que celles saisies à l'adresse de la propriété de l'assuré, cochez la case **Identique à l'adresse de la propriété** . Si elles sont différentes, ne cochez pas la case et entrez les coordonnées dans les champs qui s'affichent.

#### **Identique à l'adresse de la propriété**

Cochez cette case de choix pour copier les renseignements de localisation dans les coordonnées. Si les coordonnées sont différentes des renseignements de localisation de la propriété, ne cochez pas cette case.

#### **Numéro de police**

C'est l'identificateur de police assigné à l'estimation.

Lors de la création d'une nouvelle estimation, un nombre estimé (par exemple Estimé-1000) apparaît automatiquement.

Pour saisir le numéro de police, cliquez sur l'icône **Attribuer un numéro de police** ( ).

Jusqu'à 30 caractères peuvent être saisis pour le numéro de police réel. Les symboles comme les tirets, apostrophes, guillemets et ainsi de suite sont tous permis.

**Remarque** : Le numéro de police est un champ obligatoire qui doit être unique.

#### **Nom complet de l'assuré(e)**

C'est le nom du propriétaire de la résidence en cours d'estimation. Le nom de l'assuré pourra être réutilisé pour localiser l'estimation que vous désirez ouvrir, consulter ou supprimer. Le nom de

l'assuré pourra être réutilisé pour localiser l'estimation que vous désirez ouvrir, consulter ou supprimer.

Vous pouvez saisir jusqu'à 30 caractères pour chaque assuré. Si la police fait état de deux assurés, vous pouvez saisir le nom du second dans le champ **Nom complet du deuxième assuré**.

#### **Deuxième assuré**

Si la police fait état de deux assurés, vous pouvez saisir le nom du second dans le champ **Nom complet du deuxième assuré** .

#### **Date d'expiration de l'estimation**

Il s'agit de la date à laquelle l'estimation expirera et sera supprimée du système si aucun numéro de dossier ou de police ne lui a été attribué. En général, cette date est configurée à 90 jours à partir de la création de l'estimation.

Cliquez sur l'icône **Supprimer** .

#### **Date d'entrée en vigueur**

Il s'agit de la date d'entrée en vigueur de la police.

Cliquez sur le **Calendrier** ( $\Box$ ) pour sélectionner la date sur un calendrier.

#### **Date de renouvellement :**

Il s'agit de la date de renouvellement de la police.

Cliquez sur le **Calendrier** ( $\Box$ ) pour sélectionner la date sur un calendrier.

#### **Garantie courante**

Il s'agit du montant de couverture A actuel de la police.

• La couverture A (habitation) est la partie de la police habitation qui couvre l'habitation et les éléments qui y sont rattachés (par exemple, porches avec moustiquaire et passages couverts, garage attaché et ainsi de suite). La couverture A couvre également les matériaux et fournitures pour la construction, la rénovation ou la réparation de la résidence.

Entrez le montant actuel en dollars (jusqu'à 999 999 999\$) pour la couverture A de la police. Ce montant s'imprime dans le corps du rapport. **Remarque** : N'entrez ni signe de dollar ni virgule.

#### **Numéro de compte**

Il s'agit du numéro de compte ou de l'identificateur assigné à la police.

Vous pouvez saisir jusqu'à 20 caractères.

#### **Longitude**

La longitude la distance angulaire exacte est-ouest de la position géographique d'un bien immeuble.

Saisissez une longitude entre -180 et 180, avec un maximum de dix caractères numériques.

Exemple : -88.213382

#### **Latitude**

La latitude la distance angulaire exacte nord-sud de la position géographique d'un bien immeuble.

Saisissez une latitude entre -90 et 90, avec un maximum de dix caractères numériques.

Exemple : 43.018375

#### **Adresse postale**

Il s'agit de l'adresse de l'assuré si elle diffère de celle de la propriété en cours d'estimation.

Vous pouvez saisir jusqu'à 30 caractères. Si vous avez besoin de deux lignes, utilisez le champ directement sous le champ Adresse postale pour entrer les informations sur la deuxième ligne.

#### **Ville**

Il s'agit de la ville de l'assuré si elle diffère de celle de la propriété en cours d'estimation.

Vous pouvez saisir jusqu'à 30 caractères.

#### **État/Province**

Il s'agit de l'état ou de la province de l'assuré s'il/elle diffère de celui/celle de la propriété en cours d'estimation.

Vous pouvez saisir l'état (ou la province au Canada) de l'assuré en entrant son abréviation à deux caractères.

#### **Code postal**

Il s'agit du code postal de l'assuré s'il diffère de celui de la propriété en cours d'estimation.

Pour une adresse aux É.-U., vous devez saisir un code postal à 5 chiffres. Pour une adresse au Canada, vous devez saisir un code postal canadien alphanumérique à 6 caractères.

#### **Numéro de téléphone**

Saisissez le numéro de téléphone de l'assuré à la maison.

Vous pouvez saisir jusqu'à 12 caractères.

#### **Télécopieur**

Entrez le numéro de télécopieur de la personne contact.

#### **Courriel**

Entrez l'adresse courriel correspondant à la personne à contacter.

#### <span id="page-22-0"></span>**Renseignements sur le bâtiment**

Le volet Renseignements sur le bâtiment affiche des renseignements spécifiques sur l'année de construction, le type de construction, la dimension de la maison et ainsi de suite. Pour modifier les renseignements sur le bâtiment, cliquez sur le bouton **Modifier** dans le volet Renseignements sur le bâtiment.

Les sections ajoutées (le cas échéant) s'affichent aussi sur la page Renseignements sur le bâtiment. Voir Ajouter une [section](#page-113-0)

#### **Nom de la section**

Pour la maison principale, la valeur par défaut est « Maison principale » et n'est pas modifiable. Si vous ajoutez des sections, chacune d'elles aura un nom unique.

#### **Nombre de familles**

Il s'agit du nombre d'unités familiales (1 à 4 pour les É.-U. ou 1 à 6 pour le Canada) de la résidence. Le nombre de familles (avec le code postal, l'année de construction, le style et la dimension de la maison) est utilisé dans le calcul des coûts ainsi que pour configurer les sélections de matériaux par défaut pour la maison.

Sélectionnez le nombre de familles approprié dans la liste déroulante. La valeur par défaut est 1 famille.

#### **Accès au site**

Sélectionnez le type d'accès disponible à l'emplacement de la maison parmi les choix suivants :

- <sup>l</sup> **Zone plate/routes d'accès faciles :** L'accessibilité au site est facile pour les gens, l'équipement et les matériaux, aussi bien pour arriver au site que dans les alentours. L'accessibilité au site est facile pour les gens, l'équipement et les matériaux, aussi bien pour arriver au site que dans les alentours. L'accessibilité d'éléments comme un endroit où les travailleurs peuvent stationner leur véhicule, une zone nivelée pour décharger et entreposer les matériaux et la capacité pour les camions de livraison de se rendre directement au site est relativement facile.
- <sup>l</sup> **Route légèrement encombrée :** L'accessibilité au site peut être légèrement difficile pour les gens, l'équipement et les matériaux, aussi bien pour arriver au site que dans les

alentours. L'accessibilité au site peut être légèrement difficile pour les gens, l'équipement et les matériaux, aussi bien pour arriver au site que dans les alentours. L'accessibilité d'éléments comme un endroit où les travailleurs peuvent stationner leur véhicule peut également s'avérer légèrement difficile. La zone de déchargement et d'entreposage des matériaux peut être légèrement hors niveau et l'accès direct au site pour les camions de livraison pourrait être possible ou non.

- <sup>l</sup> **Routes étroites/à flanc de colline :** L'accessibilité au site peut être légèrement difficile pour les gens, l'équipement et les matériaux, aussi bien pour arriver au site que dans les alentours. L'accessibilité au site peut être légèrement difficile pour les gens, l'équipement et les matériaux, aussi bien pour arriver au site que dans les alentours. L'accessibilité d'éléments comme un endroit où les travailleurs peuvent stationner leur véhicule peut également s'avérer légèrement difficile. À cause de la pente du site, l'entreposage et le déchargement des matériaux requièrent des dispositions qu'on n'observe pas sur les sites au niveau. Les matériaux et camions de livraison pourraient ne pas être à même de se rendre directement au site.
- <sup>l</sup> **Accès difficile ou terrain escarpé :** L'accessibilité au site peut être légèrement difficile pour les gens, l'équipement et les matériaux, aussi bien pour arriver au site que dans les alentours. L'accessibilité au site peut être difficile pour les gens, l'équipement et les matériaux, aussi bien pour arriver au site que dans les alentours. L'accessibilité d'éléments comme un endroit où les travailleurs peuvent stationner leur véhicule peut s'avérer difficile et les camions de livraison pourraient avoir de la difficulté à se rendre sur le site. Dans certains cas, il faudra peut-être décharger les matériaux dans des véhicules plus petits qui les livreront sur le site, puis les déchargeront. Ce problème survient également dans les constructions en montagne.
- <sup>l</sup> **Région montagneuse :** Le calcul des coûts de construction en zone montagneuse, là où les frais sont élevés et l'accès au site plus problématique, est plus difficile que pour des conditions standard. Ces deux facteurs combinés comprennent les conditions en région montagneuse, tenant compte des frais de main-d'œuvre et coûts des matériaux reflétant une demande plus élevée en main-d'œuvre et en matériaux, et les défis supplémentaires que présente la livraison des matériaux dans de tels endroits.

**Remarque** : Si une maison en région montagneuse est bâtie à flanc de colline, il faut sai-

sir un pourcentage de la fondation à flanc de colline dans la boîte de dialogue Informations de construction, puis saisir une inclinaison de pente dans la liste déroulante.

- <sup>l</sup> **Accès à une île/proche des côtes (1 mille ou moins) :** L'accès au site (personnes, équipements et matériaux) est impossible sans l'utilisation d'un bateau, d'un ferry ou d'une barge (un mille ou moins). Les îles non reliées au continent par des ponts, tunnels ou routes sont difficiles d'accès et augmenteront les coûts de construction.
- <sup>l</sup> **Accès à une île/loin des côtes (1 mille ou plus) :** L'accès au site (personnes, équipements et matériaux) est impossible sans l'utilisation d'un bateau, d'un ferry ou d'une barge (un mille ou plus). Les îles non reliées au continent par des ponts, tunnels ou routes sont difficiles d'accès et augmenteront les coûts de construction.
- <sup>l</sup> **Accès par ascenseur :** L'accessibilité au site des condos, appartements et unités de coop se fait par ascenseur. Il faut utiliser l'ascenseur pour transporter les gens, l'équipement et les matériaux, aussi bien pour arriver au site que dans les alentours. Les camions de livraison doivent être déchargés et les matériaux doivent être chargés, puis déchargés de l'ascenseur. La main-d'œuvre supplémentaire doit être prise en compte lorsqu'il est question d'accès par ascenseur.
- <sup>l</sup> **Zone rurale isolée :** Le personnel, l'équipement et les matériaux ne sont pas disponibles localement. Les gens, l'équipement et les matériaux ne sont pas disponibles localement. Les sites éloignés sont difficiles d'accès et augmentent les coûts de construction.

#### **Année de construction**

Entrez l'année de construction de la maison, en utilisant quatre chiffres entre 1799 et l'année en cours plus 1 (p. ex. en 2015, vous pouvez entrer 2016).

**Remarque** : Si l'année de construction est avant 1940, vous devez également sélectionner un Type de construction (standard, d'époque ou mixte standard/d'époque).

#### **Âge de la toiture**

Les données d'âge de toiture sont fournies par RCT ou peuvent être saisies par l'utilisateur. L'âge de la toiture est affiché dans la section de renseignements sur le bâtiment de l'écran d'évaluation, ainsi que dans la boîte de dialogue « Modifier les renseignements sur le bâtiment ». Lorsqu'une évaluation est créée, RCT ajoute l'âge de la toiture et une note de confiance d'âge de toiture. Pour cela, le système doit connaître l'adresse complète et l'année de construction.

Vous pouvez saisir manuellement l'âge de la toiture dans la boîte de dialogue « Modifier les renseignements sur le bâtiment ». Si l'âge de la toiture est saisi manuellement, la note de confiance d'âge de toiture ne s'affiche pas.

L'âge de la toiture et la note de confiance peuvent être actualisés en sélectionnant **Options > Actualiser l'âge de la toiture** sur l'écran d'évaluation.

L'âge de la toiture et la note de confiance d'âge de toiture sont affichés sur les rapports standard et sur les rapports détaillés.

#### **Note de confiance de l'âge de la toiture**

Les recherches concernant l'âge de la toiture sont des recherches spécifiques à l'adresse qui retournent à la fois l'âge de la toiture et une note de confiance de l'âge de la toiture. La note de confiance est une note calculée (faible, moyenne, élevée ou modélisée) permettant d'indiquer la confiance dans l'âge de la toiture fourni. Les niveaux de confiance sont fonction de la présence ou de l'absence d'un permis pour le toit ou de la dernière date de début de construction (année/ permis) dans une jurisdiction et le niveau de rigueur avec lequel elle applique les permis de toit.

La note de confiance de l'âge de la toiture est affichée dans la boîte de dialogue Modifier les renseignements sur le bâtiment.

L'âge de la toiture et la note de confiance peuvent être actualisés en sélectionnant **Options > Actualiser l'âge de la toiture** sur l'écran d'évaluation.

L'âge de la toiture et la note de confiance d'âge de toiture sont affichés sur les rapports standard et sur les rapports détaillés.

#### **Note globale**

La note globale est une note d'intervalle de confiance mesurant la précision des données InterChange dans un dossier de bien immeuble par rapport à un ensemble de données de référence. La note globale s'applique à l'ensemble du dossier du bien immeuble. La note de confiance est disponible pour la maison principale seulement et ne s'applique qu'aux adresses américaines.

Les administrateurs peuvent établir un seuil s'appliquant à cette note. Si la note est inférieure au seuil défini, une alerte est affichée sur le tableau [Alertes](#page-72-0) RCT. Le message d'alerte demande de vérifier avec le propriétaire de la maison l'exactitude des données préalablement remplies dans l'évaluation.

Le système indiquera une note d'intervalle de confiance basse, moyenne ou élevée.

#### **Note de superficie habitable totale**

La note de superficie habitable totale est une note d'intervalle de confiance mesurant la précision des données InterChange dans un dossier de bien immeuble par rapport à un ensemble de données de référence. La note de superficie habitable totale s'applique à la valeur de nombre de superficie habitable dans le dossier du bien immeuble. La note de confiance est disponible pour la maison principale seulement et ne s'applique qu'aux adresses américaines.

Les administrateurs peuvent établir un seuil s'appliquant à cette note. Si la note est inférieure au seuil défini, une alerte est affichée sur le tableau [Alertes](#page-72-0) RCT. Le message d'alerte demande de vérifier avec le propriétaire de la maison l'exactitude des données préalablement remplies dans l'évaluation.

Si un utilisateur change la superficie habitable totale sur l'écran « Modifier les renseignements sur le bâtiment », la note de superficie habitable n'est plus affichée.

Le système indiquera une note d'intervalle de confiance basse, moyenne ou élevée.

#### **Note d'année de construction**

La note d'année de construction est une note d'intervalle de confiance mesurant la précision des données InterChange dans un dossier de bien immeuble par rapport à un ensemble de données de référence. La note d'année de construction s'applique à la valeur d'année de construction dans le dossier du bien immeuble. La note de confiance est disponible pour la maison principale seulement et ne s'applique qu'aux adresses américaines.

Les administrateurs peuvent établir un seuil s'appliquant à cette note. Si la note est inférieure au seuil défini, une alerte est affichée sur le tableau [Alertes](#page-72-0) RCT. Le message d'alerte demande de vérifier avec le propriétaire de la maison l'exactitude des données préalablement remplies dans l'évaluation.

Si un utilisateur change l'année de construction sur l'écran « Modifier les renseignements sur le bâtiment », la note d'année de construction n'est plus affichée.

Le système indiquera une note d'intervalle de confiance basse, moyenne ou élevée.

#### **Note de nombre d'étages**

La note de nombre d'étages est une note d'intervalle de confiance mesurant la précision des données InterChange dans un dossier de bien immeuble par rapport à un ensemble de données de référence. La note de nombre d'étages s'applique à la valeur de nombre d'étages dans le dossier du bien immeuble. La note de confiance est disponible pour la maison principale seulement et ne s'applique qu'aux adresses américaines.

Les administrateurs peuvent établir un seuil s'appliquant à cette note. Si la note est inférieure au seuil défini, une alerte est affichée sur le tableau [Alertes](#page-72-0) RCT. Le message d'alerte demande de vérifier avec le propriétaire de la maison l'exactitude des données préalablement remplies dans l'évaluation.

Si un utilisateur change le nombre d'étages sur l'écran « Modifier les renseignements sur le bâtiment », la note de nombre d'étages n'est plus affichée.

Le système indiquera une note d'intervalle de confiance basse, moyenne ou élevée.

#### **Type de construction**

Pour sélectionner le type de construction de chaque section de la maison, cliquez sur la flèche vers le bas du menu déroulant et sélectionnez l'option appropriée parmi les choix suivants :

- **Standard** : Cette option calcule les coûts de remplacement à l'aide des techniques et matériaux de construction modernes.
- **Ancestral**: Pour les maisons bâties avant 1940, cette option calcule les coûts de reproduction utilisant les options de construction pour les maisons construites avant 1940.
- **Standard/D'époque**: Pour les maisons construites avant 1940, cette option calcule les coûts de rénovation utilisant les techniques de construction modernes (standard), mais charge les choix appropriés de matériaux pré-1940 ou pré-1930. Ce choix n'est disponible que sur les systèmes dotés de la configuration sur mesure.

Les caractéristiques de chaque type de construction sont énumérées ci-dessous.

#### **Construction standard :** (Maisons construites depuis 1940)

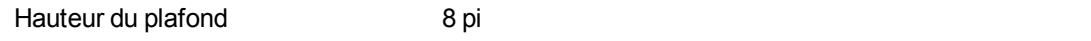

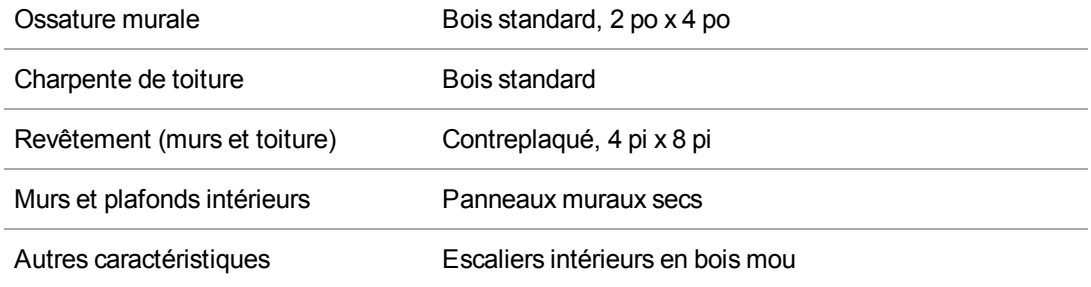

#### **Construction d'époque :** (Maisons construites en 1939 ou avant)

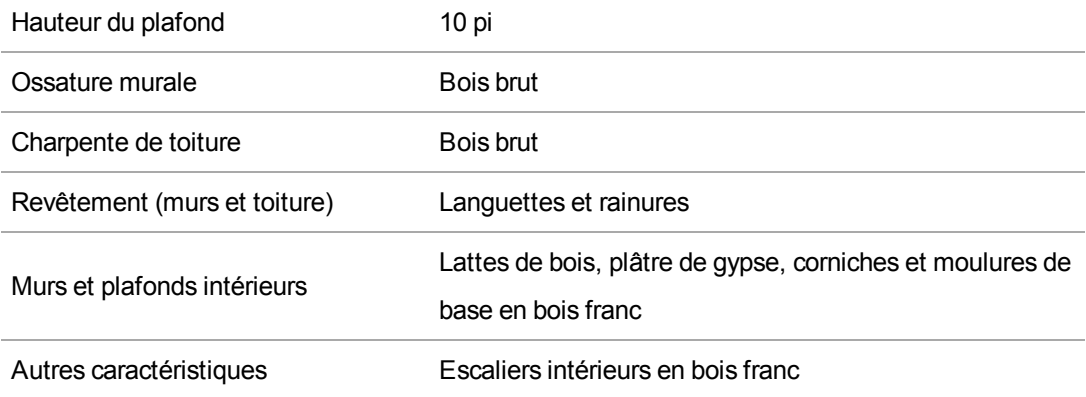

#### **Construction mixte standard/d'époque :**

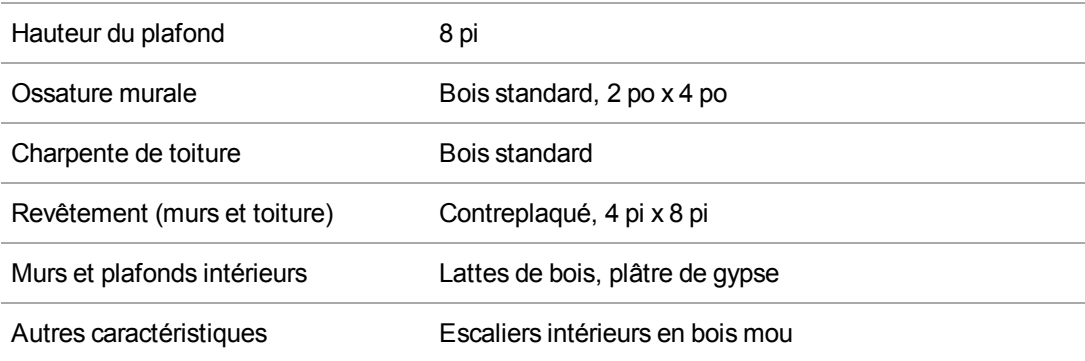

Le type « Construction mixte standard/d'époque » disponible dans RCT combine une structure et une charpente standard avec une finition intérieure de style ancien ayant des caractéristiques du type de construction d'époque. Exemple :

- Les spécifications du type de construction standard s'appliquant ici concernent la charpente structurale, la charpente des murs intérieurs, la charpente des planchers et des plafonds, la charpente des murs extérieurs et de la toiture, la hauteur des murs et la densité des partitions.
- Les spécifications du type de construction d'époque s'appliquant ici concernent les matériaux des partitions murales, les matériaux de finition des murs, les matériaux de finition des plafonds et les matériaux de finition des planchers.

**Remarque**  : Cette option n'est pas offerte dans la méthode Saisie [avancée](#page-15-0) .

#### **Nombre d'étages**

C'est le nombre total d'étages de la maison.

Saisissez le nombre d'étages au-dessus du sol. Vous pouvez modifier le nombre d'étages pour certains styles, auquel cas le champ **Nombre d'étages** est activé. Pour les autres styles, le nombre d'étages ne peut pas être modifié, le champ demeure par conséquent désactivé.

**Remarque** : Avec certains styles (p. ex. deux niveaux, trois niveaux, demi-niveaux et ranch surélevé, le nombre d'étages est automatiquement déterminé durant la phase de calcul.

S'il y a une fraction d'étage, saisissez-la sous forme de décimale et non comme une fraction (par ex. une maison d'un étage et demi sera entrée sous le format 1,5 et non 1 1/2). Pour une maison Style Cape Cod avec étage supérieur plus petit que le rez-de-chaussée, entrez 1,5 ou 1,75 selon la dimension de la zone finie de l'étage supérieur.

#### **Superficie habitable terminée**

La superficie habitable terminée est la superficie au sol finie totale de l'habitation principale ou de la section. N'incluez aucune zone de garage intégré, superficie de sous-sol finie ou superficie de niveau inférieur non finie dans le cas d'une habitation à deux niveaux. La superficie habitable terminée permet de calculer la superficie habitable totale. La superficie habitable terminée est entrée individuellement pour l'habitation principale et pour chaque section ou aile pouvant être ajoutée.

**Exemple 1 :**

Si vous avez une sans garage intégré et sans superficie de niveau inférieur terminée (pour une maison qui n'est pas une Maison à deux étages, Maison ranch surélevée ou Maison à double foyer), la superficie habitable finie est de 2 400 pi de superficie habitable finie.

2 400 pi. de superficie habitable totale moins 0 pi. ca. de garage intégré, moins 0 pi. ca. de superficie de niveau inférieur non terminée égale 2 400 pi. de superficie habitable finie.

#### **Exemple 2 :**

Si vous avez une Maison à deux étages d'une superficie de 2 400 pi ca. avec un garage intégré de 400 pi ca., vous avez 2 000 pi de superficie habitable finie.

2 400 pi. ca. de superficie habitable totale moins 400 pi. ca. de garage intégré égale 2 000 pi. de superficie habitable finie.

#### **Exemple 3 :**

Si vous avez une Maison à deux étages de 2 400 pi ca. avec 420 pi ca. de niveau inférieur non fini (35 % de niveau inférieur non fini), vous avez 1 980 pi de superficie habitable finie.

1 200 pi. ca. de superficie habitable totale moins 420 pi. ca. de niveau inférieur non fini égale 780 pi. ca. de superficie habitable terminée.

1 200 pi. ca. de superficie supérieure habitable totale plus 780 pi. ca. de superficie de niveau inférieur (terminée) égale 1 980 pi. ca. de superficie habitable terminée.

#### **Exemple 4 :**

Si vous avez une Maison à deux étages de 2 400 pi ca. ca. de superficie habitable finie. ca. de superficie habitable terminée. de superficie habitable finie.

1200 pi. ca. par niveau, donc 1 200 moins 400 pi. ca. pour le garage intégré = 800 pi. ca. de niveau inférieur. 800 pi. ca. de niveau inférieur à 50 % terminé = 400 pi. ca. de niveau inférieur non fini et 400 pi. ca. de superficie finie au niveau inférieur.

1 200 pi. ca. de superficie supérieure habitable totale plus 400 pi. ca. de superficie de niveau inférieur (terminée) égale 1 600 pi. ca. de superficie habitable terminée.

#### **Superficie habitable totale évaluée**

La superficie habitable totale est calculée par le système d'après la Superficie habitable terminée

que vous avez saisie. Si vous ajoutez un garage intégré, le système ajustera automatiquement la superficie habitable totale.

#### **Type de fondations**

Les types de fondation disponibles sont détaillés ci-dessous. Cliquez sur une illustration ou sur le nom sous une illustration pour passer à une description pleine page.

**Remarque :** Si le type de fondation est un sous-sol (au-dessous du sol, lumière et sous-sol partiel), n'oubliez pas d'inclure tous les champs de données suivants :

- Matériaux de la fondation
- Profondeur du sous-sol
- Nombre de niveaux du sous-sol
- Escalier, sous-sol

Saisissez le pourcentage total de chaque type de fondation qu'on trouve dans la maison.

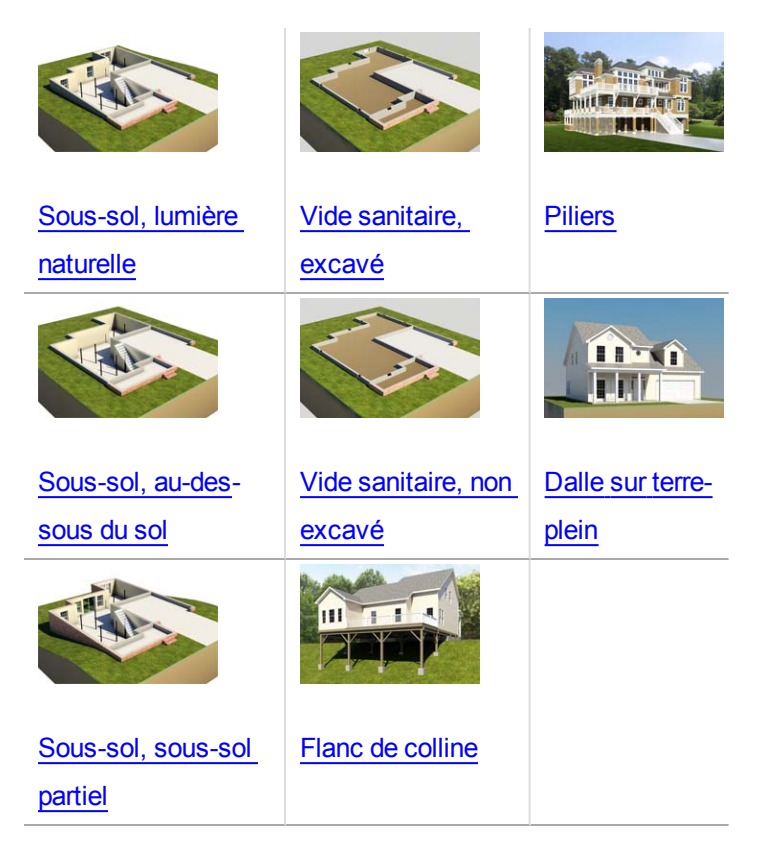

<span id="page-32-0"></span>**Fondations des maisons préfabriquées mobiles :**

Fondation avec poteau et pilier, maison préfabriquée mobile

#### **Matériaux de la fondation**

Les types de matériaux de fondation disponibles sont détaillés ci-dessous.

Saisissez le pourcentage total de chaque matériau de fondation qu'on trouve dans la maison.

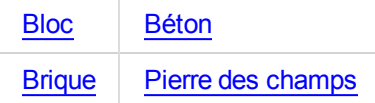

#### <span id="page-32-1"></span>**Escalier du sous-sol**

#### **Escaliers, sous-sol avec rampe**

Un escalier flottant en métal d'une largeur de 3 pi avec girons en chêne et rampe simple en chêne avec barreaux.

**Remarque** : Si le type de fondation est un sous-sol, (au-dessous du sol, à lumière naturelle et sous-sol partiel), assurez-vous d'inclure tous les champs de données suivants dans la section Renseignements sur le sous-sol :

- Profondeur du sous-sol
- Nombre de niveaux du sous-sol
- Escalier, sous-sol

Compris dans le coût : Limon central, plaque de base, plaque de support supérieure, girons en chêne, rampe en chêne avec barreaux et main-d'œuvre d'installation. La rampe et les girons en chêne reçoivent 2 couches de vernis clair et les pièces métalliques pré-apprêtées reçoivent 1 couche de peinture métallique.

Entrez le nombre de volées (escaliers) des escaliers de sous-sol qu'on trouve dans la maison. Un nombre maximum de 10 est permis.

#### <span id="page-32-2"></span>**Escaliers, sous-sol, large avec rampe**

Un escalier flottant en métal d'une largeur de 4 pi avec girons en chêne et rampe simple en chêne avec barreaux.

**Remarque** : Si le type de fondation est un sous-sol, (au-dessous du sol, à lumière naturelle et sous-sol partiel), assurez-vous d'inclure tous les champs de données suivants dans la section Renseignements sur le sous-sol :

- Profondeur du sous-sol
- Nombre de niveaux du sous-sol
- Escalier, sous-sol

Compris dans le coût : Limon central, plaque de base, plaque de support supérieure, girons en chêne, rampe en chêne avec barreaux et main-d'œuvre d'installation. La rampe et les girons en chêne reçoivent 2 couches de vernis clair et les pièces métalliques pré-apprêtées reçoivent 1 couche de peinture métallique.

Entrez le nombre de volées (escaliers) des escaliers de sous-sol larges qu'on trouve dans la maison. Un nombre maximum de 20 est permis.

#### **Nombre de niveaux du sous-sol**

Nombre de niveaux de sous-sol ou d'étages de sous-sol dans la maison.

**Remarque** : Si le type de fondation est un sous-sol, (au-dessous du sol, à lumière naturelle et sous-sol partiel), assurez-vous d'inclure tous les champs de données suivants dans la section Renseignements sur le sous-sol :

- Profondeur du sous-sol
- Nombre de niveaux du sous-sol
- Escalier, sous-sol

Saisissez le nombre de niveaux de sous-sol ou d'étages de sous-sol qu'on trouve dans la maison. Un nombre maximum de 2 est permis.

#### **Profondeur du sous-sol**

Mesure perpendiculaire vers le bas depuis le niveau du sol jusqu'au plancher du sous-sol. On nomme aussi cette distance hauteur d'étage de sous-sol ou hauteur d'étage à étage.

**Remarque**: Si le type de fondation est un sous-sol, (au-dessous du sol, à lumière naturelle et sous-sol partiel), assurez-vous d'inclure tous les champs de données suivants dans la section Renseignements sur le sous-sol :

- Profondeur du sous-sol
- Nombre de niveaux du sous-sol
- Escalier, sous-sol

Entrez le nombre total de pieds, pour un résultat qui se situe entre 7 et 20.

#### **Fini du sous-sol**

Vous trouverez ci-dessous une comparaison des finis et détails de construction des finis de soussol.

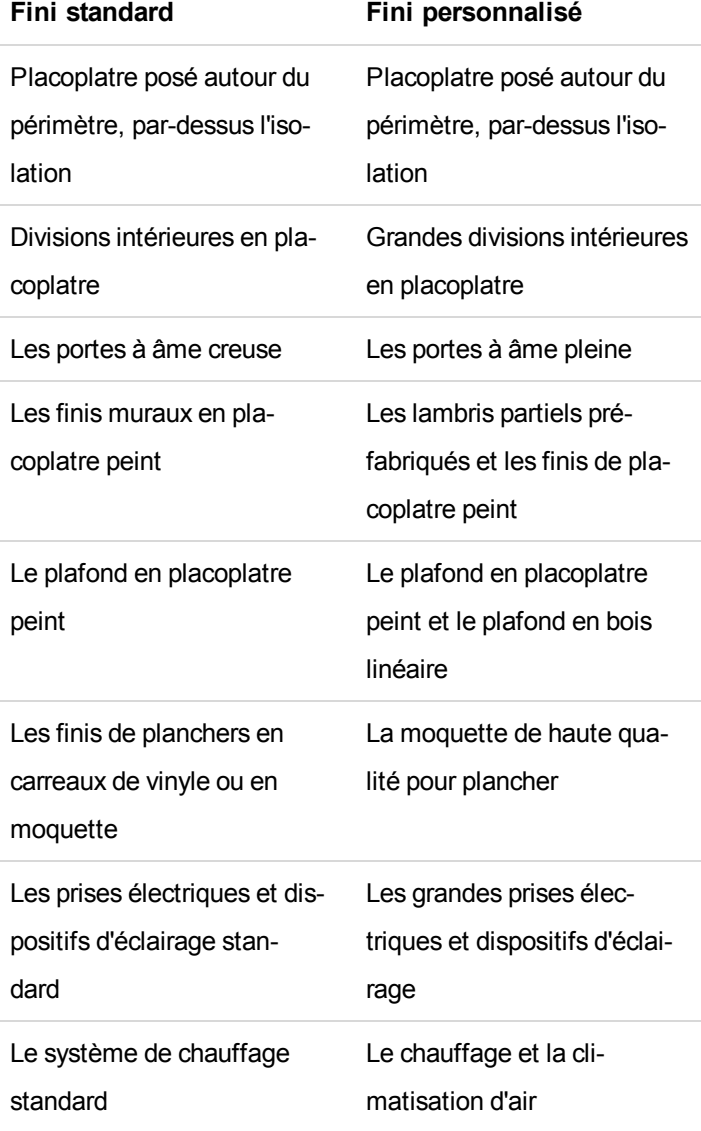

#### **% du niveau inférieur non fini**

C'est le pourcentage total de la résidence comportant un niveau inférieur non fini (niveau le plus bas). Cela s'applique aux styles maison à deux étages, maison à double foyer et maison ranch surélevée.

**Remarque** : N'incluez pas la zone du garage intégré lors du calcul du pourcentage d'un niveau inférieur non fini.

#### **Procédure pour saisir le pourcentage du niveau inférieur n'étant pas fini :**

1. Dans le volet Modifier les renseignements sur le bâtiment, assurez-vous que Style de maison sélectionné est maison à deux étages, maison à double foyer ou maison ranch surélevée. Le champ % du niveau inférieur non terminé s'affiche lorsqu'un de ces styles de maison est sélectionné.

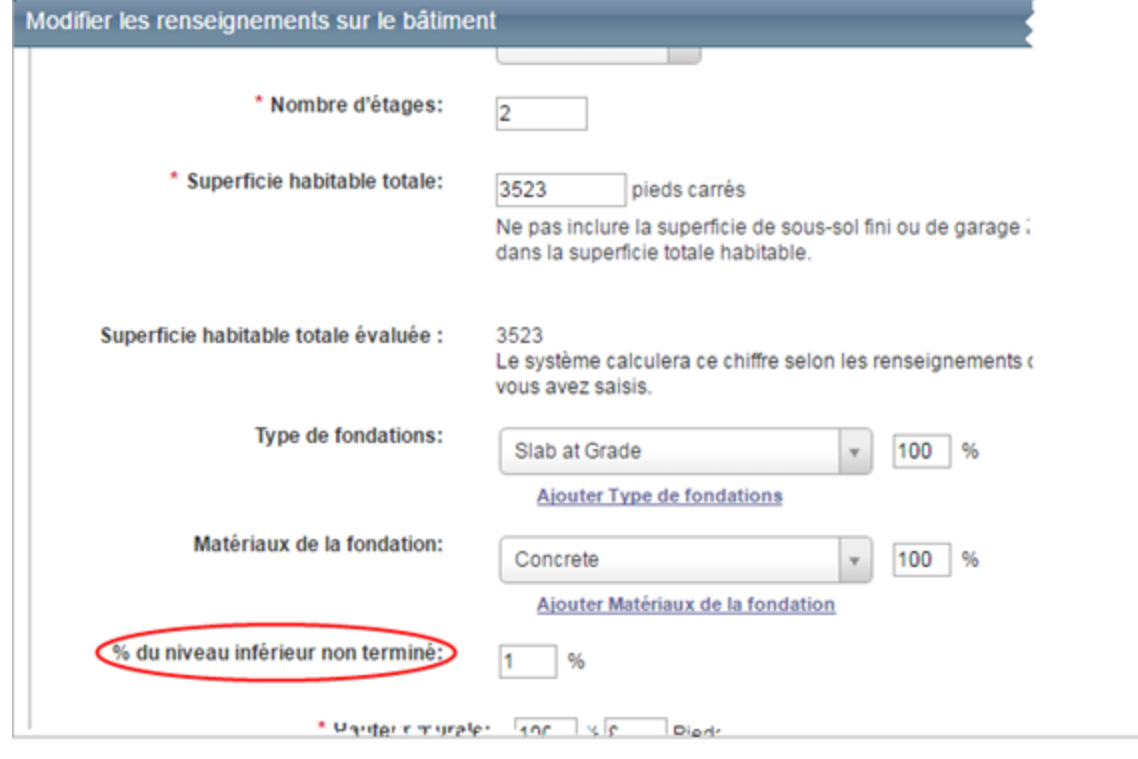

2. Saisissez le pourcentage de la résidence comportant un niveau inférieur non fini.
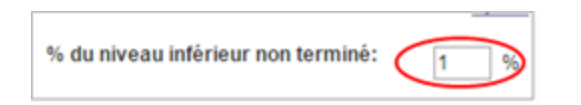

#### 3. Cliquez sur **Enregistrer**.

#### **Exemple 1 :**

Si vous avez une ca. avec un garage intégré de 400 pi. ca. et un niveau inférieur non fini de 800 pi. ca., vous avez un niveau inférieur 100% non fini.

1 200 pi. ca. par niveau, donc 1 200 - 400 pi. ca. pour le garage intégré = 800 pi. ca. de superficie au niveau inférieur et le tout est non fini, donc vous avec un résultat de 100 % non fini.

#### **Exemple 2 :**

Si vous avez une ca. avec un garage intégré de 400 ca. de superficie habitable finie. ca., vous avez un niveau inférieur 50% non fini.

1 200 pi. ca. par niveau, donc 1 200 - 400 pi. ca. pour le garage intégré = 800 pi. ca. de superficie au niveau inférieur - 400 pi. ca. non fini au niveau inférieur = 400 pi. ca. de superficie finie = 50% de superficie du niveau inférieur non finie.

#### **Exemple 3 :**

Si vous avez une ca. avec un garage intégré de 400 pi. ca. et un niveau inférieur non fini de 0 pi. ca., vous avez un niveau inférieur 0% non fini.

1 200 pi. ca. par niveau, donc 1 200 - 400 pi. ca. pour le garage intégré = 800 pi. ca. de superficie au niveau inférieur - 400 pi. ca. non fini au niveau inférieur = 400 pi. ca. de superficie finie = 50% de superficie du niveau inférieur non finie.

Entrez le pourcentage de superficie du niveau inférieur non finie.

#### **Hauteur murale**

Distance verticale de la superficie au sol finie au plafond. On parle aussi de « hauteur du sol au plafond ». Entrez le pourcentage de l'habitation (ou de la section de l'habitation si elle a des ailes ou des sections) qui se situe entre des murs de 7 et 40 pi de hauteur.

**Remarque** : En mesurant du haut d'un sol fini jusqu'au plafond, vous obtiendrez la hauteur de mur ou hauteur « du sol au plafond ». RCT tient automatiquement compte de la surface des solives (hauteur/dimensions des solives) pour définir la hauteur de l'étage ou la hauteur « de sol à sol », qui donnera la taille et la superficie du mur extérieur correctes.

Tout must enter the percentage of the home that the wall height applies to, and then enter the actual wall height in feet between 7.0 and 40.0. The total percentages must equal 100%.

**Exemple** : Si l'habitation est une résidence de 2000 pi ca. à deux étages et que la hauteur du mur du rez-de-chaussée ou hauteur « du sol au plafond » est de 10 pi de hauteur et que celle du premier étage est de 8 pi de hauteur, les entrées seraient :

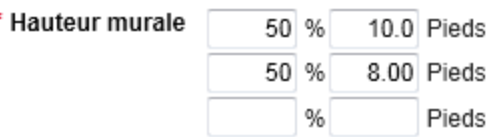

**Exemple** : Dans une résidence de 2000 pi ca., 500 pi ca. (25 %) correspondent à une grande pièce avec un plafond de 16 pieds (pas un plafond cathédrale), alors que les 1500 pi ca. restants (75 %) ont un plafond de 10 pieds. Dans les champs de hauteur des murs, saisissez 25 % pour la partie à 16 pieds et 75 % pour la partie à 10 pieds.

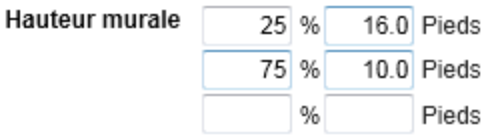

**Remarque** : La somme de tous les pourcentages doit être égale à 100 %.

#### **Périmètre**

Utilisez cette option pour saisir le périmètre ou sélectionner la forme de la maison.

À l'aide des boutons d'option, cliquez sur une option de périmètre, puis choisissez la forme applicable ou entrez une dimension linéaire en pieds. Les options sont les suivantes :

<sup>l</sup> **Calculer en utilisant une forme**: Choisissez cette option si vous désirez que le système calcule automatiquement le périmètre selon la forme de la maison ou de la section, puis

sélectionnez l'une des formes suivantes.

- <sup>l</sup> **Périmètre mesuré :** Sélectionnez cette option si vous désirez saisir le périmètre actuel de la maison (ou de la section), puis saisissez le périmètre de l'étage (en pieds linéaires) dans le champ Périmètre.
- Lorsque vous utilisez la fonction Périmètre mesuré, il est important de tenir compte du périmètre de l'habitation lorsque vous divisez celle-ci en « Habitation principale » et « Ailes » pour vous assurer que tous les murs communs entre l'habitation principale et les ailes ne seront pas comptés deux fois. Comptez toujours tous les murs du périmètre de l'habitation proincipale et seulement les murs supplémentaires des ailes.

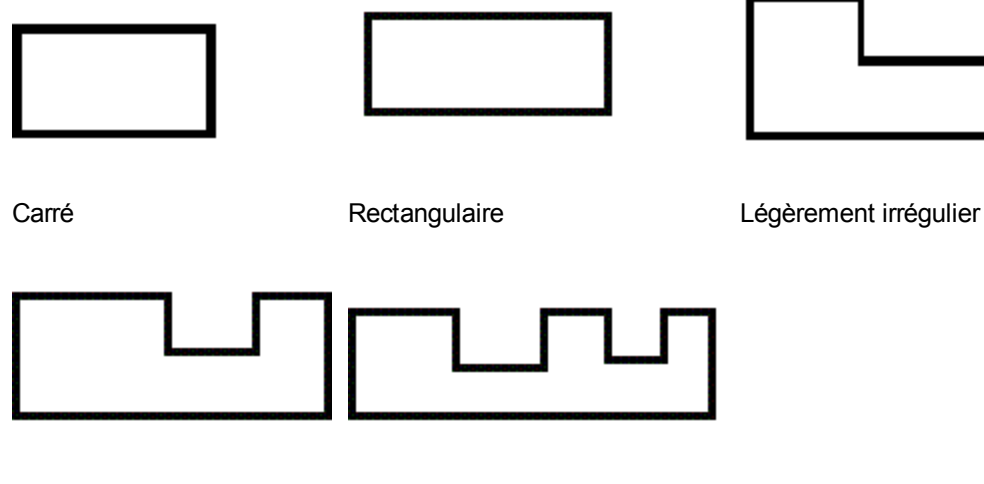

Irrégulier **Très** irrégulier

#### **Type de section (si l'option Saisie avancée est sélectionnée)**

En plus de pouvoir diviser la maison en maison principale et une ou plusieurs sections, vous pouvez également spécifier le type de section (par exemple, maison complète, verticale ou horizontale, sous-sol, garage et ainsi de suite). Lorsque vous utilisez les choix de section horizontale, vous pouvez préciser si une section comprend ou non le rez-de-chaussée du bâtiment (ce qui signifie que le calcul de la fondation, de la superficie de toit et du périmètre peut se baser sur la superficie du rez-de-chaussée d'une section concernée).

Exemple : Pour une maison de trois étages avec une section horizontale à chaque étage, entrez les types de section suivants :

#### **Demeure principale**: Rez-de-chaussée horizontal

**Section 1** (Premier étage) : Étage supérieur horizontal

**Section 2** (Deuxième étage) : Étage supérieur horizontal

Utilisez la liste déroulante pour sélectionner l'option du type de section applicable. **Remarque** : Cette option n'est offerte que dans la méthode Saisie [avancée](#page-15-0) .

#### **Type de garantie (si l'option Saisie avancée est sélectionnée)**

Pour les sections individuelles, vous pouvez indiquer si le coût de cette section fait partie de la couverture A ou de la couverture B de la police.

- La couverture A (habitation) est la partie de la police d'habitation qui couvre l'habitation et les éléments qui y sont rattachés (par exemple porches avec moustiquaire et passages couverts, garage attaché, etc.). La couverture A couvre également les matériaux et fournitures pour la construction, la rénovation ou la réparation de la résidence.
- La couverture B (autres structures) est la partie de la police d'habitation qui couvre les structures non rattachées, comme un garage privé ou un hangar d'outils.

Lorsque cela s'applique, utilisez la liste déroulante pour choisir une option de couverture.

## <span id="page-40-0"></span>**Totaux d'estimation**

Le panneau Totaux d'évaluation affiche un résumé du calcul des coûts de remplacement et (si la configuration est ainsi faite) de l'évaluation du contenu.

Pour un affichage détaillé cliquez sur le lien **Plus d'informations**.

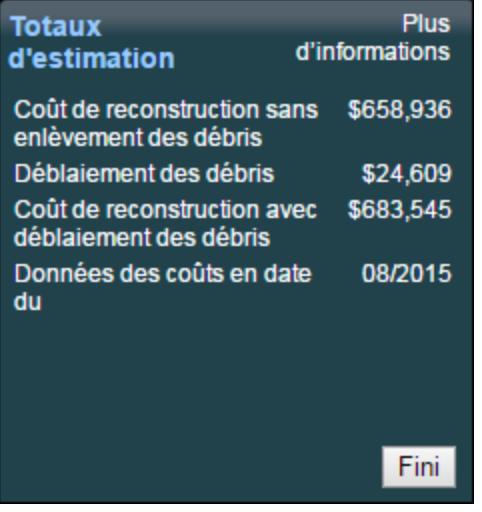

Si vous avez apporté des modifications, cliquez sur le bouton **Calculate** pour actualiser les totaux d'estimation.

Le bouton Calculer n'apparaît pas à moins que des modifications n'aient été apportées et que l'information doive être recalculée.

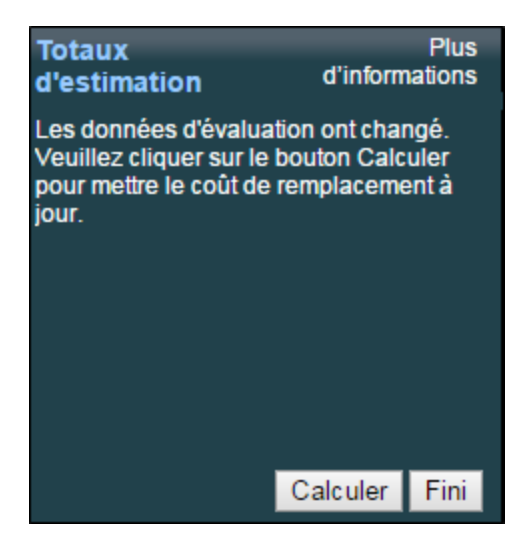

## **Matériaux**

Utilisez le volet Matériaux pour ajouter ou modifier les matériaux de construction et caractéristiques pour l'estimation.

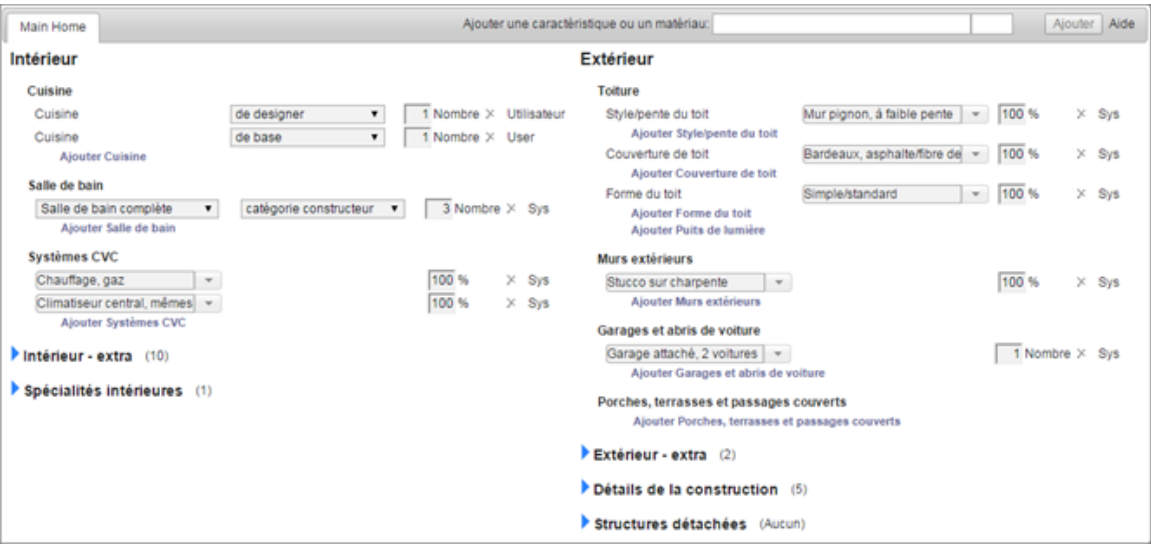

Les matériaux sont regroupés par type (intérieur et extérieur) et dans des sous-catégories, p. ex. Murs extérieurs, Plafonds, etc. (Ces groupes peuvent être personnalisés pour les utilisateurs individuels. L'aide en ligne affiche l'arrangement par défaut.)

**Remarque :** Les ailes (sections) s'affichent sur la page [Renseignements](#page-22-0) sur le bâtiment car tous les matériaux de la fondation sont inclus sur cette page.

#### **Ajout ou modification des matériaux :**

il est possible d'ajouter ou de modifier des matériaux de différentes manières. Consultez la rubrique " Ajouter ou modifier des [matériaux"](#page-123-0) Page 117 pour les procédures détaillées ou cliquez sur le lien **Aide** du panneau Matériaux.

**Remarque :** Si vous utilisez la fonction Saisie [avancée](#page-15-0), il n'existe aucun matériau par défaut. Tous les matériaux de la résidence évaluée doivent être ajoutés manuellement. Pour gagner de l'espace à l'écran, certaines sections de matériaux sont minimisées. Exemple :

#### Détails de la construction (5)

le numéro dans les parenthèses indique combien de matériaux existent dans cette section. Cliquez sur la flèche bleue pour développer la section. Exemple :

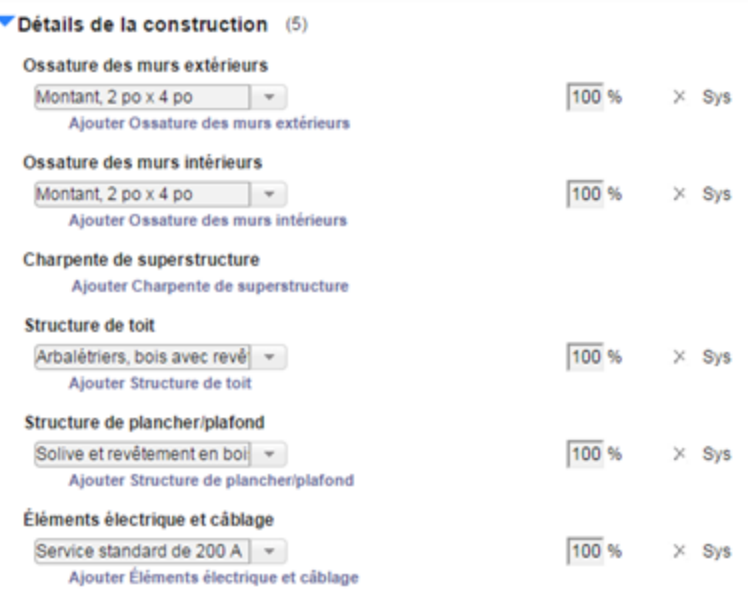

si vous modifiez les matériaux, les données d'estimation changent, ce qui affiche le bouton **Calculer** dans le volet "Totaux [d'estimation"](#page-40-0) Page 34. Après avoir ajouté ou modifié des matériaux, cliquez sur le bouton **Calculer** pour actualiser les coûts de remplacement.

## **Assistant pour les cuisines et salles de bain**

RCT inclut un assistant pour vous aider à choisir le type de cuisine ou de salle de bains. Sélectionnez l'assistant dans la section Matériaux de la page Évaluation.

#### **Pour utiliser l'assistant de cuisine ou de salle de bains à partir du panneau Matériaux :**

- 1. Sous Cuisines ou Salles de bain, cliquez , puis cliquez sur la liste déroulante.
- 2. Dans le menu déroulant, cliquez sur **Aidez-moi à choisir** pour lancer l'assistant.

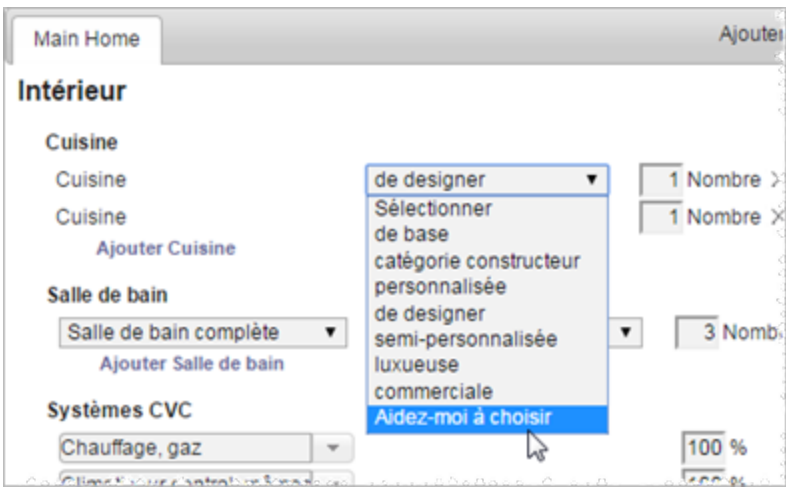

3. Répondez aux questions de l'assistant pour déterminer le type de cuisine ou de salle de bains.

# **Options**

Sur l'écran d'évaluation, utilisez les choix du menu Options pour ajouter divers éléments. Sélectionnez un élément du menu à droite pour afficher une description de chacun.

Un astérisque apparaît à côté du menu Options lorsque l'information a été ajoutée à l'une des fonctions facultatives. Affichez le menu Options pour voir laquelle des fonctions présente une information. Un nombre entre parenthèses indique combien d'éléments ont été ajoutés à chaque option. Un astérisque ( \* ) indique que la caractéristique optionnelle contient des données.

Exemple : Un changement aux majorations et ajustements a été effectué pour cette évaluation.

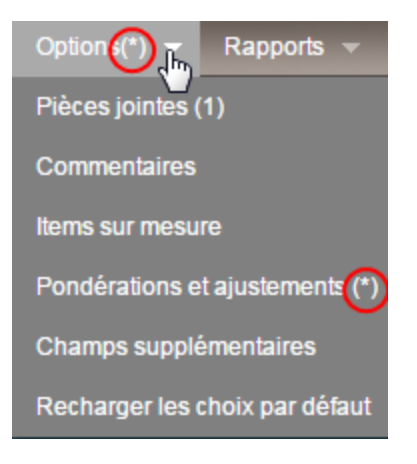

## **Pièces jointes**

Vous pouvez ajouter des éléments tels que des photos, documents légaux ou dessins d'architecture à l'évaluation.

Vous pouvez inclure les types de fichier suivants :

- $\bullet$  Images (.bmp, .gif, .jpg, .png)
- Format document portable (PDF)
- Microsoft Word (.doc, .docx)
- $\bullet$  Microsoft Excel (.xls)

#### **Nom de la pièce jointe**

Le nom de la pièce jointe est le nom de fichier et le chemin de la pièce jointe sélectionnée.

Vous pouvez entrer le nom de la pièce jointe dans le champ ou utiliser le bouton **Parcourir** pour localiser le fichier.

#### **Titre**

Entrez une légende pour chaque pièce jointe que vous ajoutez. Ce champ est facultatif.

#### **Remarques**

Ajoutez toute remarque désirée concernant la pièce jointe dans ce champ. Ce champ est facultatif.

## **Commentaires**

Vous pouvez ajouter des commentaires à une évaluation qui apparaitront dans le titre du rapport. Il existe deux types de commentaires. Vous pouvez saisir un commentaire de chaque type.

**Remarque :** La permission de consulter ou de modifier les commentaires dépend du rôle de l'utilisateur tel que défini par votre administrateur.

#### **Commentaire de l'agent**

Les remarques saisies sous la forme d'un commentaire d'agent apparaissent sur les rapports normaux et détaillés, ainsi que sur les rapports de saisie de données. Selon le rôle qui vous est attribué (déterminé par l'administrateur), vous pouvez ou non ajouter ou modifier ce commentaire.

Chaque estimation ne peut contenir qu'un seul commentaire d'agent d'un maximum de 511 caractères.

#### **Commentaire de l'assureur**

Les remarques saisies sous la forme d'un commentaire d'assureur apparaissent sur les rapports normaux et détaillés, ainsi que sur les rapports de saisie de données. Selon le rôle qui vous est attribué (déterminé par l'administrateur), vous pouvez ou non ajouter ou modifier ce commentaire.Chaque estimation ne peut contenir qu'un seul commentaire d'assureur d'un maximum de 511 caractères.

## **Évaluation de contenu**

Une estimation de la valeur du contenu peut être crée à l'aide de la boîte de dialogue **Évaluation de contenu**.

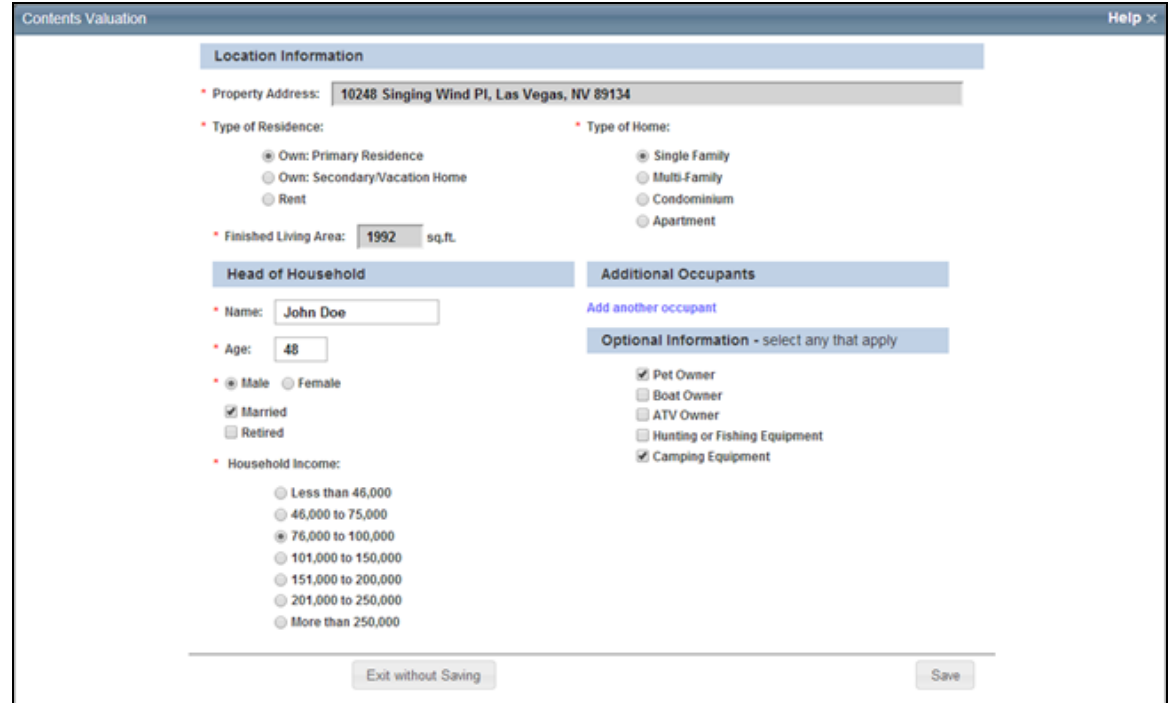

#### **Procédure pour créer une évaluation de contenu :**

- 1. Dans l'écran d'évaluation, sélectionnez **Options > Évaluation de contenu** pour ouvrir la boîte de dialogue.
- 2. Saisissez les informations de lieu et de chef de famille. Certaines informations (p. ex. adresse, type de résidence, superficie habitable finie, nom) peuvent provenir des renseignements sur le bâtiment si ces renseignements existent déjà dans l'évaluation. Si l'adresse et la superficie habitable finie sont préalablement remplies à partir des données de l'évaluation, ces informations ne peuvent pas être modifiées dans la boîte de dialogue. Vous pouvez modifier le nom et le type de résidence dans la boîte de dialogue, puis l'évaluation sera actualisée dès que vous cliquerez sur **Enregistrer**. Les champs obligatoires sont accompagnés d'un astérisque rouge ( **\*** ). Le revenu total du

foyer pourra ou non être requis selon vos paramètres de configuration. Il est possible que

le champ Revenu total du foyer n'apparaisse pas dans cette boîte de dialogue s'il n'est pas activé.

- 3. Si vous désirez saisir les données d'occupants supplémentaires, cliquez sur **Ajoutez un autre occupant** et saisissez les informations. Vous pouvez ajouter un maximum de 5 occupants supplémentaires.
- 4. Saisissez les informations facultatives et sélectionnez tous les éléments appropriés.
- 5. Cliquez sur **Enregistrer**. L'estimation de la valeur du contenu sera calculée et la boîte de dialogue sera fermée.

**Remarque :** Lorsque vous ajoutez des occupants supplémentaires, saisissez des valeurs d'âge entre 1 et 150. Dans le cas de bébés ayant moins de 1 an, saisissez 1 comme âge.

La section Totaux d'évaluation affichera la valeur estimée du contenu.

Par exemple :

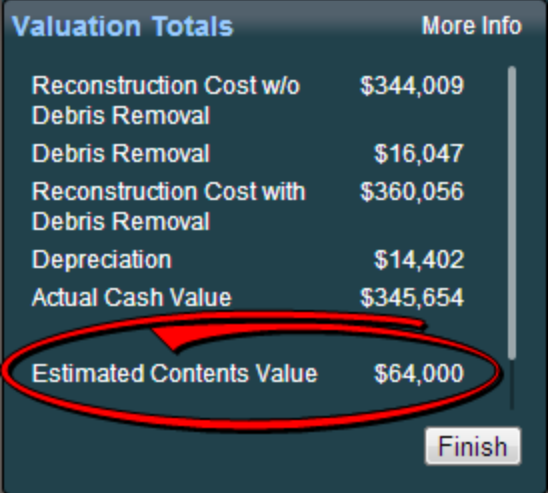

Vous pouvez cliquer sur **Plus d'informations** dans la section **Totaux d'évaluation** pour afficher les détails des totaux d'évaluation, incluant une estimation du contenu décomposée par catégories de stocks.

Par exemple :

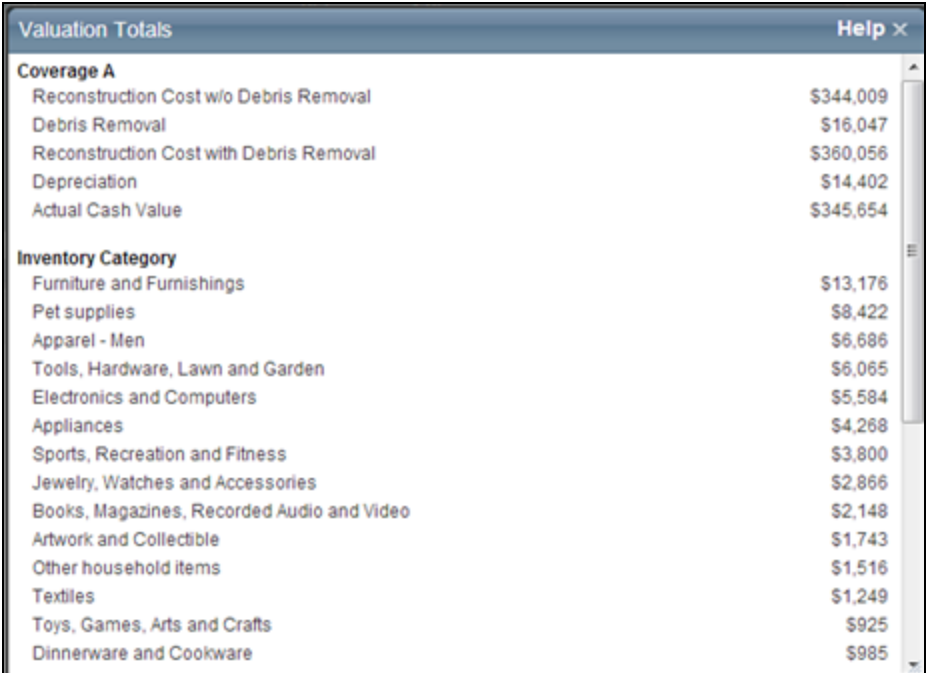

Les résultats d'estimation de contenu seront affichés dans les rapports standard, détaillés et de propriétaire.

## **Items sur mesure**

Utilisez la boîte de dialogue Items sur mesure pour ajouter des matériaux et coûts qu'on trouve dans la maison mais non dans le programme.

Vous pouvez ajouter un élément sur mesure lorsque vous entrez ou modifiez des données d'estimation.

Éléments personnalisés apparaissent dans le Standard, Détails, Rapport de saisie de données et Propriétaires rapports.

## **Pondérations et ajustements**

Utilisez cette fonction pour apporter des ajustements aux facteurs d'ajustement de l'utilisateur, à la dépréciation et aux exclusions de coût (le cas échéant).

Sélectionnez un élément dans le menu à droite pour afficher des détails sur chaque caractéristique.

#### **Facteur d'ajustement**

Entrez un facteur d'ajustement pour augmenter ou diminuer tous les coûts dans l'estimation.

Saisissez un pourcentage qui doit se situer entre -99 % et 99 %. Le facteur peut être exprimé sous forme de pourcentage positif ou négatif. Exemple : Pour augmenter tous les coûts de 4 1/2 %, entrez 4,5 dans le champ Facteur d'ajustement.

#### **Facteur de dépréciation**

Vous pouvez déprécier une estimation en spécifiant un âge réel ou un pourcentage total.

**Remarque :** La dépréciation s'appliquera à la fois à la maison et aux structures attachées.

Pour appliquer une dépréciation avec un pourcentage total, saisissez une valeur entre 0 et 100. Par exemple, pour déprécier les coûts de 12,5 %, saisissez 12.5 dans le champ Pourcentage de dépréciation.

#### **Condition, âge effectif et pourcentage de dépréciation**

La dépréciation est la diminution de valeur d'une résidence causée par l'usure normale, par des défauts de structure, par des installations techniques déficientes et par une exposition aux éléments.

Deux éléments sont pris en compte pour déterminer la dépréciation normale : l'âge effectif et la condition du bâtiment.

#### **État**

Les états suivants considèrent la désirabilité et l'utilité d'une résidence.

- <sup>l</sup> **Satisfaisant +** : la résidence est en parfait état, comme neuve. Elle est très attrayante, désirable et bien entretenue sans aucun signe de détérioration physique. Toutes les installations techniques sont modernes, correctes et suffisantes.
- **Satisfaisant** : bien qu'elle ne soit pas neuve, la résidence est plutôt attrayante et désirable. Elle a été bien entretenue mais de légères détériorations sont visibles. Toutes les installations techniques sont correctes et suffisantes. La plupart des résidences assurables peuvent être considérées satisfaisantes.
- **Satisfaisant** : La résidence montre des signes d'usure normale en raison des intempéries et d'un manque d'entretien. Elle est toujours attrayante et désirable, et ses installations techniques sont fonctionnelles.

#### **Âge effectif**

L'âge effectif est l'âge apparent, parfois déterminé en soustrayant la durée de vie restante estimée par rapport à la durée de vie normale. Les rénovations peuvent réduire l'âge effectif. L'âge réel est le nombre d'années séparant la date de construction de la résidence typique et la date présente. L'âge effectif et non l'âge réel est utilisé conjointement avec la condition de la résidence pour une estimation adéquate du montant de dépréciation.

#### **Pourcentage de dépréciation**

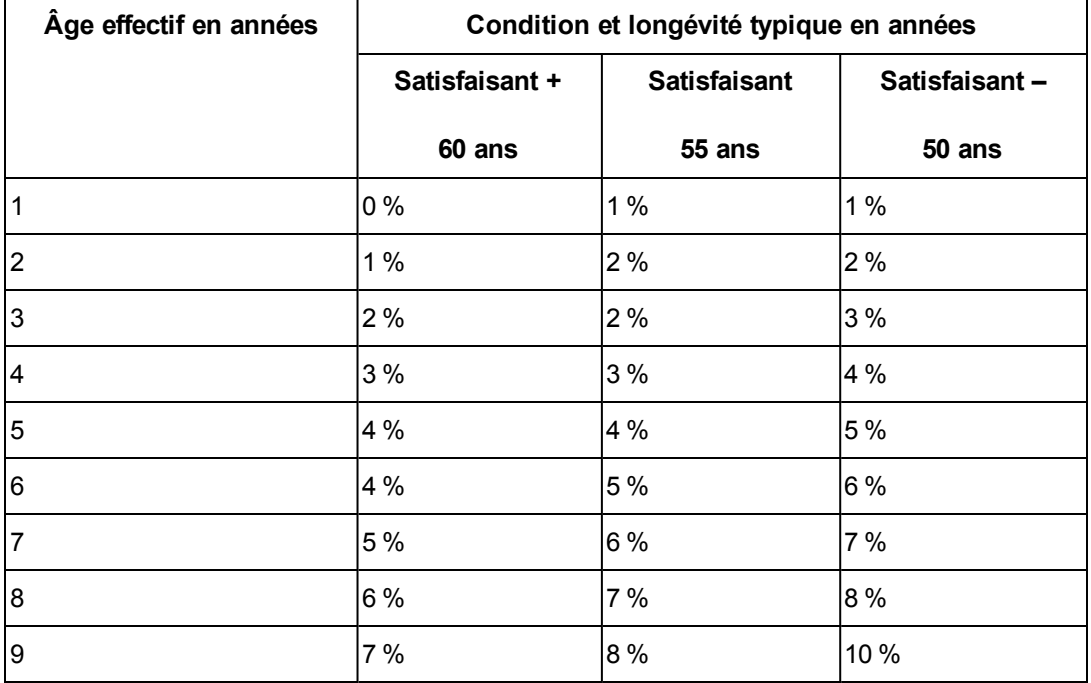

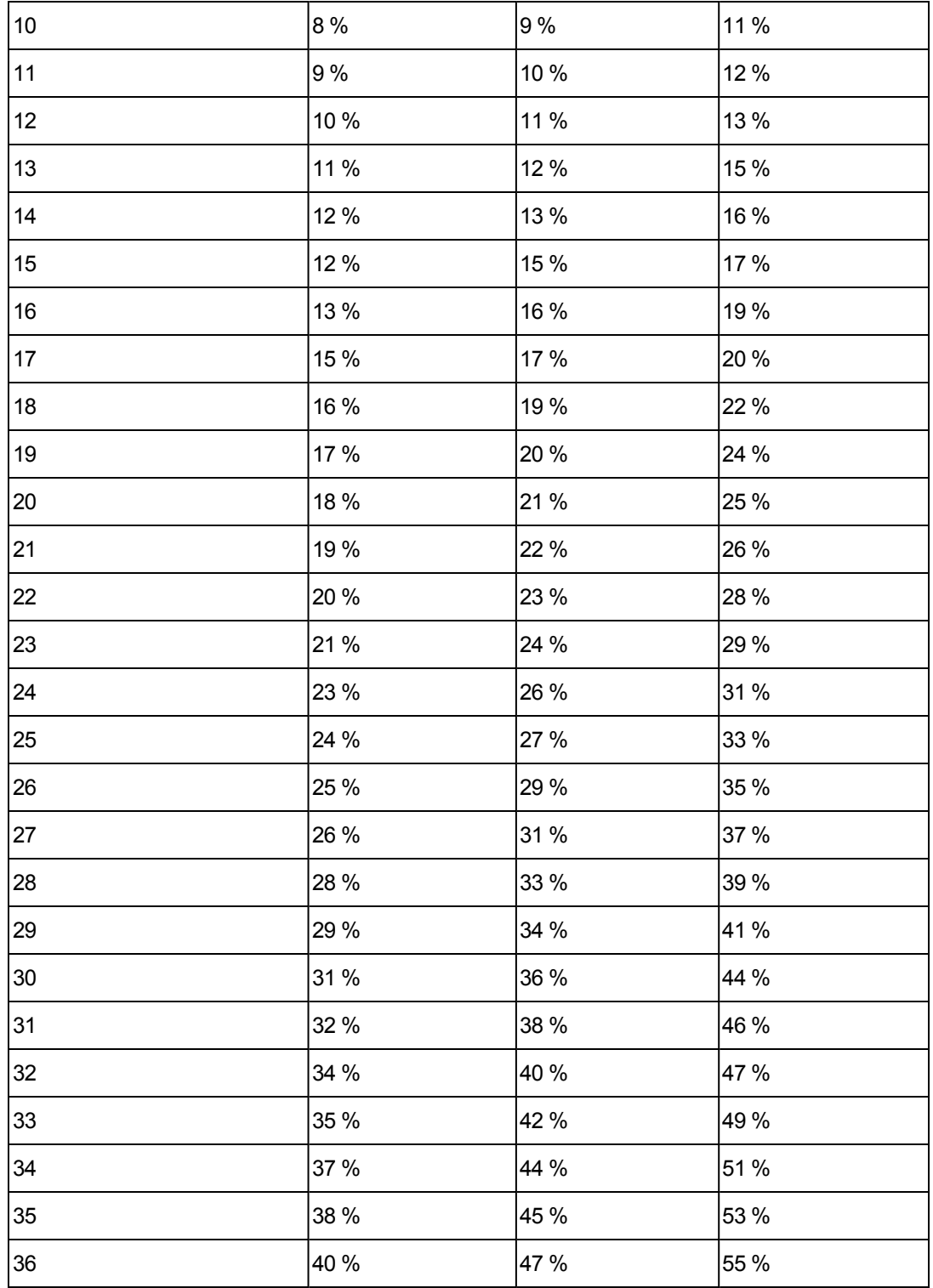

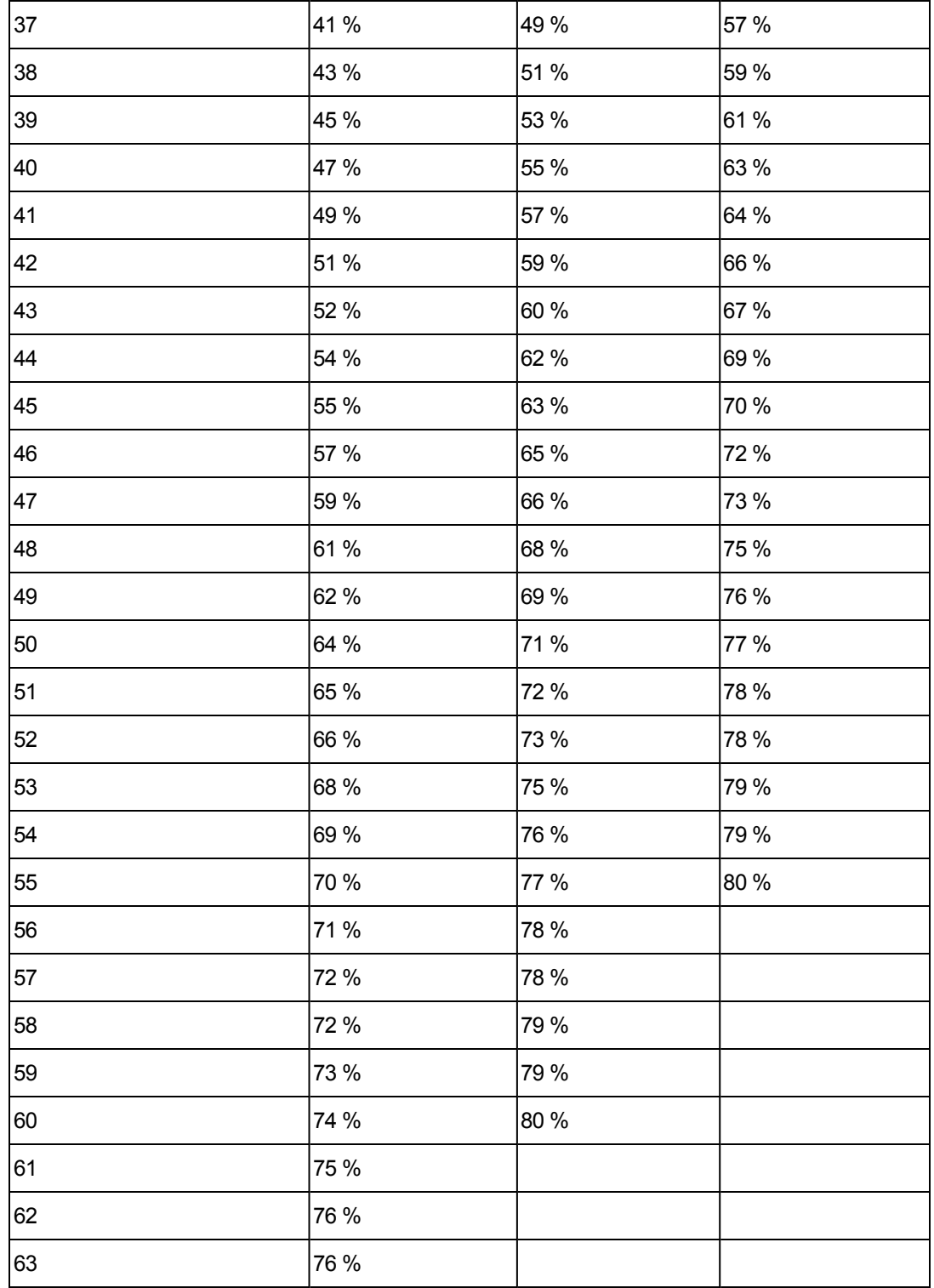

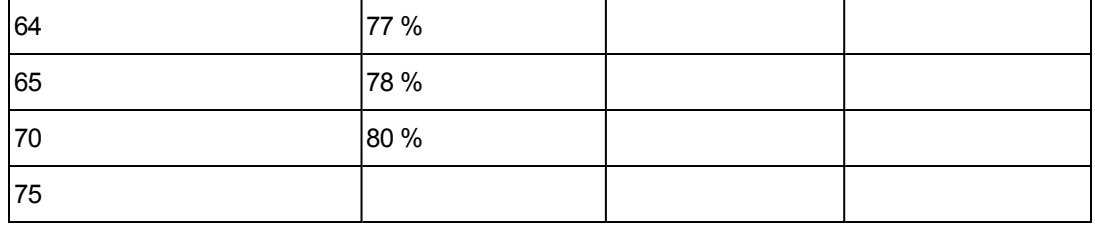

#### **Tableau de dépréciation, maison mobile préfabriquée - Historique**

La dépréciation historique permet d'estimer la valeur de la maison si elle venait à être remplacée par une maison offerte sur le marché libre. Le concept derrière la dépréciation historique est basé sur le principe qu'un acheteur sérieux ne paierait pas plus pour une maison que son coût d'achat à l'origine. Ceci serait vrai si la demeure était neuve ou si elle avait 10 ans.

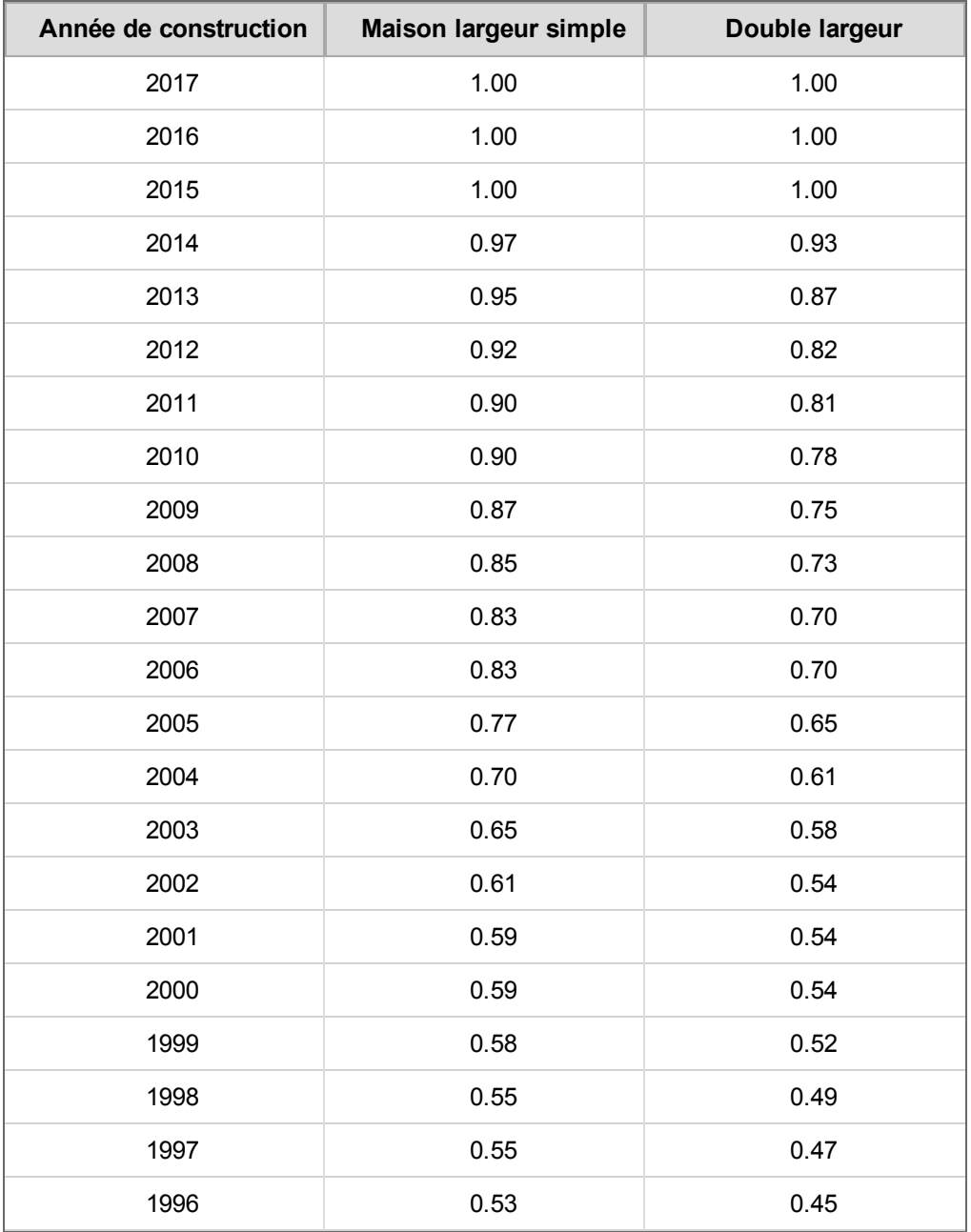

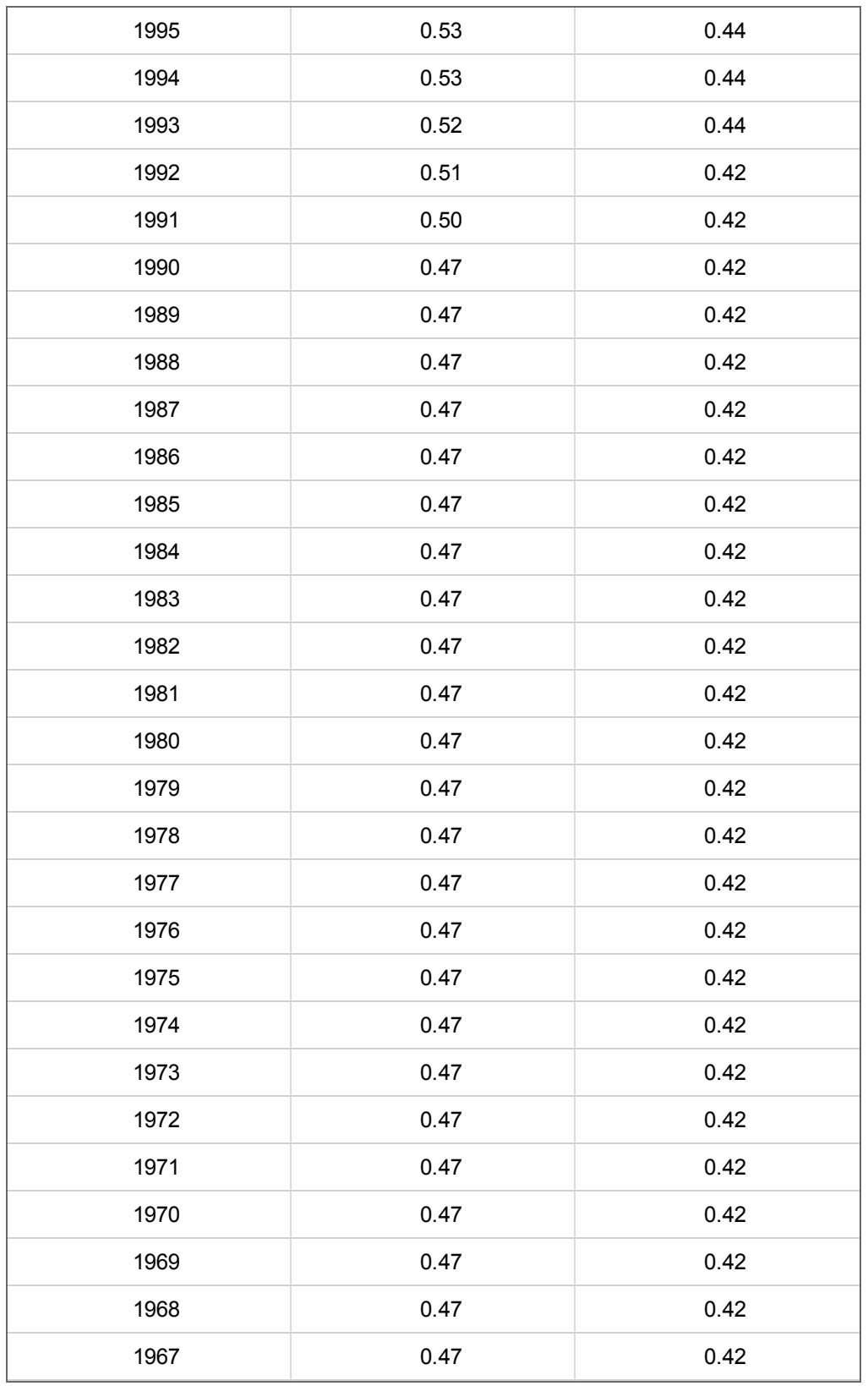

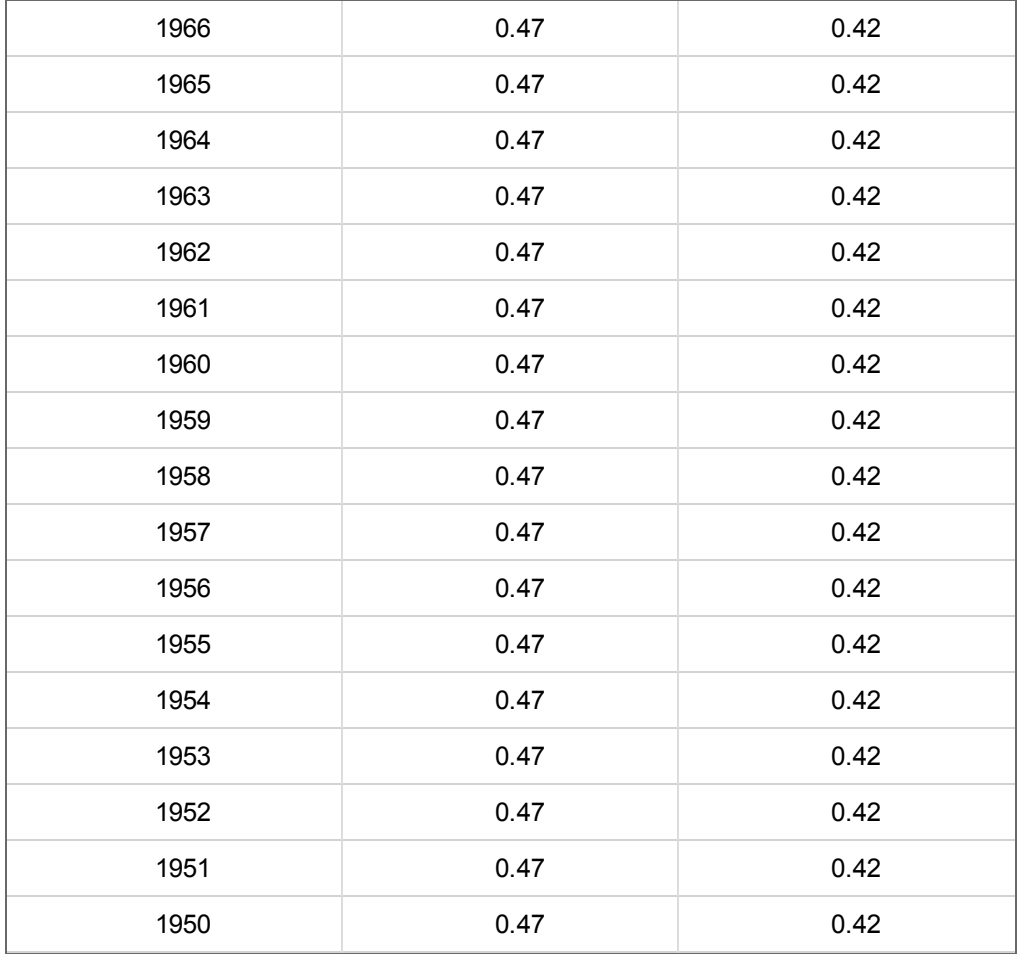

#### **Tableaux de dépréciation, Maison mobile préfabriquée - Physique**

La dépréciation est la diminution de valeur d'une maison mobile préfabriquée causée par l'usure normale, par des défauts de structure, par des installations techniques déficientes et par une exposition aux éléments.

Deux éléments sont pris en compte pour déterminer la dépréciation normale : l'âge effectif et la condition du bâtiment.

#### **État**

Les facteurs de condition tiennent compte de la désirabilité et de l'utilité d'une maison mobile préfabriquée :

<sup>l</sup> **Satisfaisant+** : La maison mobile préfabriquée est dans un état parfait, comme neuf. Elle est très attrayante, désirable et bien entretenue sans aucun signe de détérioration physique. Toutes les installations techniques sont modernes, correctes et suffisantes.

- <sup>l</sup> **Satisfaisant** : Même si elle n'est pas neuve, la maison mobile préfabriquée est passablement attrayante et désirable. Elle a été bien entretenue mais de légères détériorations sont visibles. Les installations techniques sont correctes et suffisantes. La plupart des maisons mobiles préfabriquées assurables sont dans un état satisfaisant.
- <sup>l</sup> **Satisfaisant-** : La maison mobile préfabriquée présente des signes normaux d'usure attribuables aux intempéries et à des retards d'entretien. Elle est toujours attrayante et désirable, et ses installations techniques sont fonctionnelles.

### **Âge effectif**

L'âge effectif est l'âge apparent, parfois déterminé en soustrayant la durée de vie restante estimée par rapport à la durée de vie normale. Les rénovations peuvent réduire l'âge effectif. L'âge réel est le nombre d'années séparant la date de construction de la maison mobile préfabriquée et la date présente. L'âge effectif et non l'âge réel est utilisé conjointement avec la condition de la résidence pour une estimation adéquate du montant de dépréciation.

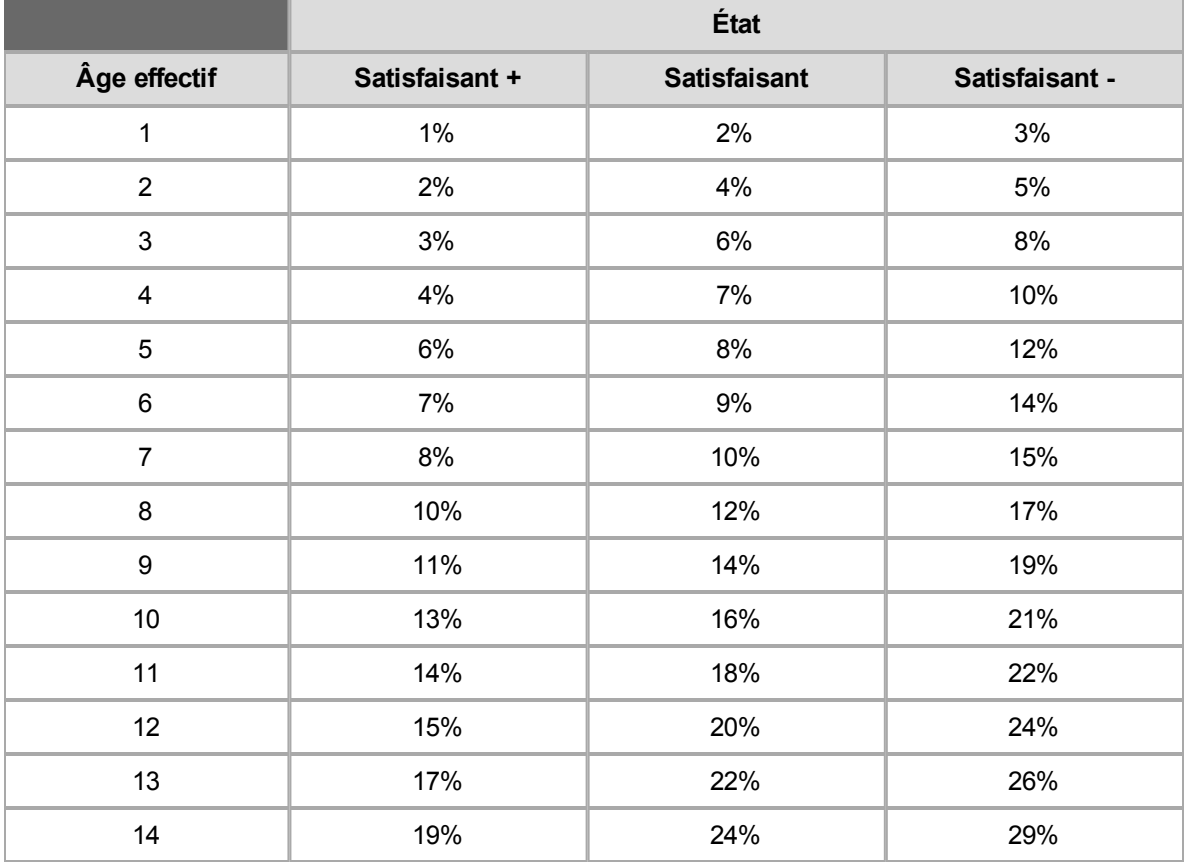

#### **Maison mobile préfabriquée - Tableau de dépréciation, largeur simple**

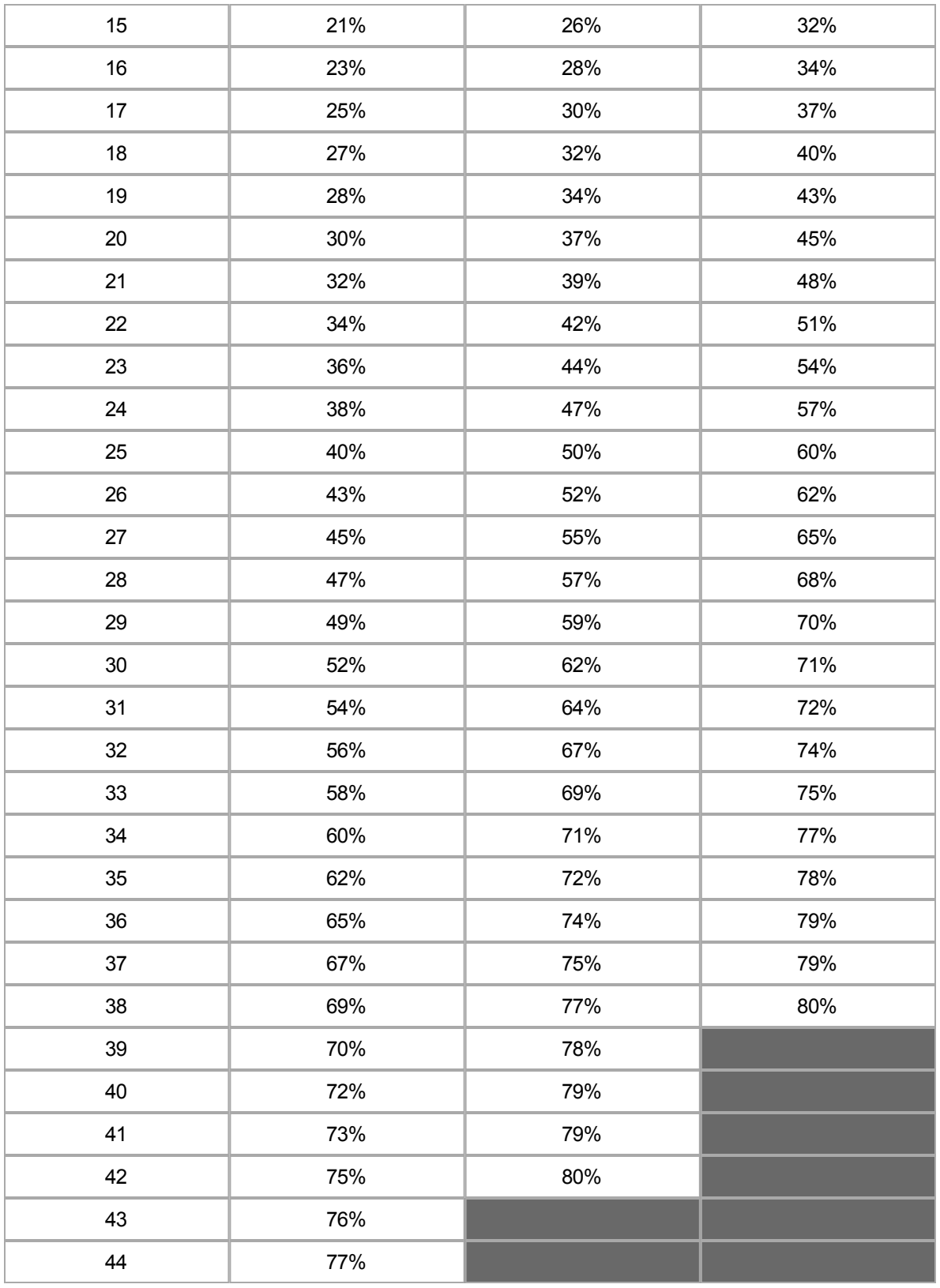

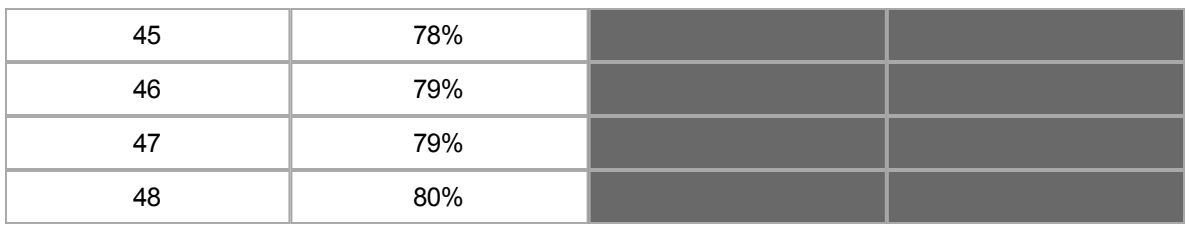

## **Maison mobile préfabriquée - Tableau de dépréciation, multi-section**

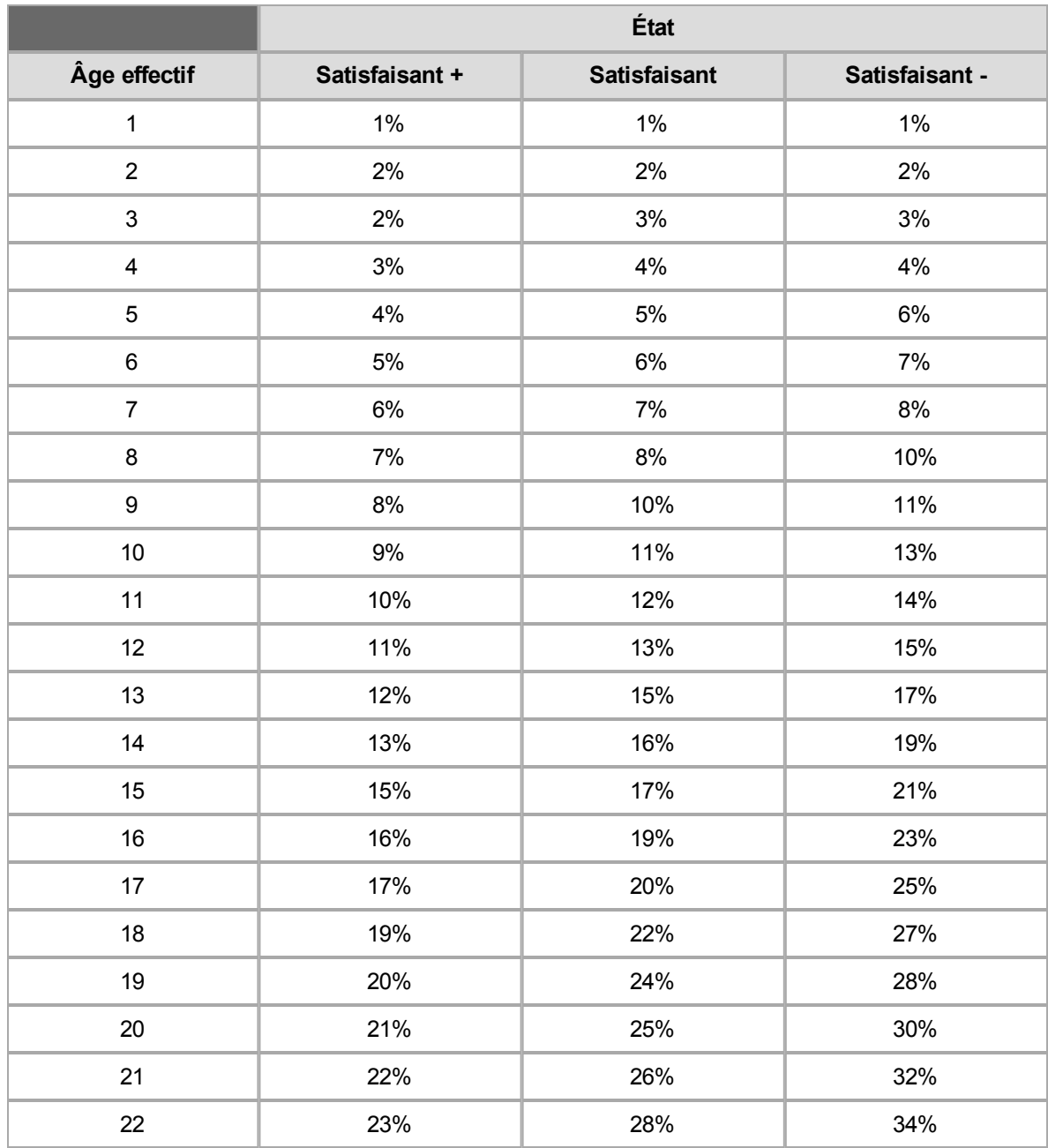

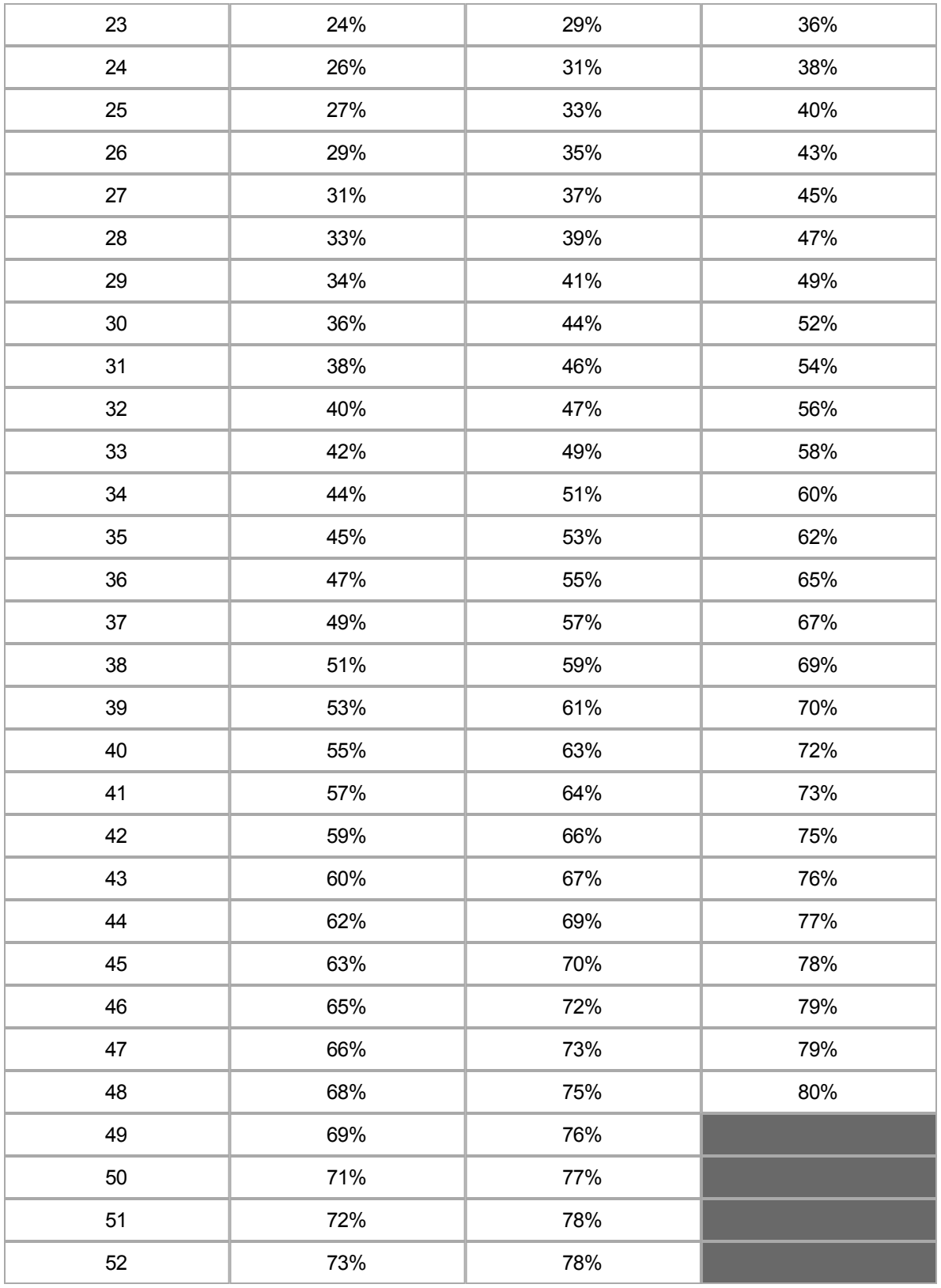

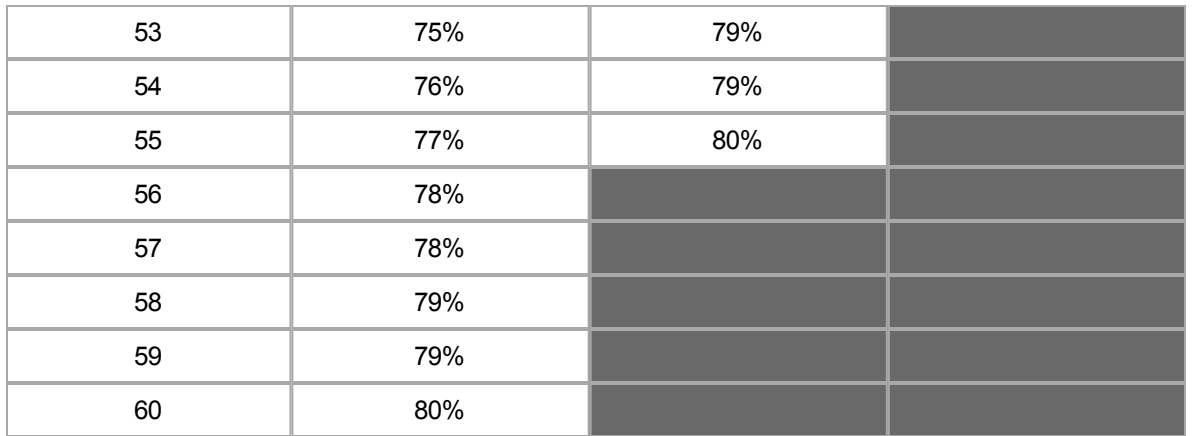

## **Champs supplémentaires**

Les champs supplémentaires sont des champs personnalisés pouvant être utilisés pour faire passer des données ne risquant pas d'affecter le calcul du coût de reconstruction. Les champs supplémentaires peuvent être activés pour des rôles d'utilisateur spécifiques. Lorsque des champs supplémentaires sont utilisés dans une évaluation, les informations sont insérées dans les rapports standard, détaillés et comparatifs. Un administrateur peut configurer et gérer les champs supplémentaires. Un utilisateur peut afficher et modifier les informations dans les champs relativement à une évaluation (si son rôle d'utilisateur lui permet d'utiliser cette fonction).

#### **Procédure pour saisir ou afficher des informations dans les champs supplémentaires :**

1. Dans une évaluation, sélectionnez **Options > Champs supplémentaires**. La boîte de dialogue Champs supplémentaires s'ouvre.

**Exemple** : (Les noms de champs indiqués sont fictifs. Des noms de champ réels sont définis lorsque des champs [supplémentaires](#page-149-0) sont créés)

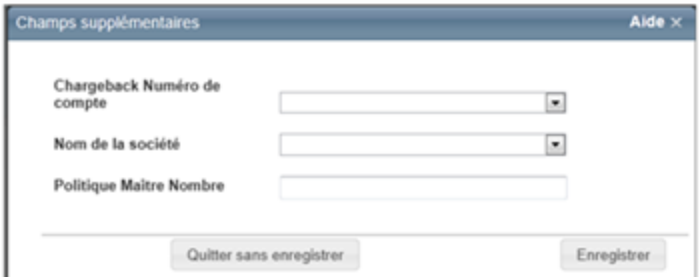

- 2. Saisissez les valeurs dans les champs appropriés. Certaines valeurs peuvent être sélectionnées dans une liste déroulante. Certains champs ont plusieurs éléments que vous pouvez sélectionner. Cliquez sur le champ vide pour faire apparaître les choix possibles, puis sélectionnez-en un ou plusieurs selon le cas. Si un champ doit contenir un montant, le système insère automatiquement le symbole \$. Les champs de date ont une icône de calendrier ( $\boxplus$ ); cliquez sur cette icône pour choisir une date sur le calendrier.
- 3. Lorsque vous avez terminé, cliquez sur **Enregistrer**.

Les champs supplémentaires contenant des valeurs apparaitront dans les rapports standard, détaillés et comparatifs.

## **Recharger les hypothèses**

Les données d'hypothèse utilisées pour une évaluation sont déterminées par certains des champs de saisie. Si vous apportez des modifications significatives à un de ces champs (p. ex. le code postal, la superficie habitable totale, l'année de construction, le type de construction, le nombre de familles ou le style de maison), vous devez recharger les hypothèses.

**Remarque :** entrée sur la maison est écrasée. Vous devrez saisir de nouveau ces informations si elles sont nécessaires. Une fois que vous cliquez sur Recharger les hypothèses, vous ne pouvez plus arrêter le processus. Il n'y a pas de fonction d'annulation une fois la procédure terminée.

Sélectionnez **Options > Recharger hypothèses** pour effacer toutes les données de l'évaluation et réappliquer tous les renseignements disponibles.

## **Actualiser l'âge de la toiture**

L'âge de la toiture et la note de confiance de l'âge de toiture peuvent être actualisés avec les plus récentes données.

**Remarque :** L'utilisation de la fonction Actualiser l'âge de la toiture est un événement facturable.

#### **Procédure pour actualiser l'âge de la toiture :**

- 1. Ouvrez l'évaluation que vous désirez actualiser.
- 2. Sélectionner **Options > Actualiser l'âge de la toiture**. La boîte de dialogue Modifier les renseignements sur le bâtiment s'ouvre et affiche les données actualisées.
- 3. Dans la boîte de dialogue « Modifier les renseignements sur le bâtiment », cliquez sur **Enregistrer**.
- 4. Enregistrez l'estimation.

# **Rapports**

Vous pouvez accéder aux différents types de rapports à partir du menu **Rapports** de la page Évaluation.

#### **Rapport des pièces jointes**

Le rapport Pièces jointes contient les pièces jointes (photos, fichiers PDF et ainsi de suite) relatives à l'estimation.

#### **Rapport de comparaison**

Le rapport de comparaison vous permet d'afficher une comparaison côte à côte de deux versions différentes de la même police/estimation.

#### **Rapport de saisie de données**

Le rapport de saisie de données contient toutes les données saisies pour l'estimation, à l'exception des pièces jointes. Il comporte les renseignements généraux, les commentaires, les données de construction (y compris les données de longueur/largeur s'il y a lieu), les conditions spéciales, le résumé des matériaux/composants, les items sur mesure et les pondérations et ajustements.

#### **Rapport détaillé**

Le rapport détaillé contient les renseignements généraux et une ventilation des coûts par [type](#page-68-0) de [coût](#page-68-0) (charpente, murs, toit et ainsi de suite).

#### **Rapport sur le danger**

Le rapport sur les risque contient les renseignements généraux, les renseignements d'adresses standardisés et le résumé des dangers.

#### **Rapport du propriétaire**

Ce rapport vise à informer le propriétaire de la résidence des composants de coûts et fonctions utilisés pour produire une estimation des coûts de reconstruction. Les composants de coûts détaillés dans ce rapport comprennent la main-d'œuvre, les matériaux et fournitures, la démolition et l'enlèvement des débris, les frais généraux des entrepreneurs, les profits et permis et le plan d'architecture.

#### **Rapport d'avis de coût de reconstruction au propriétaire**

Ce rapport vise à informer le propriétaire de la résidence des composants de coûts et fonctions utilisés pour produire une estimation des coûts de reconstruction. Les composants de coûts détaillés dans ce rapport comprennent la main-d'œuvre, les matériaux et fournitures, la démolition et l'enlèvement des débris, les frais généraux des entrepreneurs, les profits et permis et le plan d'architecture.

Ce rapport comble les exigences définies par le California Department of Insurance regulations, entré en vigueur le 27 juin 2011.

#### **InterChange Rapport de synthèse**

Ce rapport affiche un résumé de toutes les caractéristiques de construction, des matériaux et des quantités qu'on trouve dans la base de données pour la résidence spécifiée.

À l'aide des données InterChange (Données de propriété préremplies pour adresses canadiennes), RCT Express remplit les champs de données d'estimation appropriés. Le système utilise ensuite les sélections de matériau par défaut provenant des tableaux de connaissances MSB pour remplir tous les champs qui n'ont pas été remplis de données. Les sélections de matériau par défaut provenant des tableaux de connaissances n'écraseront aucune donnée obtenue au moyen d'InterChange ou Property Pre-fill.

**Remarque :** InterChange est utilisé pour les adresses aux États-Unis. La fonction Property Pre-fill est utilisée pour les adresses canadiennes.

#### **Rapport standard**

Le rapport standard contient les renseignements généraux, les commentaires, le résumé des coûts, les renseignements relatifs à la construction et le résumé des matériaux et composants.

<span id="page-68-0"></span>Les rapports utilisent le format de fichier PDF d'Adobe pour les options d'aperçu et d'impression.

## **Définition des rapports de coûts détaillés**

**Définition des rapports de coûts détaillés RCT**

**Fondation** : coût de la fondation qui inclut les travaux d'excavation, les semelles, les murs de fondation, les piliers, etc.

**Dalle au niveau** : coût de la dalle en béton.

**Charpente** : coût de la charpente qui inclut l'ossature du sol, l'ossature du plafond, la charpente, l'ossature des murs intérieurs et extérieurs et les revêtements de murs, toits et sols.

**Toiture** : coût de la toiture qui inclut la couverture du toit et l'isolation, les tuyaux de ventilation, les solins de garniture et les gouttières.

**Murs extérieurs** : coût des murs extérieurs qui inclut la couverture des murs, l'isolation, les portes extérieures et les fenêtres.

**Cloisons** : coût des cloisons qui inclut les cloisons sèches ou le plâtre et les portes intérieures.

**Finitions murales** : coût des finitions murales qui inclut le revêtement mural (peinture, papier peint, etc.) à la fois pour les plafonds et murs et pour les moulures.

**Revêtements de sol** : coût des finitions des sols qui inclut le revêtement de sol (tapis, carreaux, etc.)

**Finis de plafond** : le fini de plafond correspond au revêtement de plafond (cloison sèche, plâtre, carreaux acoustiques, etc.)

**Équipement** : voir la remarque ci-dessous

**Systèmes de transport automatique** : coûts associés aux monte-charges, ascenseurs et monte-plats.

**Plomberie** : le coût de la plomberie inclut le coût de la plomberie brute, de la robinetterie de salle de bain, des éviers et des chauffe-eaux.

**CVC** : les coûts CVC incluent tout appareil de chauffage ou climatisation et sa tuyauterie.

**Électricité** : les coûts électriques incluent les branchements électriques bruts, le panneau de service électrique, les lumières, les interrupteurs, etc.

**Structures attachées** : coûts associés aux garages, porches, terrasses, etc.

**Conditions générales** : les conditions générales incluent les frais d'architecte, taxes, commissions, avantages sociaux obligatoires et autres éléments qui sont difficiles à classer dans une catégorie d'autres composants d'un bâtiment.

**Remarque** : description de la colonne et de la ligne Équipement qui apparaissent dans le rapport RCT :

### **Colonne Équipement :**

les coûts qui s'affichent dans cette colonne représentent ceux liés à l'équipement qui a été utilisé pour construire la résidence proprement dite. Généralement, tous les coûts ou la plupart apparaissent sur les lignes Fondation ou Dalle au niveau et ils représentent les coûts correspondant aux engins de chantier utilisés pour niveler et creuser. Les frais de l'entrepreneur pour l'équipement de levage, les ponceuses à parquets, pistolets à peinture, etc. apparaîtront aussi ici.

### **Ligne Équipement :**

les coûts qui apparaissent ici correspondent aux meubles et appareils de cuisine inclus dans les forfaits cuisine. Par ailleurs, si l'utilisateur a effectué des entrées pour Cheminées, Poêle à bois, Portes françaises, Cuve thermale, Jacuzzi, Minibar, Coiffeuse, Escalier en colimaçon, Système central d'alarme anti-effraction, Système d'aspiration central, Interphone ou Système central d'alarme incendie, ces coûts apparaîtront sur la ligne Équipement.

## **AerialAssist™**

Durant le processus d'évaluation, vous pouvez afficher des images [aériennes](#page-92-0) du bien immeuble. **Remarque** : Cette fonction est disponible uniquement les autorisations appropriées ont été configurées pour votre site et votre rôle d'utilisateur.

L'utilisation d'images aériennes durant le processus d'évaluation permet de visualiser le bien immeuble et d'estimer avec plus de précision quels seront les coûts de reconstruction.

Par exemple :

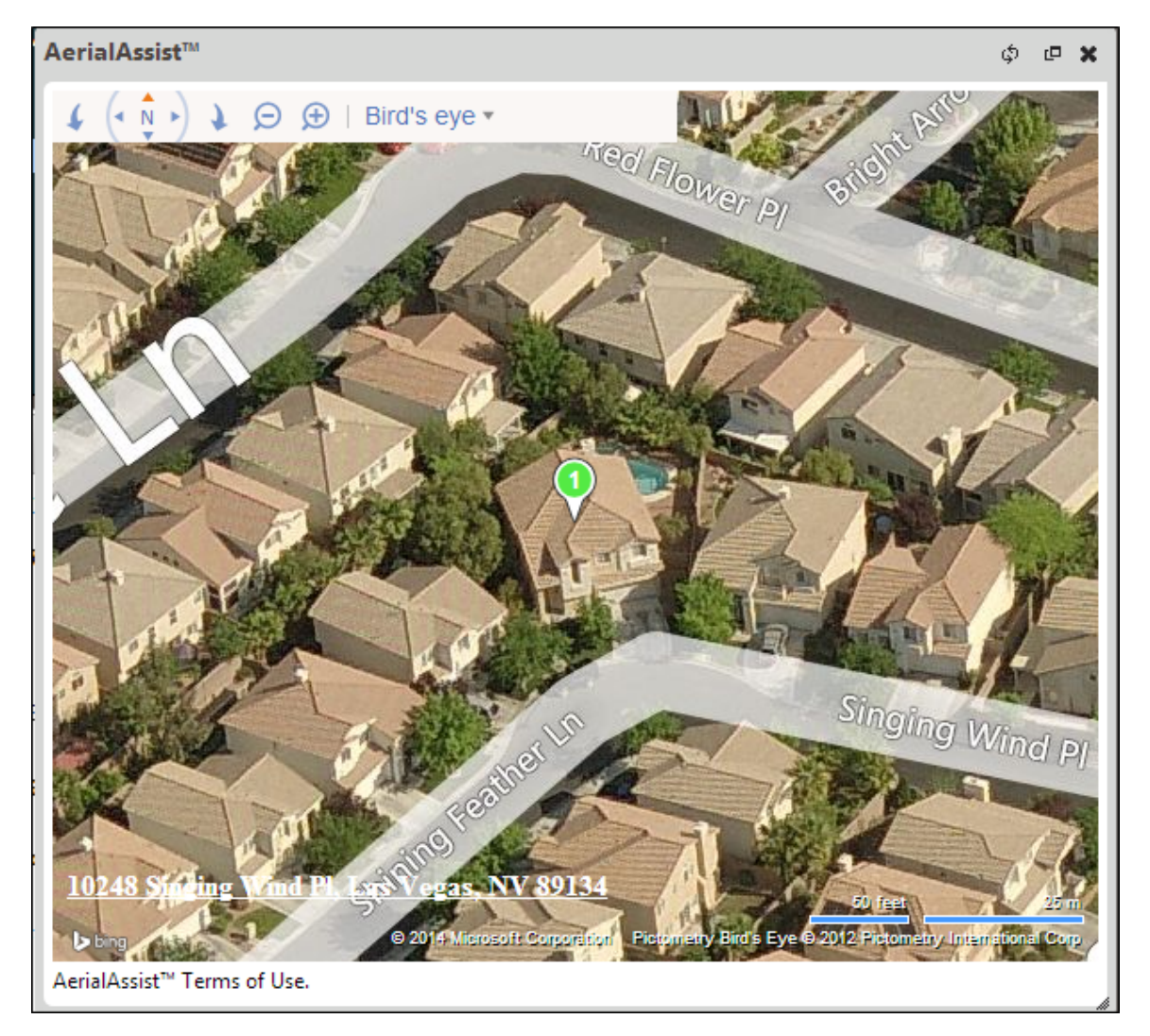
# **Alertes RCT**

Les alertes RCT offrent des renseignements, des erreurs de validation et des mises en garde qui aideront à prendre les bonnes décisions.

Le système affiche des alertes dans un panneau coulissant. Depuis le panneau page [Estimation](#page-16-0) , cliquez sur l'onglet **Alertes RCT** pour afficher le panneau.

Les messages sont regroupés par résidence principale et chaque annexe ou section. Si le message d'erreur ou de mise en garde est relatif à la construction globale, il apparaîtra sous la section Résidence principale.

Un point rouge signale une **erreur**. Il est cependant impossible de calculer un coût de reconstruction s'il existe des erreurs. Vous pouvez enregistrer l'estimation.

Un point jaune signale un **avertissement**. Vous pouvez calculer un coût de reconstruction, mais devez lire le message d'avertissement et corriger le problème pour une précision maximum. Vous pouvez enregistrer l'estimation.

Un point vert signale une alerte de nature **informative** seulement. Il vous recommande de vérifier ou confirmer certains points. Vous pouvez calculer un coût de reconstruction et enregistrer l'estimation.

Par exemple :

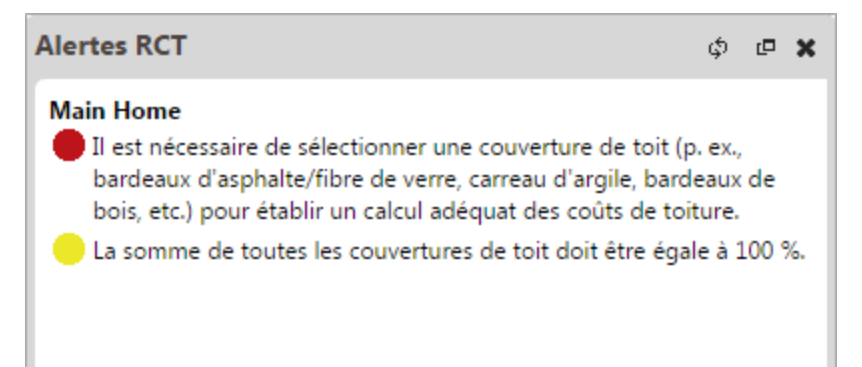

**Localisation de l'erreur ou de l'avertissement :**

Vous pouvez cliquer sur les erreurs et les avertissements. Lorsque vous pointez le curseur de la souris sur une erreur ou un avertissement, ces derniers sont soulignés. Cliquez dessus pour mettre en surbrillance le champ contenant l'erreur.

Par exemple :

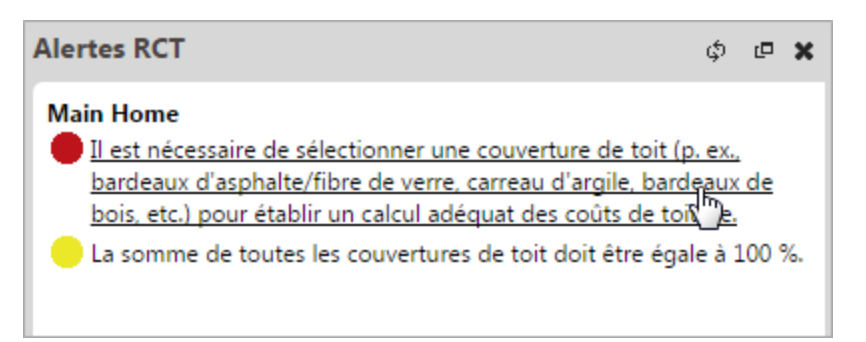

Un clic sur l'erreur dans l'exemple ci-dessus met en surbrillance le champ Forme du toit.

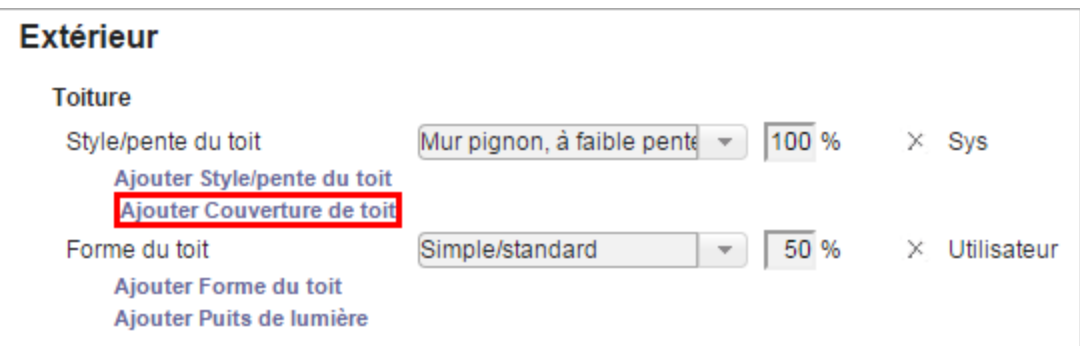

Vous pouvez ensuite cliquer sur « Ajouter forme du toit » et faire votre sélection.

Ensuite, cliquez sur **Calculer** dans le volet Totaux d'estimation et l'erreur s'effacera.

Il peut aussi arriver que l'erreur soit rectifiable à plusieurs endroits. Par exemple, si un style de maison à un étage est sélectionné et qu'un garage intégré est ajouté, une erreur se produit. Une maison à un étage ne peut pas avoir de garage intégré. Vous pouvez corriger l'erreur soit en changeant le style de maison, soit en changeant le type de garage. Le volet Alertes RCT affiche en surbrillance les deux endroits où l'erreur peut être corrigée; dans ce cas, dans le volet Renseignements sur le bâtiment (« Modifier » est en surbrillance pour vous inviter à ouvrir et modifier ces informations) et dans le volet Matériaux, où vous pouvez modifier le type de garage.

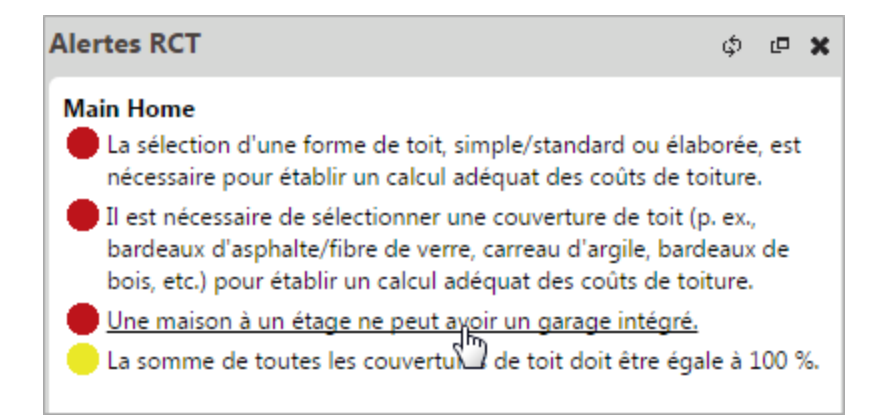

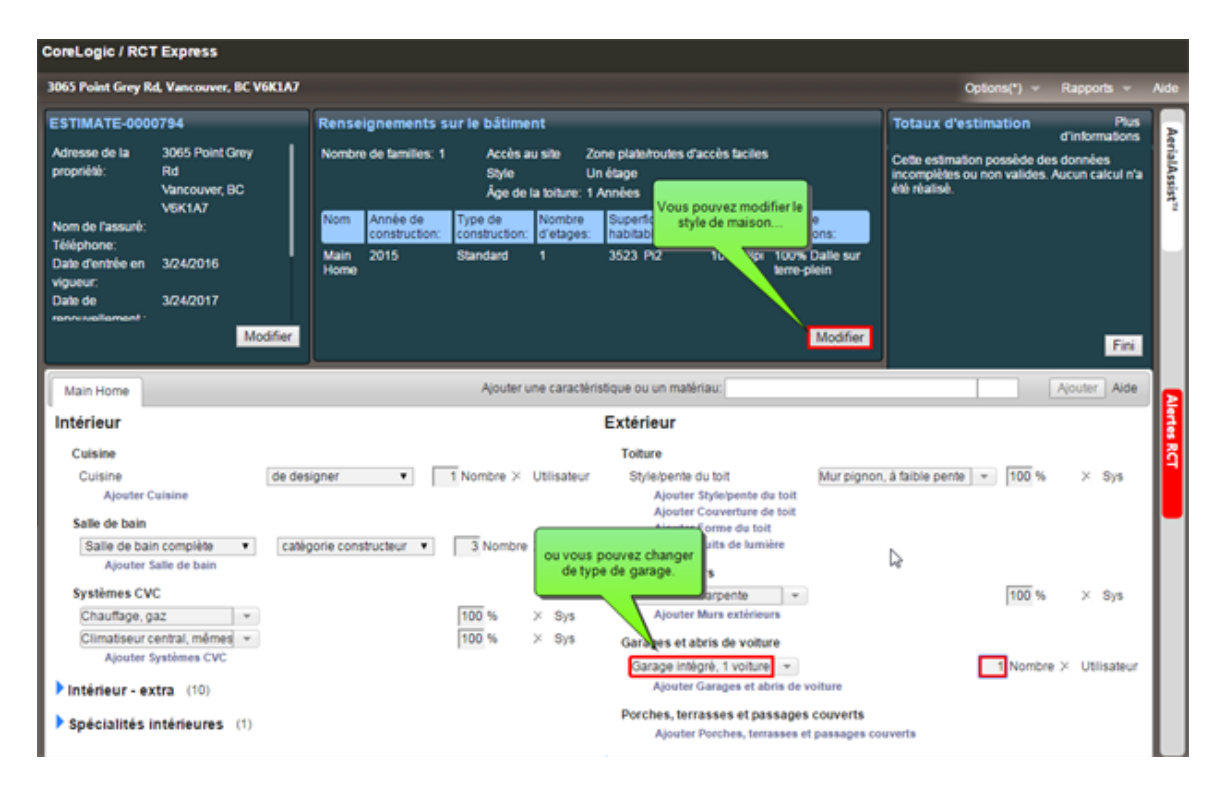

**Remarque :** Il est possible d'enregistrer une évaluation ayant des avertissements et des erreurs. Il est cependant impossible de calculer un coût de reconstruction s'il existe des erreurs.

# **Utilisation du système d'aide**

Le système d'aide de RCT Express permet d'afficher les renseignements de diverses manières et de trouver ceux qui conviennent.

- une rubrique. La page d'accueil et toutes les pages de rubriques ont une barre de recherche. La recherche peut être filtrée pour réduire le nombre de résultats.
- <sup>l</sup> L'aide peut être affichée en cliquant sur le lien **Aide** sur n'importe quelle page ou dans n'importe quelle boîte de dialogue de l'application RCT Express.
- <sup>l</sup> Cliquez sur le nom d'un champ dans l'application pour afficher la définition de ce champ.
- Utilisez les menus en haut de toute rubrique d'aide pour localiser une rubrique.
- Utilisez les menus à droite d'une rubrique d'aide pour afficher les rubriques connexes.
- Utilisez les pistes de navigation en haut du sommaire des rubriques d'aide pour voir où vous vous trouvez dans le système d'aide.
- RCT Express inclut aussi une fonction d'aide interactive qui, à partir de quelques sélections dans une rubrique d'aide, saisit automatiquement les renseignements appropriés dans votre estimation.
- Imprimez une rubrique d'aide.

# **Recherche dans le système d'aide**

La manière la plus rapide de localiser une quelconque rubrique dans le système d'aide consiste à faire une recherche. La barre de recherche est en haut de chaque rubrique et sur la page d'accueil. Vous pouvez rechercher dans tous les fichiers ou réduire le champ de [recherche](#page-77-0) à des catégories.

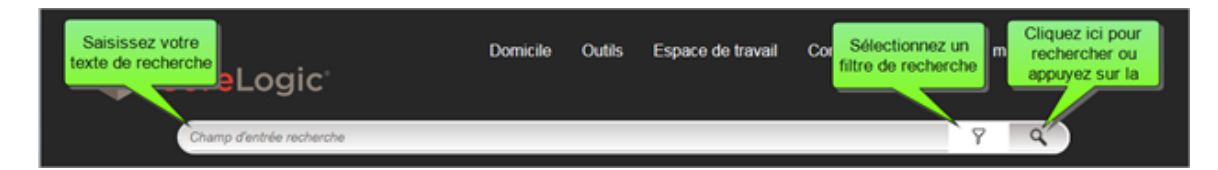

**Pour effectuer une recherche dans système d'aide :**

- 1. dSaisissez le mot ou l'expression que vous voulez rechercher. Par défaut, le système recherche dans tous les fichiers du système d'aide.
- 2. Cliquez sur la loupe (ou appuyez sur la touche Entrée du clavier) pour lancer la recherche. Pour effacer le champ de recherche, appuyez sur la touche Échap du clavier.

Les résultats de recherche apparaissent sous la barre de recherche. Par exemple, si vous avez recherché le mot « grêle », les résultats apparaîtraient comme suit :

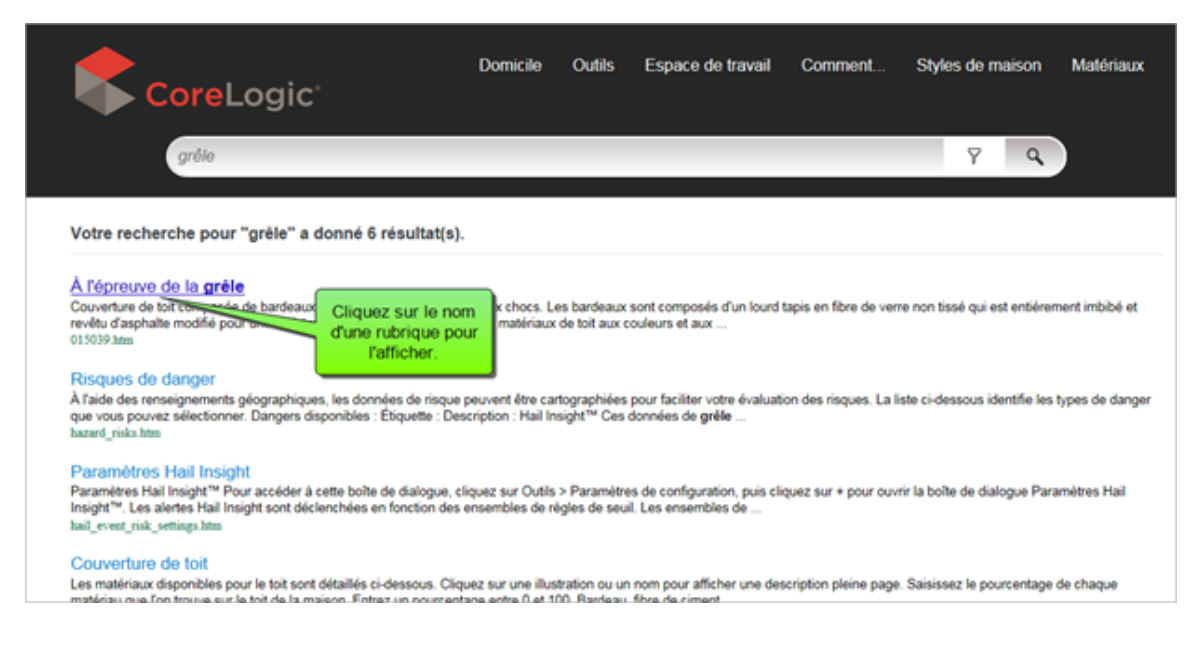

Le nom des rubriques qui contiennent votre mot de recherche s'affiche avec les premiers mots de la rubrique. Cliquez sur le nom de la rubrique pour l'afficher.

Lorsque vous ouvrez la rubrique, les mots de recherche que vous avez tapés apparaissent surlignés en jaune :

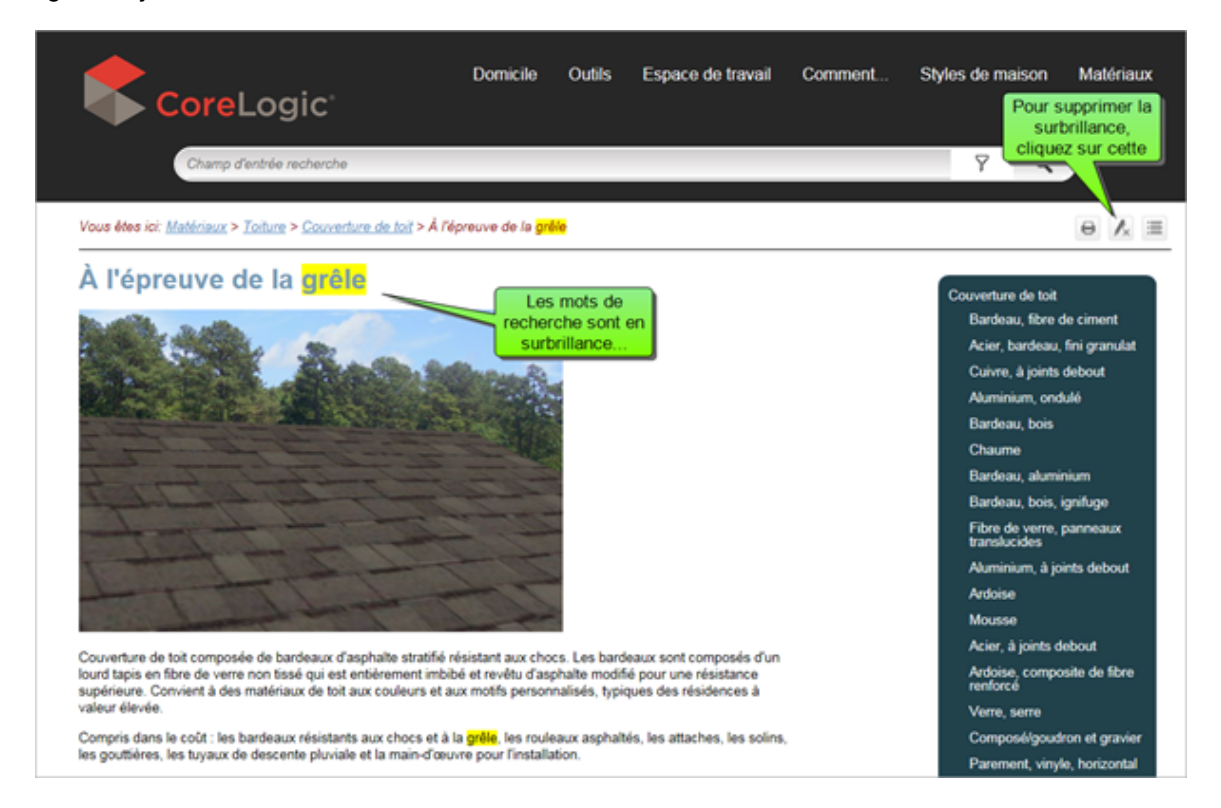

Vous pouvez supprimer la surbrillance en cliquant sur l'icône **Supprimer la surbrillance**. La rubrique apparaît ensuite sans la surbrillance.

#### <span id="page-77-0"></span>**Réduisez le champ de recherche en utilisant des filtres.**

Parfois, une recherche retourne un grand nombre de rubriques et il peut être difficile de trouver celle qui vous intéresse. Vous pouvez réduire le champ de recherche en utilisant des filtres de recherche.

Par exemple, pour rechercher la rubrique expliquant comment ajouter une nouvelle section, il est possible que vous ayez juste entré le mot « section », puis lancé la recherche. Le système a retourné 155 résultats correspondant à des rubriques contenant ce mot! Mais, en utilisant un filtre, vous pouvez réduire le champ de recherche à quelques rubriques seulement.

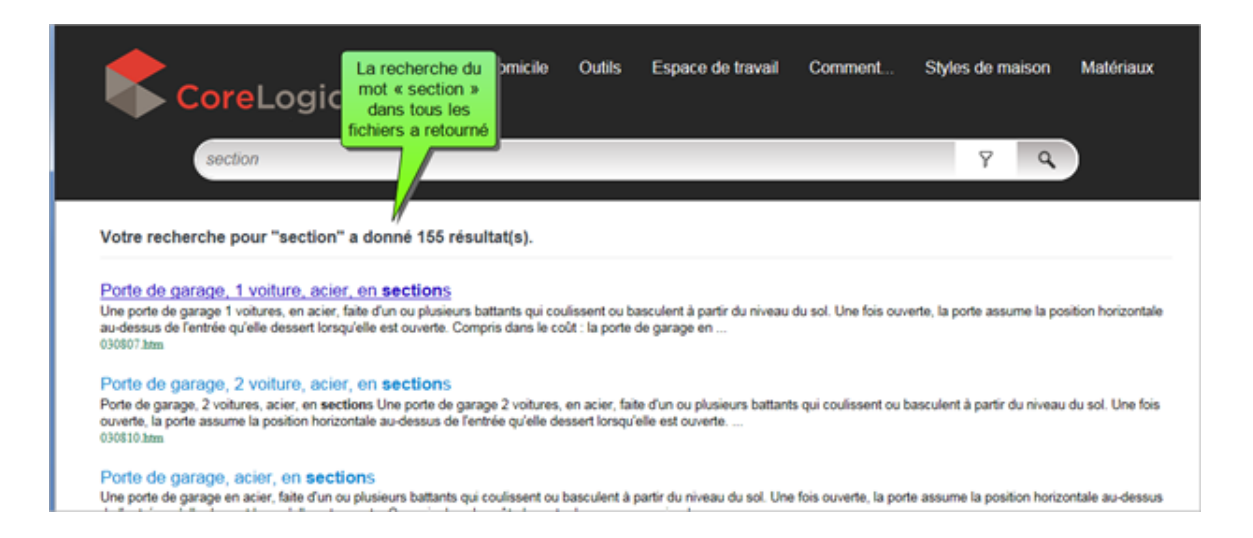

Pour réduire le champ de recherche, sélectionnez un filtre de recherche. Cliquez sur l'icône **Filtre** et sélectionnez une des catégories dans la liste déroulante.

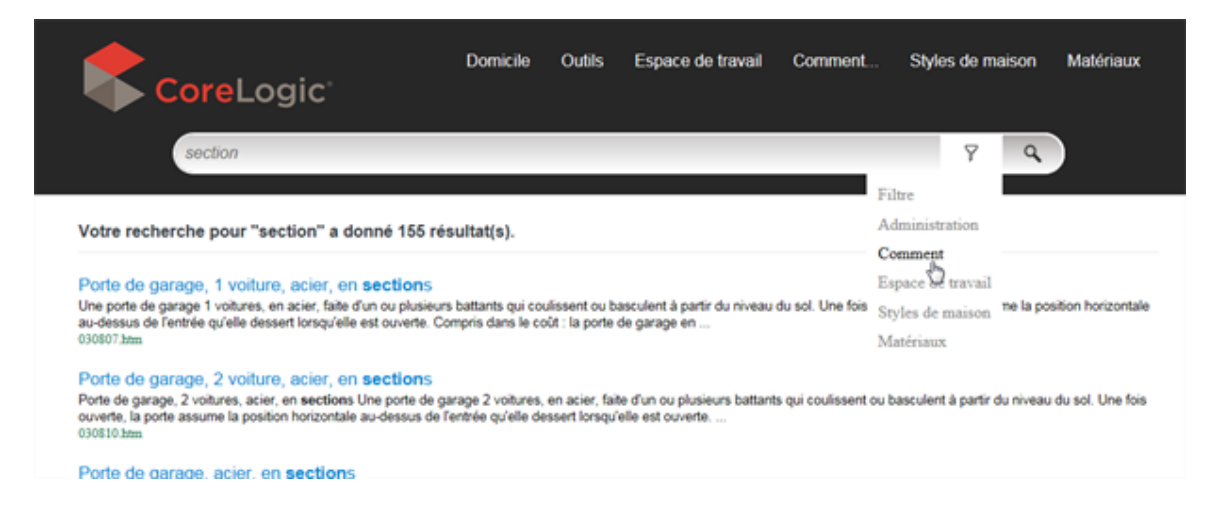

Une fois la catégorie sélectionnée, le système effectuera une nouvelle recherche, mais retournera seulement les rubriques se trouvant dans cette catégorie. Par conséquent, si vous avez saisi le mot « section » et sélectionné la catégorie « comment... », le champ de recherche serait réduit et retournerait seulement 10 résultats, vous permettant de trouver plus facilement la rubrique qui vous intéresse.

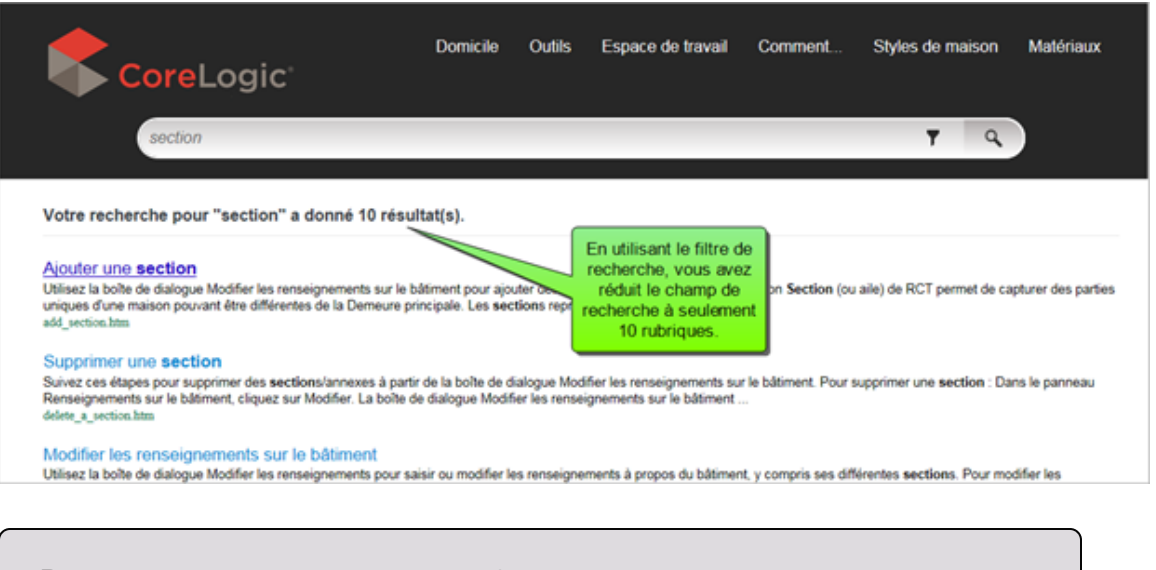

**Remarque :** Rappelez-vous que si vous faites une recherche dans une catégorie et ne pouvez pas trouver ce que vous recherchez, remplacez simplement la catégorie sélectionnée par « Tous les fichiers » et lancez à nouveau la recherche.

# **Imprimer une Rubrique d'aide**

Les rubriques d'aide peuvent être imprimées.

#### **Pour imprimer une rubrique d'aide :**

- 1. Sélectionnez la rubrique que vous désirez imprimer.
- 2. Cliquez sur l'icône **Imprimer** ( au-dessus de la rubrique d'aide.

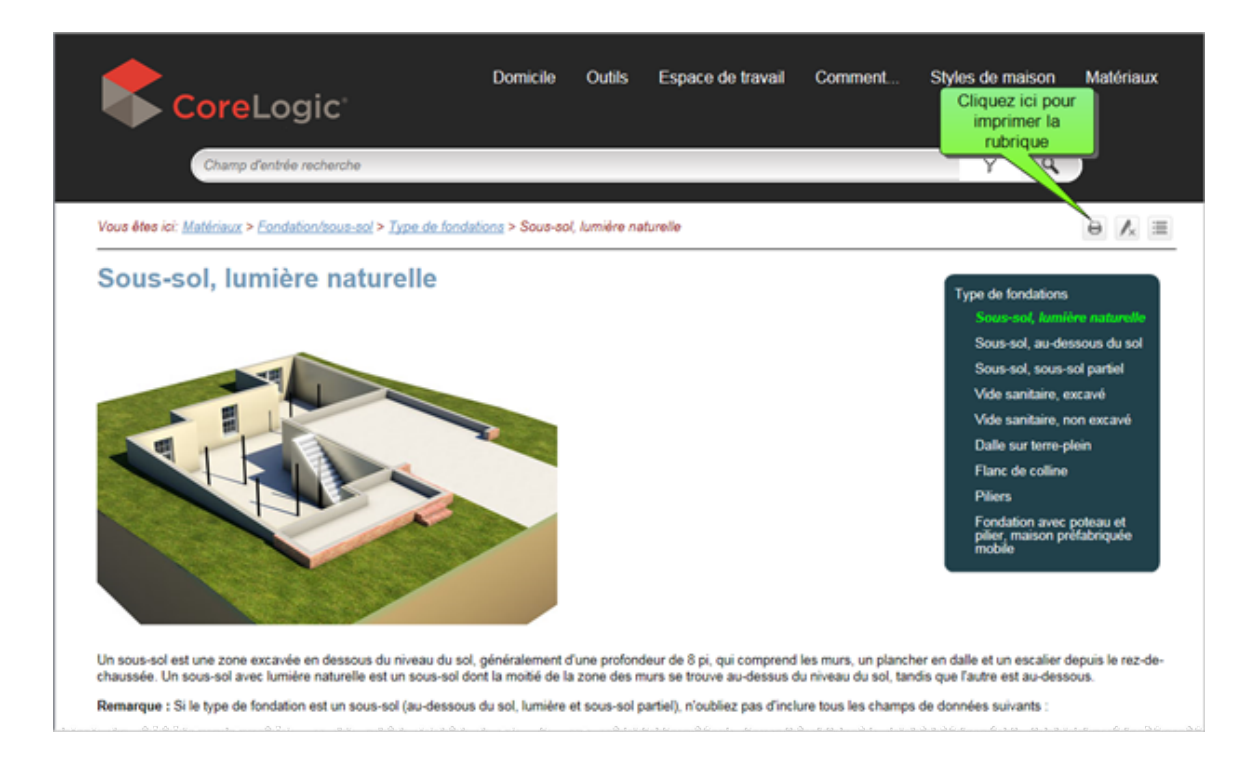

3. Sélectionnez l'imprimante que vous désirez utiliser puis cliquez sur le bouton **OK**.

# **Aide interactive**

Quand vous saisissez des renseignements dans la boîte de dialogue [Modifier](#page-99-0) les ren[seignements](#page-99-0) sur le bâtiment, RCT propose une fonction d'aide interactive pour quatre champs de styles de maison. L'aide interactive saisit automatiquement l'information pertinente dans la boîte de dialogue des renseignements sur le bâtiment lorsque vous faites une sélection dans la rubrique d'aide.

**Important** : Si vous choisissez les rubriques d'aide d'emplacements différents dans le système d'aide, cette fonction **n'est pas** disponible. Elle n'apparaît que lorsque vous sélectionnez l'aide styles de maison dans la boîte de dialogue **Modifier les renseignements sur le bâtiment**.

#### **Pour utiliser l'aide interactive avec le champ Style :**

1. Dans la boîte de dialogue Modifier les renseignements sur le bâtiment, cliquez sur le champ **Style** pour afficher la rubrique d'aide qui montre tous les styles de maison disponibles.

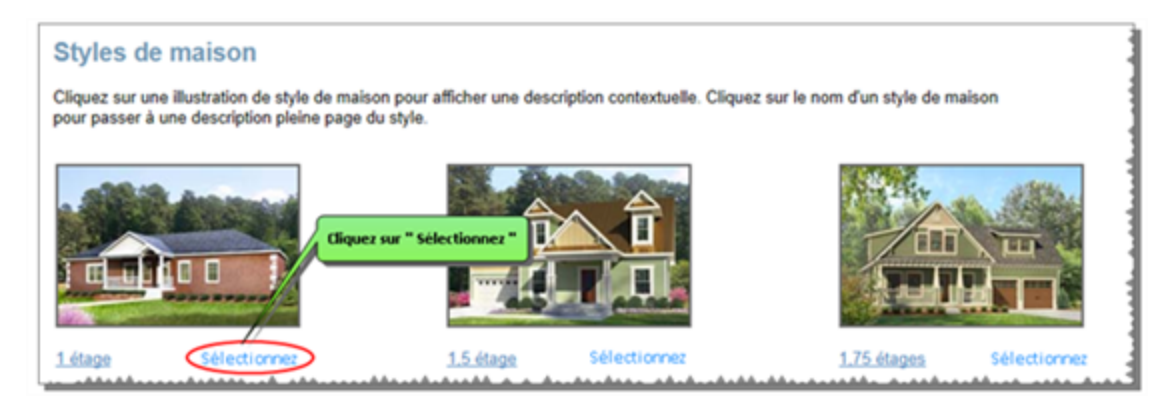

2. En dessous de chaque style de maison illustré, vous verrez un lien « Sélectionner ». Choisissez le style de maison que vous voulez, puis cliquez sur **Sélectionner**. Toute l'information pertinente à ce style est automatiquement saisie dans RCT.

# **Chapitre 3 : Comment...**

Sélectionnez une rubrique dans le menu à droite pour afficher les procédures détaillées d'exécution de différentes tâches dans RCT.

# **Connexion à RCT**

Lorsque vous accédez à votre site RCT Express, vous devez d'abord vous connecter au système pour accéder à vos estimations.

- 1. Saisissez votre nom d'utilisateur.
- 2. Saisissez votre mot de passe. Votre mot de passe est sensible à la casse.
- 3. Cliquez sur **Connexion**.

Votre nom d'utilisateur et le mot de passe sont définis par votre administrateur de système.

**Remarque :** il est possible que cet écran ne s'affiche pas et que vous soyez connecté automatiquement si votre entreprise utilise une connexion Fast Track continue.

# **Demander un mot de passe oublié**

Si vous avez oublié votre mot de passe, cliquez sur le lien **Avez-vous oublié votre mot de passe?** de la page de connexion puis saisissez votre nom d'utilisateur. Si l'information correspond avec celle qui se trouve dans nos archives, vous recevrez un courriel avec l'information demandée; dans le cas contraire, un message vous invitant à contacter l'[assistance](#page-10-0) technique s'affichera.

# **Modifier votre mot de passe**

#### **Pour modifier votre mot de passe :**

- 1. Dans le menu **Outils**, sélectionnez **Modifier mes informations**.
- 2. Saisissez votre ancien mot de passe. (Les mots de passe sont sensibles à la casse)
- 3. Saisissez votre nouveau mot de passe. (Le système vous avertira si votre mot de passe ne correspond pas aux exigences de sécurité)
- 4. Entrez une nouvelle fois votre nouveau mot de passe pour le confirmer.
- 5. Cliquez sur **Enregistrer**.

# **Créer une nouvelle estimation**

Les nouvelles estimations sont créées à partir du [tableau](#page-13-0) de bord.

#### **Pour créer une nouvelle estimation :**

1. Dans le champ **Créer une nouvelle évaluation**, saisissez l'adresse sans oublier le code postal. Si vous créez une estimation pour un style de maison Condo/Co-Op ou Maison mobile préfabriquée, cochez la case appropriée. Lorsque vous cochez l'une ou l'autre case de style et créez une estimation, les renseignements sur le bâtiment correspondant à ce style de maison particulier seront automatiquement appliqués. Si vous créez une évaluation pour un autre style qu'une résidence condo/co-op ou une maison mobile préfabriquée, vous devez sélectionner le style de résidence sur l'écran Renseignements sur le bâtiment.

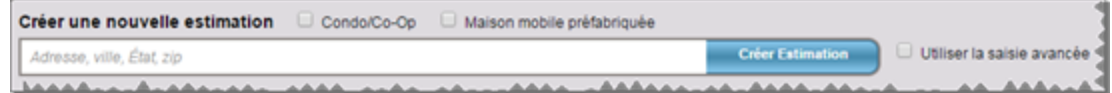

Lorsque vous saisissez une adresse, il se peut que le système affiche des adresses sélectionnables.

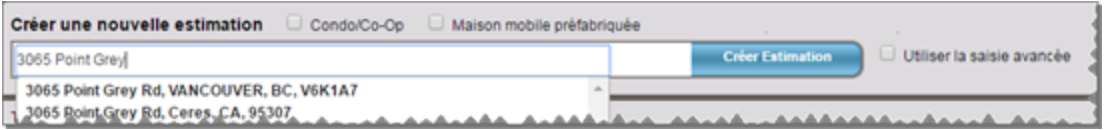

2. Cliquez sur **Créer une évaluation**. Le système crée l'estimation et affiche la [page](#page-16-0) Esti[mation](#page-16-0) avec tous les renseignements connus déjà saisis.

S'il n'y a aucune information InterChange lorsque vous créez une nouvelle estimation, la boîte de dialogue Modifier les [renseignements](#page-99-0) sur le bâtiment s'ouvrira automatiquement et vous permettra de saisir des renseignements relatifs à la maison.

3. Modifiez les [renseignements](#page-99-0) sur le bâtiment, les [matériaux](#page-123-0) ou toute autre information selon le cas.

#### **Sélectionner l'adresse normalisée**

Si l'adresse que vous avez saisie n'est pas reconnue comme une adresse postale USPS ou canadienne valide, le système pourra vous inviter à sélectionner une adresse normalisée et afficher une ou plusieurs options d'adresse parmi lesquelles vous pourrez faire votre choix dans le volet Sélectionner l'adresse normalisée. Dans la colonne Sélectionner, sélectionnez l'adresse appropriée, puis cliquez sur le bouton Sélectionner l'adresse normalisée ou sur le bouton Utiliser l'adresse saisie de l'utilisateur pour continuer sans renseignements spécifiques d'adresse préfournis. Le volet Modifier les renseignements sur le bâtiment s'affichera.

**Remarque :** Si la maison est une toute nouvelle construction, il est possible que son adresse n'ait pas encore été saisie dans la base de données USPS et vous devrez utiliser l'adresse saisie par l'utilisateur.

# **Trouver une estimation existante**

Vous pouvez chercher une estimation existante à partir du [tableau](#page-13-0) de bord. Vous pouvez également [filtrer](#page-87-0) la liste des estimations pour limiter les résultats aux seuls éléments auxquels vous êtes intéressés.

#### **Pour trouver une estimation existante :**

1. Dans le champ **Trouver une évaluation existante**, saisissez un numéro de police, un nom d'assuré, une adresse, la ville, l'État ou la province ou le code postal. Lorsque vous saisissez des caractères, le système affiche une liste d'estimations qui correspondent aux caractères saisis. Si vous la voyez, vous pouvez choisir l'estimation désirée dans cette liste. **Remarque** : vous devez saisir au moins **4** caractères.

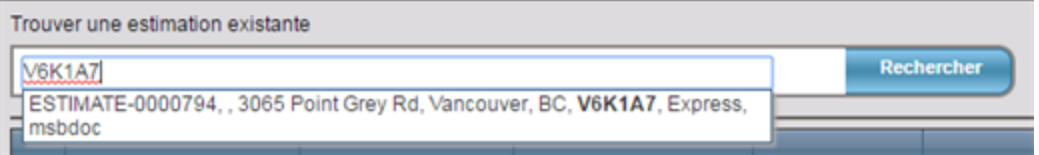

#### 2. Cliquez sur **Rechercher**.

Le tableau de bord affichera seulement les estimations qui contiennent l'information saisie dans le champ **Trouver une estimation existante**.

Pour effacer une recherche, supprimez tous les caractères dans la case de recherche et cliquez sur **Chercher**.

# <span id="page-87-0"></span>**Articles de filtre**

Vous pouvez filtrer une liste pour diminuer le nombre d'éléments affichés. Vous pouvez filtrer les résultats selon les données d'une colonne ou vous pouvez combiner les critères de filtrage de plusieurs colonnes.

### **Pour filtrer les estimations :**

1. Cochez l'icône de filtre (  $\blacksquare$  ) située dans la zone d'en-tête de la colonne que vous voulez filtrer. Le panneau de définition du filtre s'affiche.

#### Par exemple :

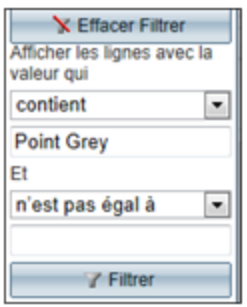

- 2. Utilisez la liste déroulante pour choisir le type de filtre désiré, comme « Contient » ou « Commence par », puis saisissez les critères de filtrage que vous voulez vous appliquer dans le champ vierge. Par exemple, « Rue principale » s'affiche ci-dessus. Vous pouvez entrer un deuxième paramètre de filtrage si désiré.
- 3. Cliquez sur le bouton **Filtre** ( ).
- 4. Si vous voulez filtrer les résultats selon les données de plusieurs colonnes, répétez ces étapes pour chaque colonne supplémentaire.

Le fond de l'icône de filtre d'une colonne filtrée est surligné :

### **Pour supprimer les filtres :**

- 1. Pour supprimer le filtre d'une colonne, cliquez sur l'icône de filtre  $(\mathcal{I})$  pour afficher le panneau de définition du filtre.
- 2. Cliquez sur le bouton **Supprimer le filtre** ( **X** Effacer Filtrer

# **Trier les colonnes**

Vous pouvez également classer les estimations du [tableau](#page-13-0) de bord dans un ordre ascendant (de la plus petite valeur à la plus grande) ou dans un ordre descendant (de la plus grande valeur à la plus petite).

### **Pour trier une colonne :**

1. Cliquez sur l'en-tête d'une colonne pour trier les estimations en fonction de cette colonne. Une flèche apparaît pour indiquer que la colonne est triée en ordre ascendant ou descendant.

Par exemple :

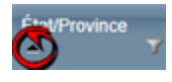

- 2. Cliquez à nouveau sur l'en-tête d'une colonne pour changer l'ordre de tri ascendant ou descendant.
- 3. Pour annuler le tri, cliquez sur l'en-tête de la colonne jusqu'à ce que la flèche disparaisse. (Cliquez plusieurs fois sur l'en-tête de la colonne pour trier les données selon un ordre ascendant, descendant, et aucun).

Vous pouvez trier plusieurs colonnes en même temps. Dans l'exemple suivant, la colonne **État/Province** a d'abord été appliquée pour un tri, puis la colonne **Ville** a été utilisée. Les résultats sont alors classés selon l'ordre alphabétique des États et les résultats d'un même État sont classés selon l'ordre alphabétique des villes.

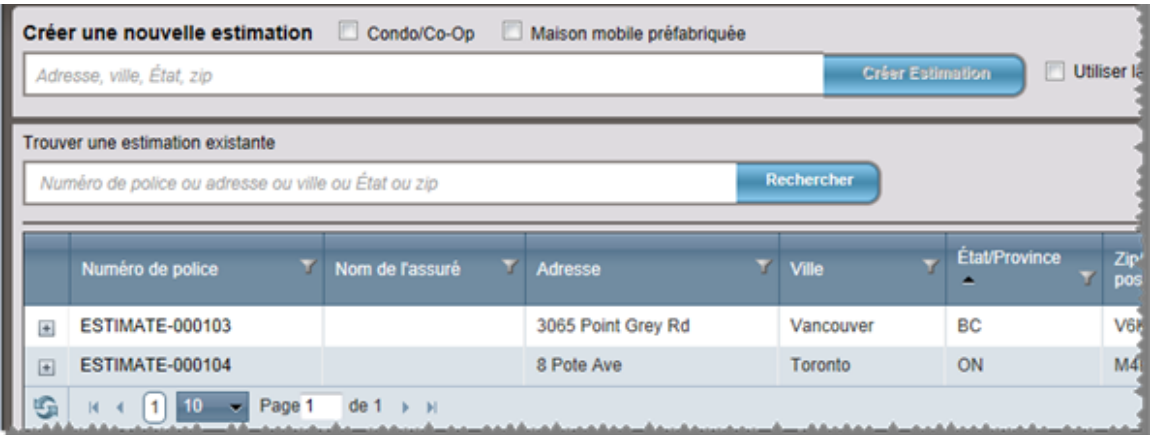

# **Modifier une estimation**

Choisissez une estimation à partir du [tableau](#page-13-0) de bord pour l'ouvrir et la modifier. Vous pouvez chercher une estimation existante ou filtrer la liste des [estimations](#page-87-0).

**Remarque :** Vous ne pouvez pas ouvrir un fichier d'estimation s'il est déjà ouvert par un autre utilisateur. Si cela se produit, RCT affichera un message indiquant que le fichier d'estimation est en cours d'utilisation et que vous devez attendre que l'autre utilisateur l'ait fermé avant de pouvoir l'ouvrir.

### **Pour modifier une estimation :**

- 1. Sur la Tableau de bord, cliquez sur le numéro de police de l'estimation que vous désirez modifier. La boîte de dialogue page [Estimation](#page-16-0) s'ouvre.
- 2. "Modifier les [renseignements](#page-97-0) sur la police" Page 91.
- 3. " Modifier les [renseignements](#page-99-0) sur le bâtiment" Page 93.
- 4. " Ajouter ou modifier des [matériaux"](#page-123-0) Page 117.

# **Afficher l'historique des estimations**

Développer une estimation dans le [tableau](#page-13-0) de bord pour afficher l'historique.

### **Pour consulter l'historique d'une estimation :**

1. Cliquez sur le bouton Plus  $(\pm)$  à côté d'une estimation pour montrer toutes les rééditions.

Par exemple :

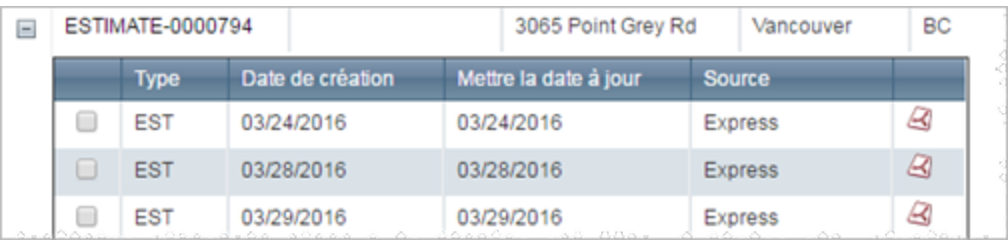

2. Cliquez sur l'icône PDF  $($ **)** à côté d'une réédition pour sélectionner et consulter un rapport.

# **Vue AerialAssist™**

Des images aériennes du bien immeuble peuvent être consultées dans l'onglet **AerialAssist** d'une évaluation.

### **Procédure pour afficher les images aériennes :**

1. Sur la page d'évaluation, cliquez sur l'onglet AerialAssist (l'adresse du bien immeuble doit être complète).

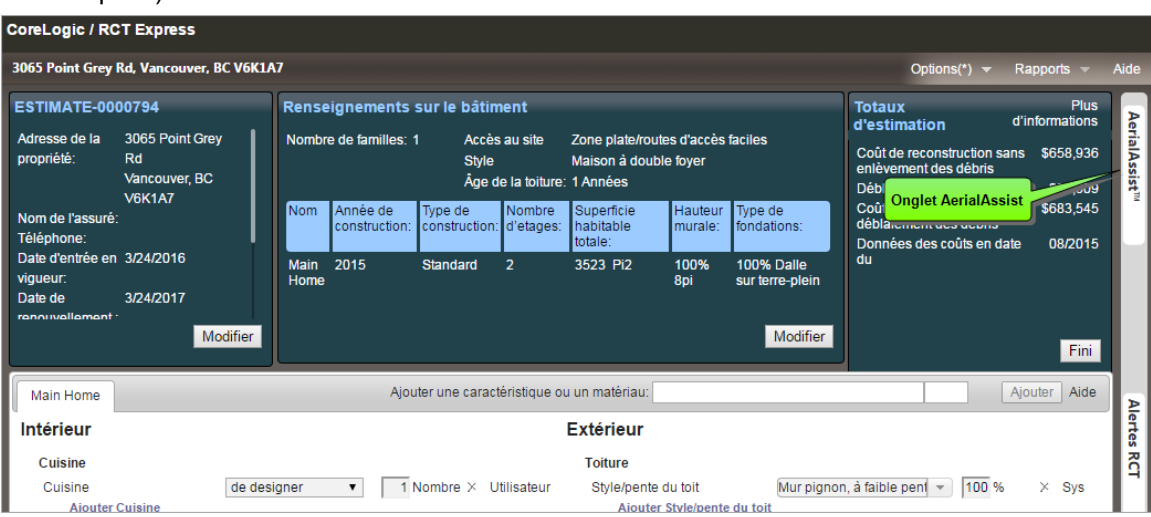

**Exemple d'image :**

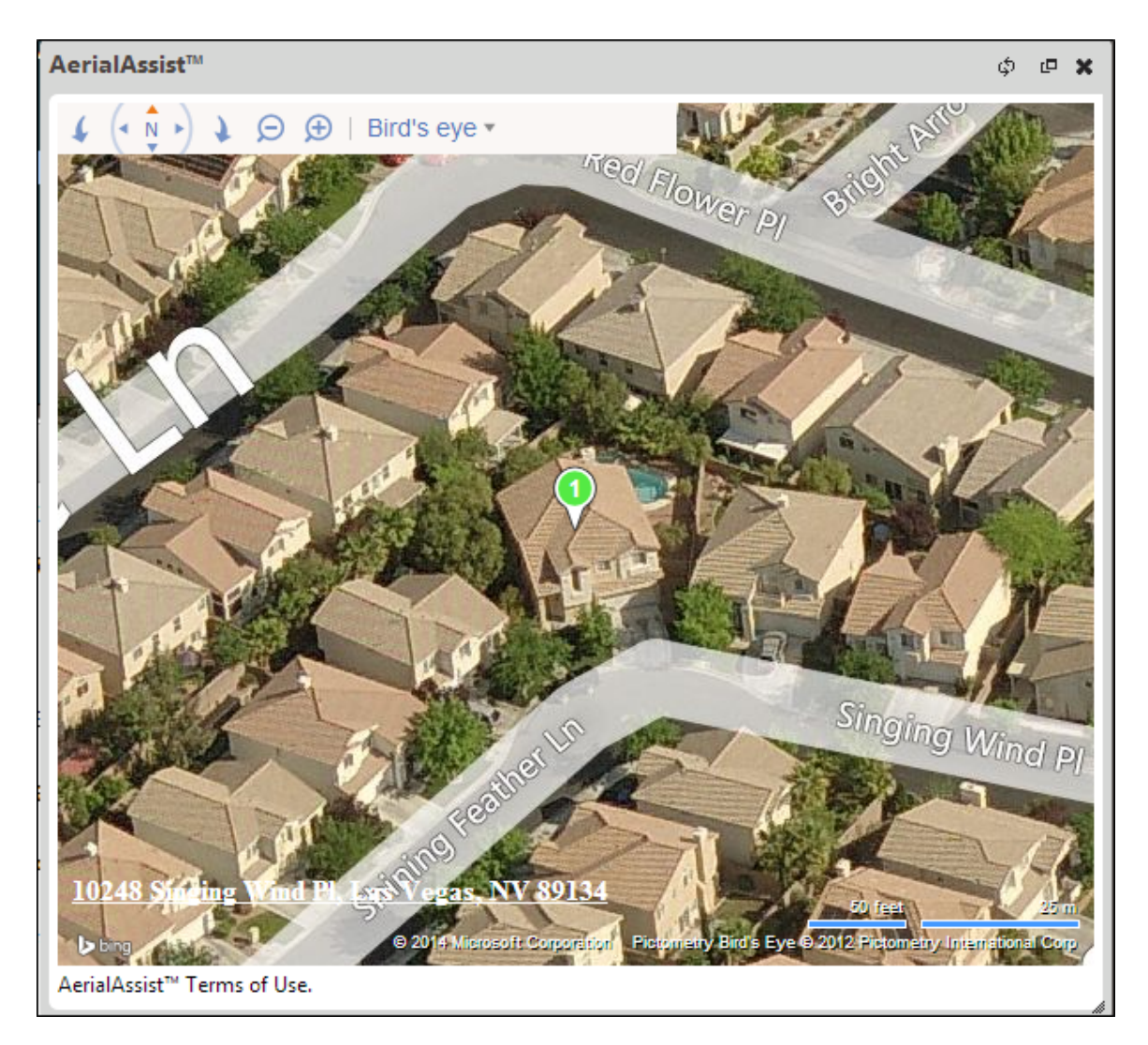

2. Une fois l'image affichée, manipulez les angles de vue ou les niveaux de zoom, etc

Commandes AerialAssist :

Les commandes AerialAssist sont, de gauche à droite :

- Faire pivoter vers la gauche
- Panoramique dans toute direction
- Faire pivoter vers la droite Zoom arrière ou Zoom avant
- Menu déroulant Vue aérienne. Vous avez le choix entre une vue de carte routière standard, une vue automatique qui bascule vers le meilleur style de carte pendant que vous zoomez et une vue aérienne pour un meilleur angle de photographie aérienne.

# **Créer un rapport de comparaison**

Les rapports comparatifs peuvent uniquement être créés à partir du [tableau](#page-13-0) de bord. La fonction de comparaison est uniquement disponible après avoir sélectionné deux rééditions d'une police.

### **Pour créer un rapport de comparaison :**

1. Cliquez sur le bouton Plus  $(\pm)$  à côté d'une estimation pour montrer toutes les rééditions.

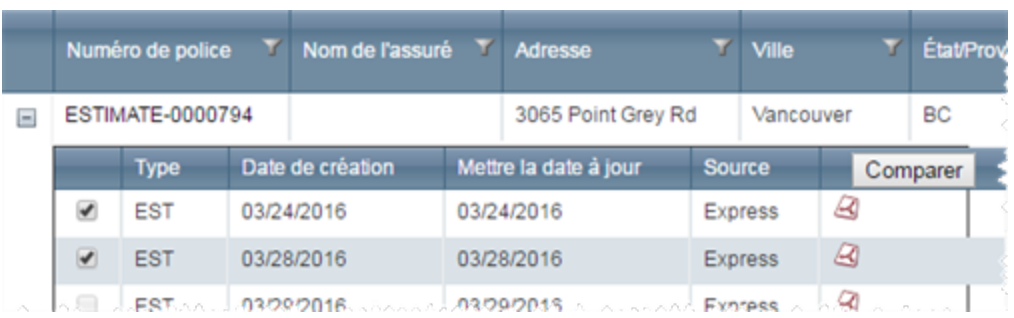

- 2. Cochez les cases pour choisir deux éléments à comparer. Une fois les deux éléments choisis, le bouton **Comparer** apparaît.
- 3. Cliquez sur le bouton **Comparer** pour produire un rapport comparatif.

**Remarque :** Les rapports de cas individuels peuvent être produits en cliquant sur l'icône PDF (  $\Box$  ) et en choisissant le type de rapport désiré dans la liste déroulante.

# **Produire un rapport**

Divers types de rapports peuvent être produits pour une estimation. Vous pouvez consulter, enregistrer ou imprimer des rapports.

### **Pour générer un rapport :**

- 1. Ouvrez une estimation.
- 2. À partir du menu principal, choisissez **Rapports** et le type de rapport que vous souhaitez produire. Une boîte de dialogue s'affiche pour le téléchargement.
- 3. Sélectionnez **Ouvrir** ou **Enregistrer**. **Le mode Ouvrir** affichera le rapport au format PDF. **Si vous choisissez Enregistrer**, le système demande où vous désirez enregistrer le fichier. Si vous ouvrez le fichier, vous pouvez le lire, puis l'enregistrer avec la commande Enregistrer du lecteur Acrobat. Si vous enregistrez le fichier sur votre disque dur, une boîte de dialogue vous informera lorsque le téléchargement est terminé.

Les rapports peuvent aussi être produits ([téléchargés](#page-131-0)) à partir du tableau de bord.

# <span id="page-97-0"></span>**Modifier les renseignements sur la police**

Utilisez cette boîte de dialogue pour modifier l'emplacement, la police et les renseignements de contact de l'estimation.

### **Comment modifier les renseignements sur la police :**

1. Dans le panneau d'information de la police, cliquez sur le bouton **Modifier**.

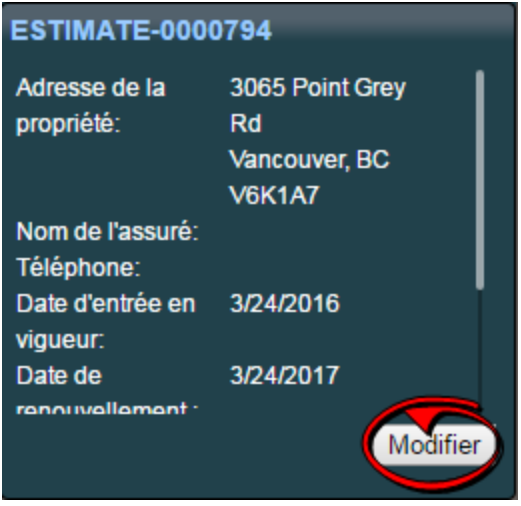

La boîte de dialogue Modifier les renseignements sur la police s'ouvre.

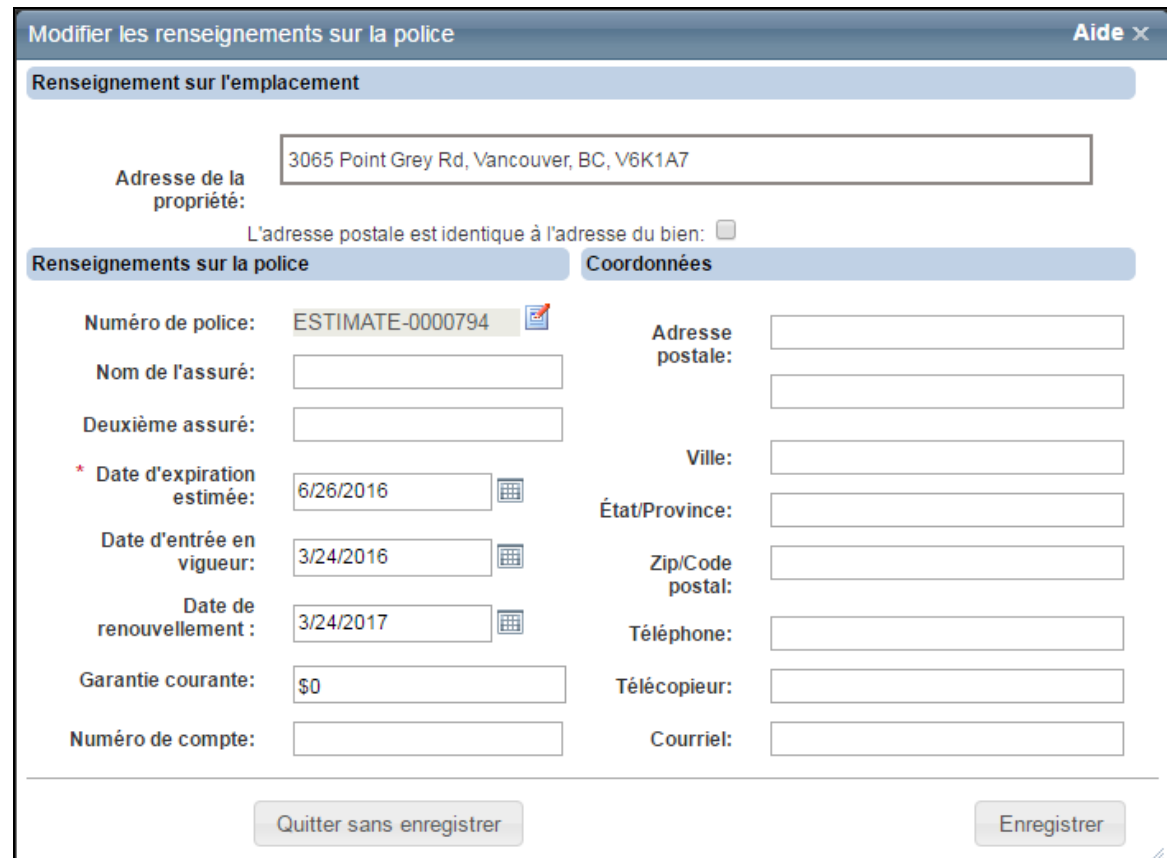

- 2. Saisissez les renseignements désirés. Les champs requis sont accompagnés d'un astérisque.
- 3. Utilisez l'icône du calendrier ( $\overline{\boxplus}$ ) pour sélectionner les dates sur un calendrier pour les champs exigeant une date.
- 4. Cliquez sur **Enregistrer**.

# <span id="page-99-0"></span>**Modifier les renseignements sur le bâtiment**

Utilisez la boîte de dialogue Modifier les renseignements pour saisir ou modifier les renseignements à propos du bâtiment, y compris ses différentes sections.

### **Pour modifier les renseignements sur le bâtiment :**

1. Dans le volet **Renseignements sur le bâtiment**, cliquez sur le bouton **Modifier**.

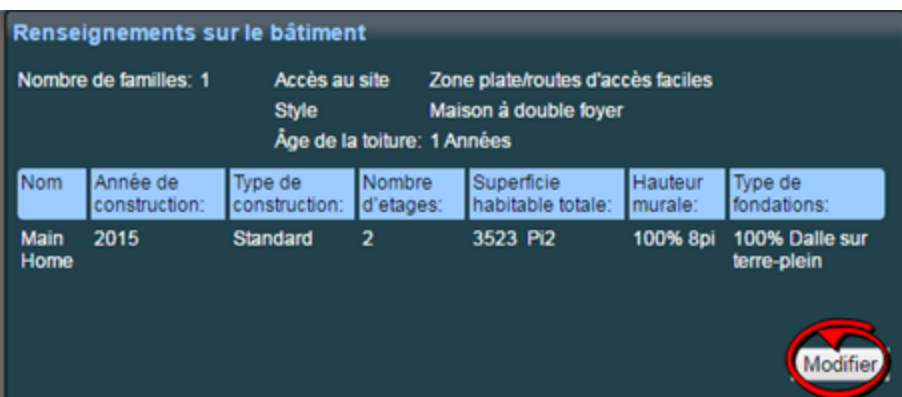

2. La boîte de dialogue **Modifier les renseignements sur le bâtiment** s'ouvre.

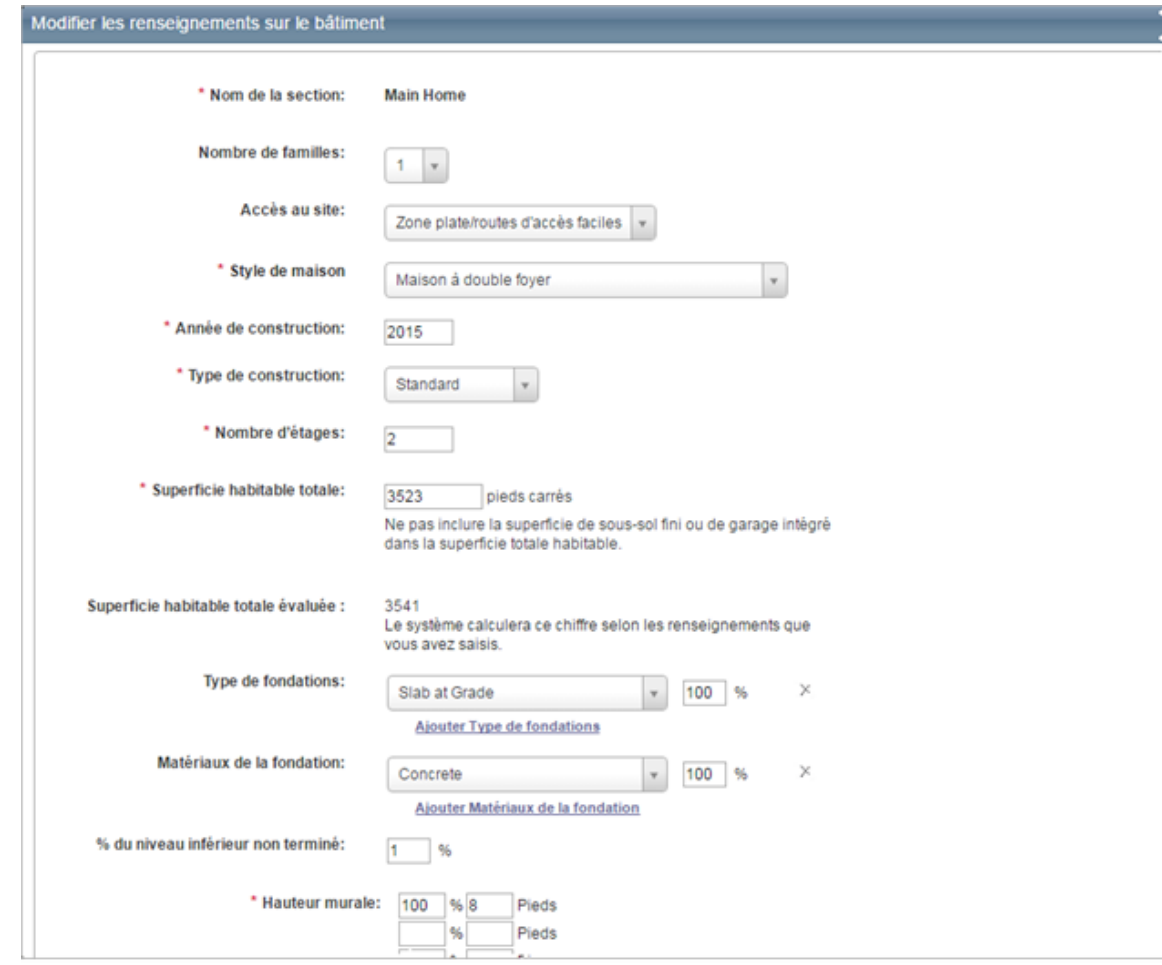

- 3. Saisissez les renseignements sur le bâtiment dans les champs appropriés. Les champs requis sont accompagnés d'un astérisque. Certains champs comprennent la fonction [Aide](#page-108-0) [interactive](#page-108-0).
- 4. Si vous avez besoin d'ajouter une [section](#page-113-0), cliquez sur Ajouter une section ou une annexe en bas de la boîte de dialogue.
- 5. Cliquez sur **Enregistrer** pour enregistrer et mettre à jour les renseignements. S'il y a des erreurs, elles s'afficheront après avoir cliqué sur Enregistrer.

#### **Type de fondations**

Les types de fondation disponibles sont détaillés ci-dessous. Cliquez sur une illustration ou sur le nom sous une illustration pour passer à une description pleine page.

**Remarque :** Si le type de fondation est un sous-sol (au-dessous du sol, lumière et sous-sol partiel), n'oubliez pas d'inclure tous les champs de données suivants :

- Matériaux de la fondation
- Profondeur du sous-sol
- Nombre de niveaux du sous-sol
- Escalier, sous-sol

Saisissez le pourcentage total de chaque type de fondation qu'on trouve dans la maison.

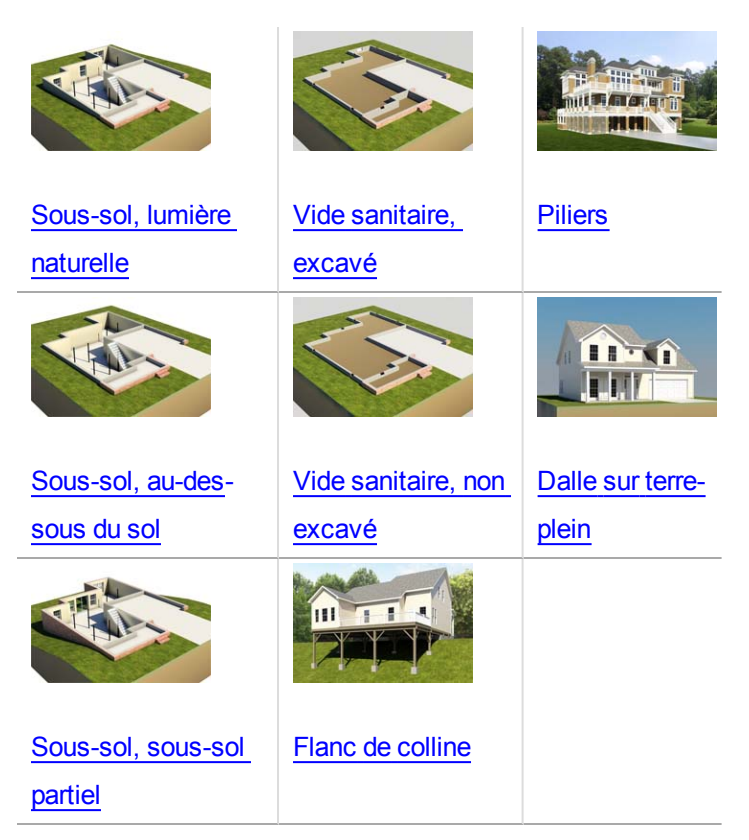

**Fondations des maisons préfabriquées mobiles :**

Fondation avec poteau et pilier, maison préfabriquée mobile

### **Matériaux de la fondation**

Les types de matériaux de fondation disponibles sont détaillés ci-dessous.

Saisissez le pourcentage total de chaque matériau de fondation qu'on trouve dans la maison.

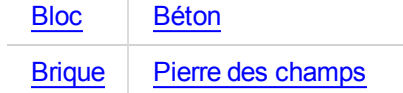

#### **Escalier du sous-sol**

#### **Escaliers, sous-sol avec rampe**

Un escalier flottant en métal d'une largeur de 3 pi avec girons en chêne et rampe simple en chêne avec barreaux.

**Remarque** : Si le type de fondation est un sous-sol, (au-dessous du sol, à lumière naturelle et sous-sol partiel), assurez-vous d'inclure tous les champs de données suivants dans la section Renseignements sur le sous-sol :

- Profondeur du sous-sol
- Nombre de niveaux du sous-sol
- Escalier, sous-sol

Compris dans le coût : Limon central, plaque de base, plaque de support supérieure, girons en chêne, rampe en chêne avec barreaux et main-d'œuvre d'installation. La rampe et les girons en chêne reçoivent 2 couches de vernis clair et les pièces métalliques pré-apprêtées reçoivent 1 couche de peinture métallique.

Entrez le nombre de volées (escaliers) des escaliers de sous-sol qu'on trouve dans la maison. Un nombre maximum de 10 est permis.

#### **Escaliers, sous-sol, large avec rampe**

Un escalier flottant en métal d'une largeur de 4 pi avec girons en chêne et rampe simple en chêne avec barreaux.

**Remarque** : Si le type de fondation est un sous-sol, (au-dessous du sol, à lumière naturelle et sous-sol partiel), assurez-vous d'inclure tous les champs de données suivants dans la section Renseignements sur le sous-sol :

- Profondeur du sous-sol
- Nombre de niveaux du sous-sol
- Escalier, sous-sol

Compris dans le coût : Limon central, plaque de base, plaque de support supérieure, girons en chêne, rampe en chêne avec barreaux et main-d'œuvre d'installation. La rampe et les girons en chêne reçoivent 2 couches de vernis clair et les pièces métalliques pré-apprêtées reçoivent 1 couche de peinture métallique.

Entrez le nombre de volées (escaliers) des escaliers de sous-sol larges qu'on trouve dans la maison. Un nombre maximum de 20 est permis.

#### **Nombre de niveaux du sous-sol**

Nombre de niveaux de sous-sol ou d'étages de sous-sol dans la maison.

**Remarque** : Si le type de fondation est un sous-sol, (au-dessous du sol, à lumière naturelle et sous-sol partiel), assurez-vous d'inclure tous les champs de données suivants dans la section Renseignements sur le sous-sol :

- Profondeur du sous-sol
- Nombre de niveaux du sous-sol
- Escalier, sous-sol

Saisissez le nombre de niveaux de sous-sol ou d'étages de sous-sol qu'on trouve dans la maison. Un nombre maximum de 2 est permis.

### **Profondeur du sous-sol**

Mesure perpendiculaire vers le bas depuis le niveau du sol jusqu'au plancher du sous-sol. On nomme aussi cette distance hauteur d'étage de sous-sol ou hauteur d'étage à étage.

**Remarque**: Si le type de fondation est un sous-sol, (au-dessous du sol, à lumière naturelle et sous-sol partiel), assurez-vous d'inclure tous les champs de données suivants dans la section Renseignements sur le sous-sol :

- Profondeur du sous-sol
- Nombre de niveaux du sous-sol
- Escalier, sous-sol

Entrez le nombre total de pieds, pour un résultat qui se situe entre 7 et 20.

### **Fini du sous-sol**

Vous trouverez ci-dessous une comparaison des finis et détails de construction des finis de sous-

sol.

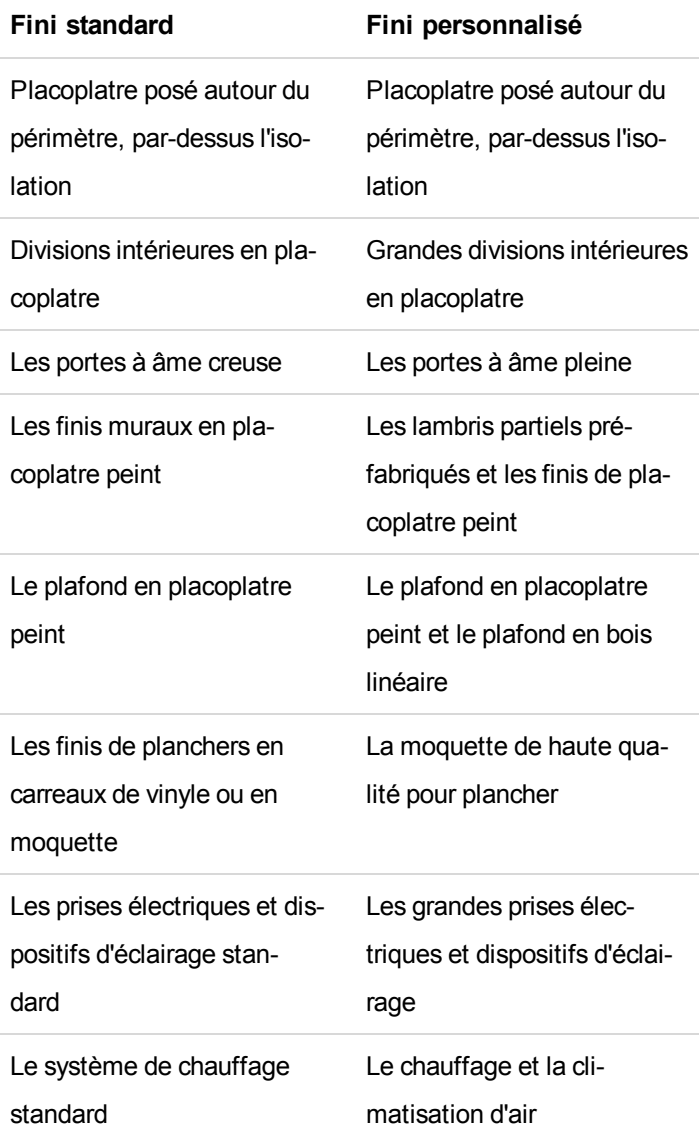

### **% du niveau inférieur non fini**

C'est le pourcentage total de la résidence comportant un niveau inférieur non fini (niveau le plus bas). Cela s'applique aux styles maison à deux étages, maison à double foyer et maison ranch surélevée.

**Remarque** : N'incluez pas la zone du garage intégré lors du calcul du pourcentage d'un niveau inférieur non fini.

### **Procédure pour saisir le pourcentage du niveau inférieur n'étant pas fini :**

1. Dans le volet Modifier les renseignements sur le bâtiment, assurez-vous que Style de maison sélectionné est maison à deux étages, maison à double foyer ou maison ranch surélevée. Le champ % du niveau inférieur non terminé s'affiche lorsqu'un de ces styles de maison est sélectionné.

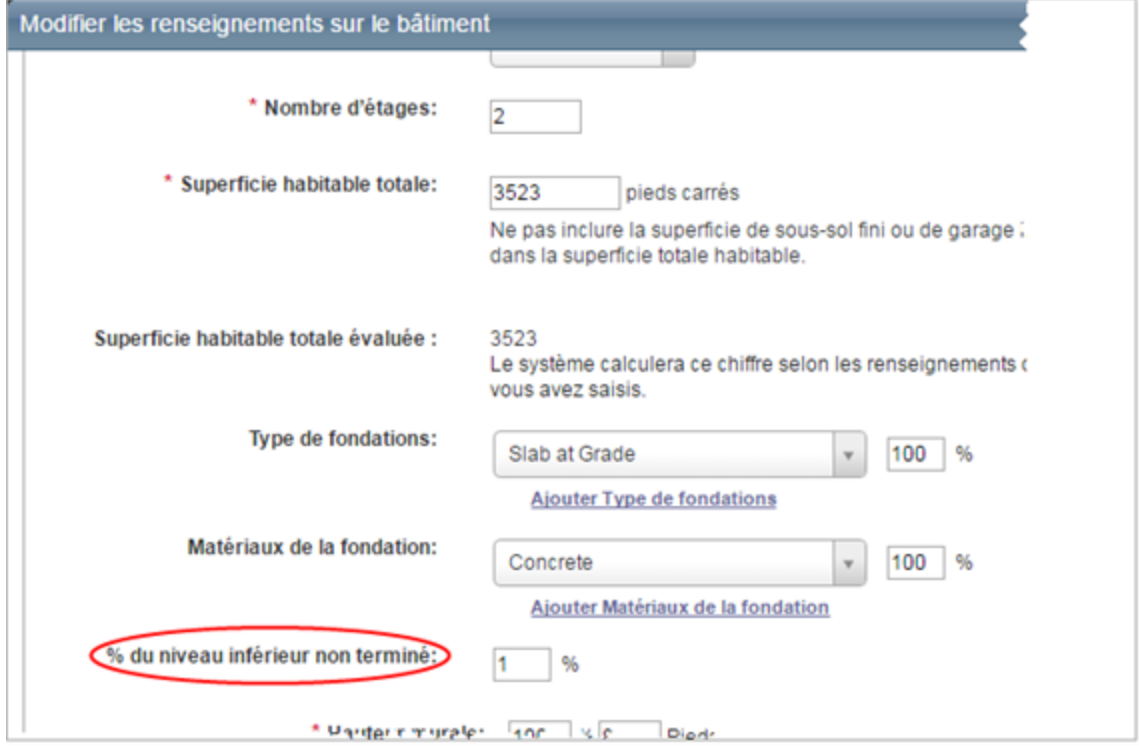

2. Saisissez le pourcentage de la résidence comportant un niveau inférieur non fini.

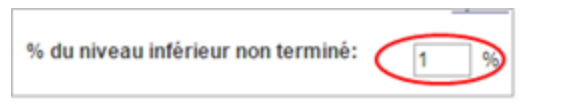

3. Cliquez sur **Enregistrer**.

### **Exemple 1 :**

Si vous avez une ca. avec un garage intégré de 400 pi. ca. et un niveau inférieur non fini de 800 pi. ca., vous avez un niveau inférieur 100% non fini.

1 200 pi. ca. par niveau, donc 1 200 - 400 pi. ca. pour le garage intégré = 800 pi. ca. de superficie au niveau inférieur et le tout est non fini, donc vous avec un résultat de 100 % non fini.

#### **Exemple 2 :**

Si vous avez une ca. avec un garage intégré de 400 ca. de superficie habitable finie. ca., vous avez un niveau inférieur 50% non fini.

1 200 pi. ca. par niveau, donc 1 200 - 400 pi. ca. pour le garage intégré = 800 pi. ca. de superficie au niveau inférieur - 400 pi. ca. non fini au niveau inférieur = 400 pi. ca. de superficie finie = 50% de superficie du niveau inférieur non finie.

#### **Exemple 3 :**

Si vous avez une ca. avec un garage intégré de 400 pi. ca. et un niveau inférieur non fini de 0 pi. ca., vous avez un niveau inférieur 0% non fini.

1 200 pi. ca. par niveau, donc 1 200 - 400 pi. ca. pour le garage intégré = 800 pi. ca. de superficie au niveau inférieur - 400 pi. ca. non fini au niveau inférieur = 400 pi. ca. de superficie finie = 50% de superficie du niveau inférieur non finie.

Entrez le pourcentage de superficie du niveau inférieur non finie.

### **Notes InterChange**

La note de confiance InterChange est une note individuelle mesurant les niveaux de précision pour un dossier de propriété donné tout entier ou un sous-ensemble de données caractéristiques de la propriété (surface totale, année de construction, nombre d'étages) comparé à un ensemble de données de référence.

### **Niveaux de notes de confiance InterChange**

- Élevé
- Moyen
- Bas

### **Comment utiliser les notes de confiance InterChange**

L'utilisation correcte des notes de confiance InterChange dépend des directives de l'assureur individuel. Même si certains assureurs choisissent d'utiliser des points de données de confiance haute et moyenne comme données transmises et se passent de la validation avec le propriétaire, d'autres assureurs pourront préférer valider chaque point de donnée, quel que soit le niveau de la note. Veuillez consulter votre assureur pour les recommandations d'utilisation des notes de confiance InterChange.
### **Aide interactive**

Quand vous saisissez des renseignements dans la boîte de dialogue [Modifier](#page-99-0) les ren[seignements](#page-99-0) sur le bâtiment, RCT propose une fonction d'aide interactive pour quatre champs de styles de maison. L'aide interactive saisit automatiquement l'information pertinente dans la boîte de dialogue des renseignements sur le bâtiment lorsque vous faites une sélection dans la rubrique d'aide.

**Important** : Si vous choisissez les rubriques d'aide d'emplacements différents dans le système d'aide, cette fonction **n'est pas** disponible. Elle n'apparaît que lorsque vous sélectionnez l'aide styles de maison dans la boîte de dialogue **Modifier les renseignements sur le bâtiment**.

### **Pour utiliser l'aide interactive avec le champ Style :**

1. Dans la boîte de dialogue Modifier les renseignements sur le bâtiment, cliquez sur le champ **Style** pour afficher la rubrique d'aide qui montre tous les styles de maison disponibles.

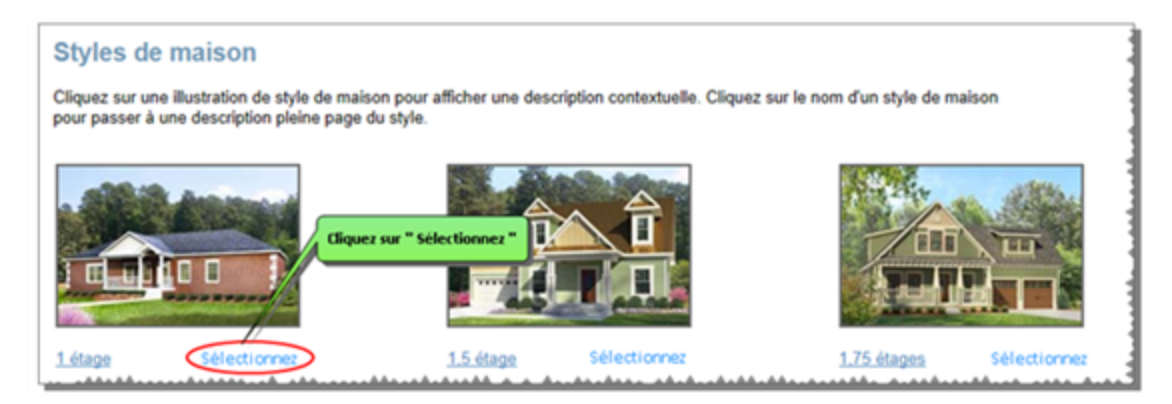

2. En dessous de chaque style de maison illustré, vous verrez un lien « Sélectionner ». Choisissez le style de maison que vous voulez, puis cliquez sur **Sélectionner**. Toute l'information pertinente à ce style est automatiquement saisie dans RCT.

# **Évaluation de contenu**

Une estimation de la valeur du contenu peut être crée à l'aide de la boîte de dialogue **Évaluation de contenu**.

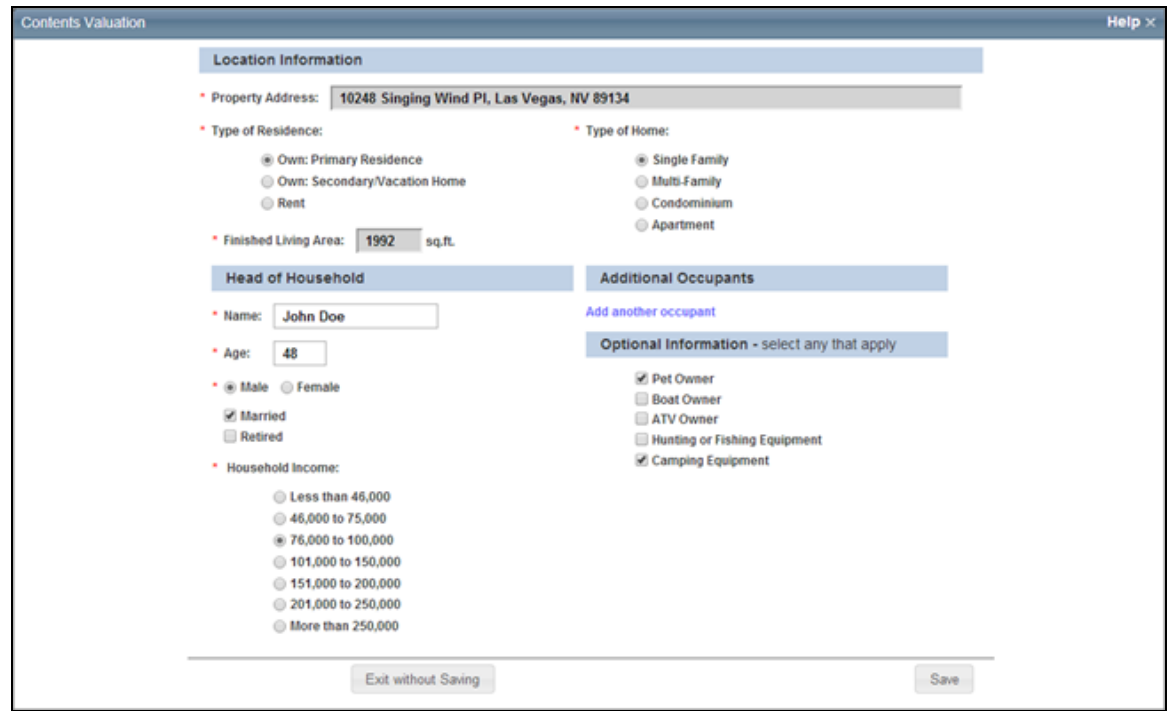

#### **Procédure pour créer une évaluation de contenu :**

- 1. Dans l'écran d'évaluation, sélectionnez **Options > Évaluation de contenu** pour ouvrir la boîte de dialogue.
- 2. Saisissez les informations de lieu et de chef de famille. Certaines informations (p. ex. adresse, type de résidence, superficie habitable finie, nom) peuvent provenir des renseignements sur le bâtiment si ces renseignements existent déjà dans l'évaluation. Si l'adresse et la superficie habitable finie sont préalablement remplies à partir des données de l'évaluation, ces informations ne peuvent pas être modifiées dans la boîte de dialogue. Vous pouvez modifier le nom et le type de résidence dans la boîte de dialogue, puis l'évaluation sera actualisée dès que vous cliquerez sur **Enregistrer**.

Les champs obligatoires sont accompagnés d'un astérisque rouge ( **\*** ). Le revenu total du foyer pourra ou non être requis selon vos paramètres de configuration. Il est possible que

le champ Revenu total du foyer n'apparaisse pas dans cette boîte de dialogue s'il n'est pas activé.

- 3. Si vous désirez saisir les données d'occupants supplémentaires, cliquez sur **Ajoutez un autre occupant** et saisissez les informations. Vous pouvez ajouter un maximum de 5 occupants supplémentaires.
- 4. Saisissez les informations facultatives et sélectionnez tous les éléments appropriés.
- 5. Cliquez sur **Enregistrer**. L'estimation de la valeur du contenu sera calculée et la boîte de dialogue sera fermée.

**Remarque :** Lorsque vous ajoutez des occupants supplémentaires, saisissez des valeurs d'âge entre 1 et 150. Dans le cas de bébés ayant moins de 1 an, saisissez 1 comme âge.

La section Totaux d'évaluation affichera la valeur estimée du contenu.

Par exemple :

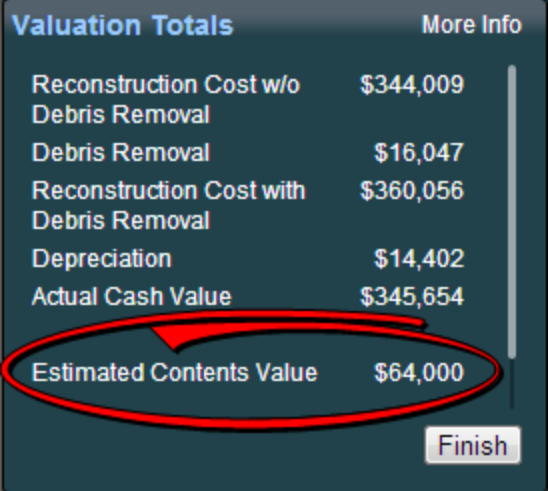

Vous pouvez cliquer sur **Plus d'informations** dans la section **Totaux d'évaluation** pour afficher les détails des totaux d'évaluation, incluant une estimation du contenu décomposée par catégories de stocks.

Par exemple :

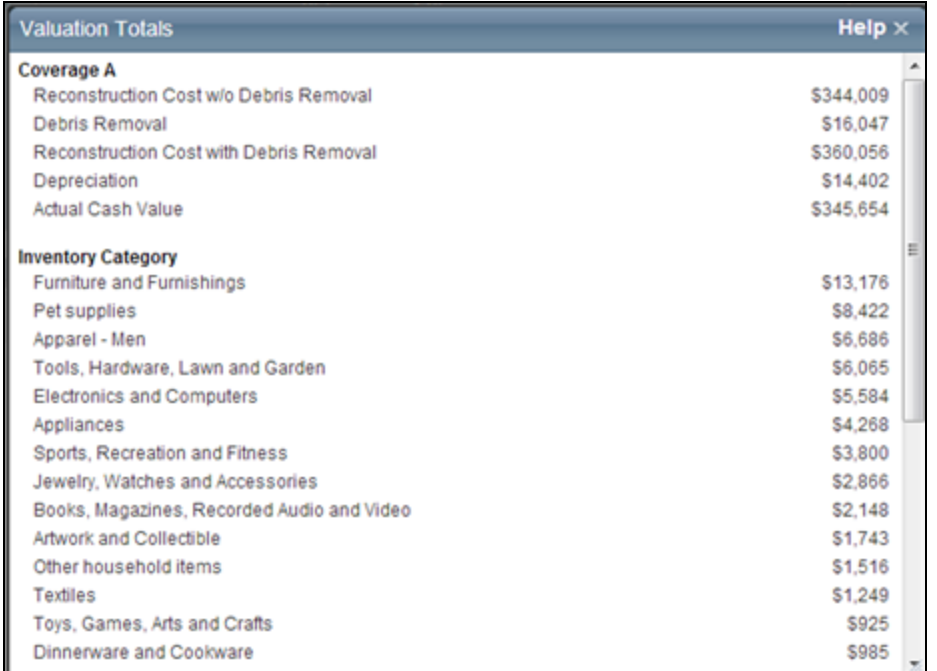

Les résultats d'estimation de contenu seront affichés dans les rapports standard, détaillés et de propriétaire.

# **Actualiser l'âge de la toiture**

L'âge de la toiture et la note de confiance de l'âge de toiture peuvent être actualisés avec les plus récentes données.

**Remarque :** L'utilisation de la fonction Actualiser l'âge de la toiture est un événement facturable.

**Procédure pour actualiser l'âge de la toiture :**

- 1. Ouvrez l'évaluation que vous désirez actualiser.
- 2. Sélectionner **Options > Actualiser l'âge de la toiture**. La boîte de dialogue Modifier les renseignements sur le bâtiment s'ouvre et affiche les données actualisées.
- 3. Dans la boîte de dialogue « Modifier les renseignements sur le bâtiment », cliquez sur **Enregistrer**.
- 4. Enregistrez l'estimation.

## **Ajouter une section**

Utilisez la boîte de dialogue Modifier les renseignements sur le bâtiment pour ajouter des sections ou des annexes. La fonction Section (ou aile) de RCT permet de capturer des parties uniques d'une maison pouvant être différentes de la Demeure principale. Les sections représentent souvent, mais pas seulement, les ajouts, les différences dans le nombre d'étages ou des plans d'étage uniques. RCT vous permet de diviser la maison en Demeure principale et sections. Utilisez seulement une section pour représenter des ajouts avec des différences significatives en termes d'âge, de type de matériau ou de méthodes de construction. Les sections peuvent aussi être utilisées pour les maisons qui ont un nombre différent d'étages, qu'il s'agisse d'un ajout ou non, lorsque la portion se distingue clairement de la demeure principale et contient différents attributs. Ceci peut s'appliquer lorsque la demeure principale et la section sont de style sensiblement différent ou de construction différente, par exemple dalle pour l'un et sous-sol pour l'autre. Bien que parfois subjective, l'utilisation de sections doit pouvoir se justifier par la présence d'une caractéristique substantiellement différente.

### **Pour ajouter une section ou une annexe :**

1. Dans le panneau **Renseignements sur le bâtiment**, cliquez sur le bouton **Modifier**. La boîte de dialogue **Modifier les renseignements sur le bâtiment** s'ouvre.

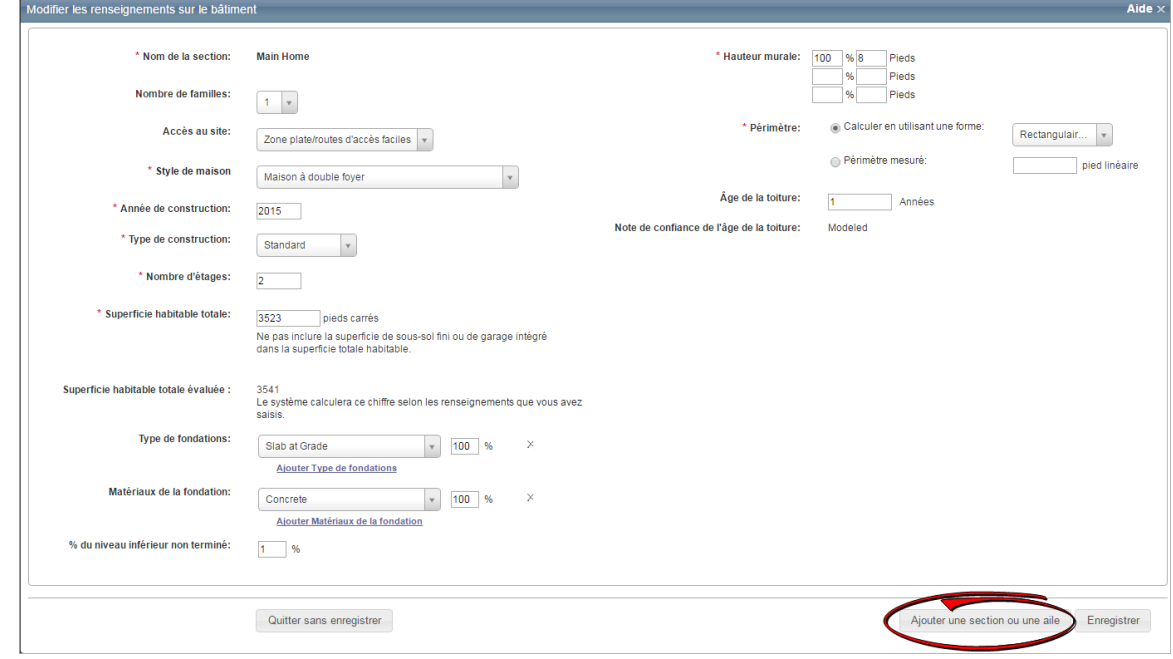

2. Cliquez sur **Ajouter une section ou une annexe**.

Une nouvelle section s'ajoute avec des champs modifiables. La section de la résidence principale est minimisée dans le haut de l'écran et la nouvelle section s'ouvre juste dessous. Cliquez sur le signe plus ( $\boxplus$ ) pour rouvrir la section de la demeure principale.

(Lorsque cette section s'ouvre à nouveau, toutes les autres sont minimisées dans la partie inférieure de l'écran. Une section demeurera ouverte en tout temps. La seule façon de fermer une section est d'ouvrir une section minimisée ou d'en créer une nouvelle.)

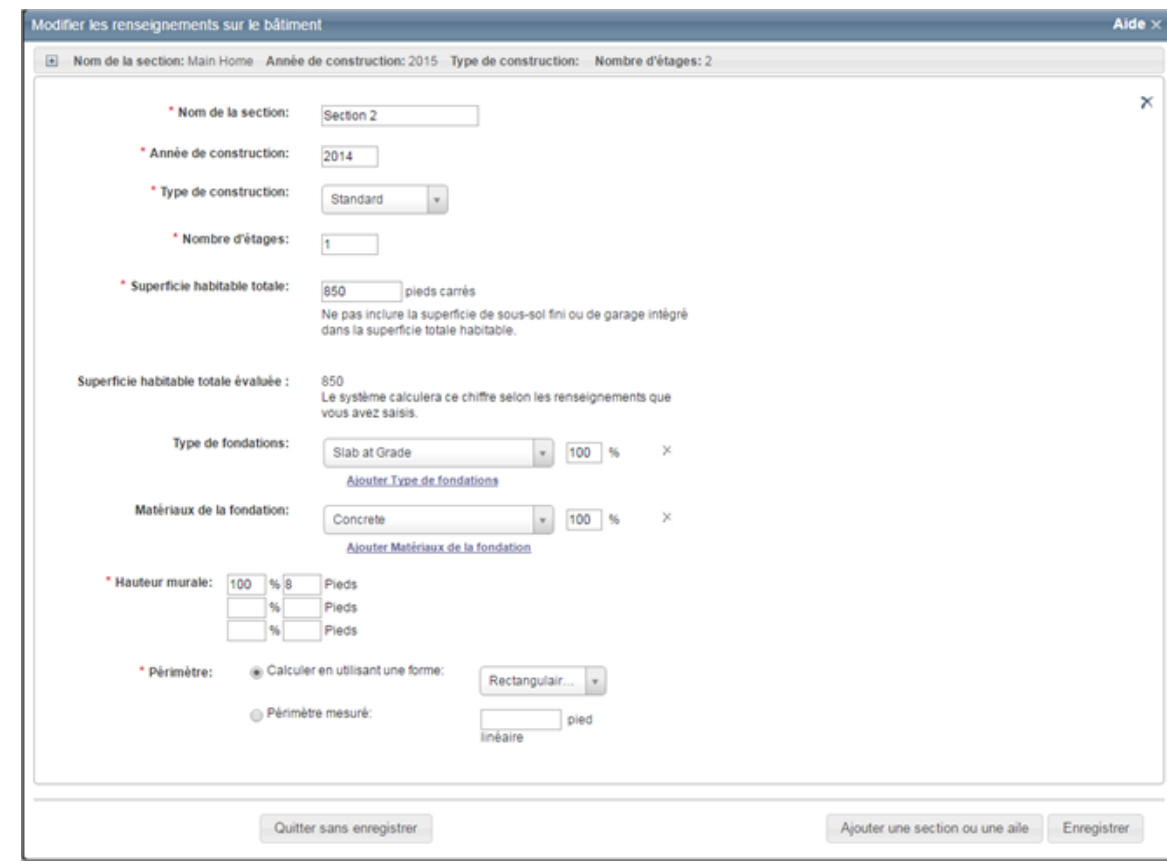

- 3. Entrez les renseignements sur la section dans les champs prévus à cette fin.
- 4. Cliquez sur **Enregistrer** pour enregistrer et mettre à jour les renseignements. S'il y a des erreurs, elles s'afficheront après avoir cliqué sur Enregistrer.

### **Type de fondations**

Les types de fondation disponibles sont détaillés ci-dessous. Cliquez sur une illustration ou sur le nom sous une illustration pour passer à une description pleine page.

**Remarque :** Si le type de fondation est un sous-sol (au-dessous du sol, lumière et sous-sol partiel), n'oubliez pas d'inclure tous les champs de données suivants :

- Matériaux de la fondation
- Profondeur du sous-sol
- Nombre de niveaux du sous-sol
- Escalier, sous-sol

Saisissez le pourcentage total de chaque type de fondation qu'on trouve dans la maison.

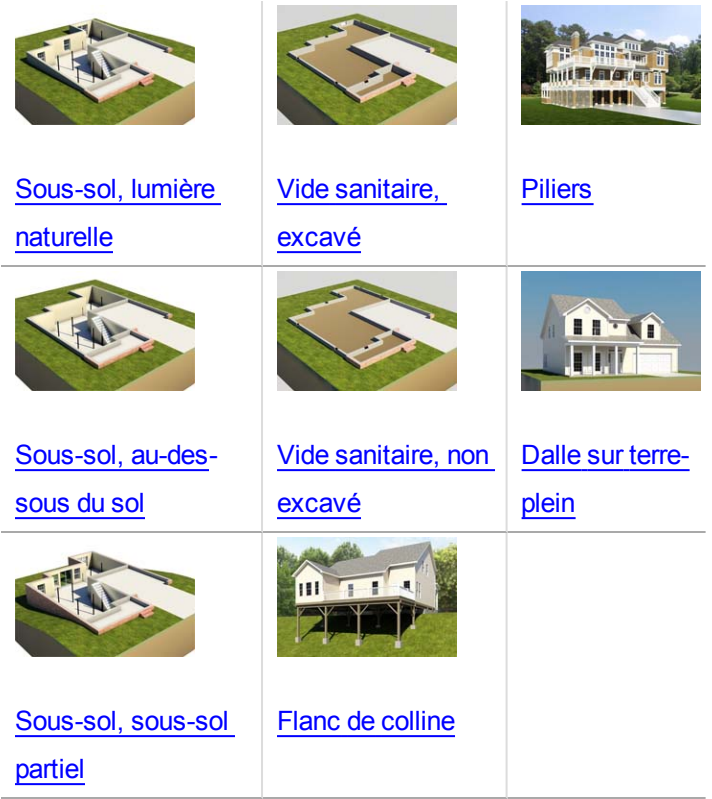

**Fondations des maisons préfabriquées mobiles :**

Fondation avec poteau et pilier, maison préfabriquée mobile

### **Matériaux de la fondation**

Les types de matériaux de fondation disponibles sont détaillés ci-dessous.

Saisissez le pourcentage total de chaque matériau de fondation qu'on trouve dans la maison.

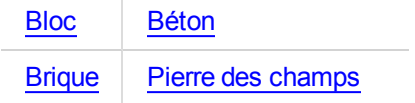

### **Escalier du sous-sol**

#### **Escaliers, sous-sol avec rampe**

Un escalier flottant en métal d'une largeur de 3 pi avec girons en chêne et rampe simple en chêne avec barreaux.

**Remarque** : Si le type de fondation est un sous-sol, (au-dessous du sol, à lumière naturelle et sous-sol partiel), assurez-vous d'inclure tous les champs de données suivants dans la section Renseignements sur le sous-sol :

- Profondeur du sous-sol
- Nombre de niveaux du sous-sol
- Escalier, sous-sol

Compris dans le coût : Limon central, plaque de base, plaque de support supérieure, girons en chêne, rampe en chêne avec barreaux et main-d'œuvre d'installation. La rampe et les girons en chêne reçoivent 2 couches de vernis clair et les pièces métalliques pré-apprêtées reçoivent 1 couche de peinture métallique.

Entrez le nombre de volées (escaliers) des escaliers de sous-sol qu'on trouve dans la maison. Un nombre maximum de 10 est permis.

### **Escaliers, sous-sol, large avec rampe**

Un escalier flottant en métal d'une largeur de 4 pi avec girons en chêne et rampe simple en chêne avec barreaux.

**Remarque** : Si le type de fondation est un sous-sol, (au-dessous du sol, à lumière naturelle et sous-sol partiel), assurez-vous d'inclure tous les champs de données suivants dans la section Renseignements sur le sous-sol :

- **Profondeur du sous-sol**
- Nombre de niveaux du sous-sol
- Escalier, sous-sol

Compris dans le coût : Limon central, plaque de base, plaque de support supérieure, girons en chêne, rampe en chêne avec barreaux et main-d'œuvre d'installation. La rampe et les girons en chêne reçoivent 2 couches de vernis clair et les pièces métalliques pré-apprêtées reçoivent 1 couche de peinture métallique.

Entrez le nombre de volées (escaliers) des escaliers de sous-sol larges qu'on trouve dans la maison. Un nombre maximum de 20 est permis.

### **Nombre de niveaux du sous-sol**

Nombre de niveaux de sous-sol ou d'étages de sous-sol dans la maison.

**Remarque** : Si le type de fondation est un sous-sol, (au-dessous du sol, à lumière naturelle et sous-sol partiel), assurez-vous d'inclure tous les champs de données suivants dans la section Renseignements sur le sous-sol :

- Profondeur du sous-sol
- Nombre de niveaux du sous-sol
- Escalier, sous-sol

Saisissez le nombre de niveaux de sous-sol ou d'étages de sous-sol qu'on trouve dans la maison. Un nombre maximum de 2 est permis.

### **Profondeur du sous-sol**

Mesure perpendiculaire vers le bas depuis le niveau du sol jusqu'au plancher du sous-sol. On nomme aussi cette distance hauteur d'étage de sous-sol ou hauteur d'étage à étage.

**Remarque**: Si le type de fondation est un sous-sol, (au-dessous du sol, à lumière naturelle et sous-sol partiel), assurez-vous d'inclure tous les champs de données suivants dans la section Renseignements sur le sous-sol :

- Profondeur du sous-sol
- Nombre de niveaux du sous-sol
- Escalier, sous-sol

Entrez le nombre total de pieds, pour un résultat qui se situe entre 7 et 20.

### **Fini du sous-sol**

Vous trouverez ci-dessous une comparaison des finis et détails de construction des finis de soussol.

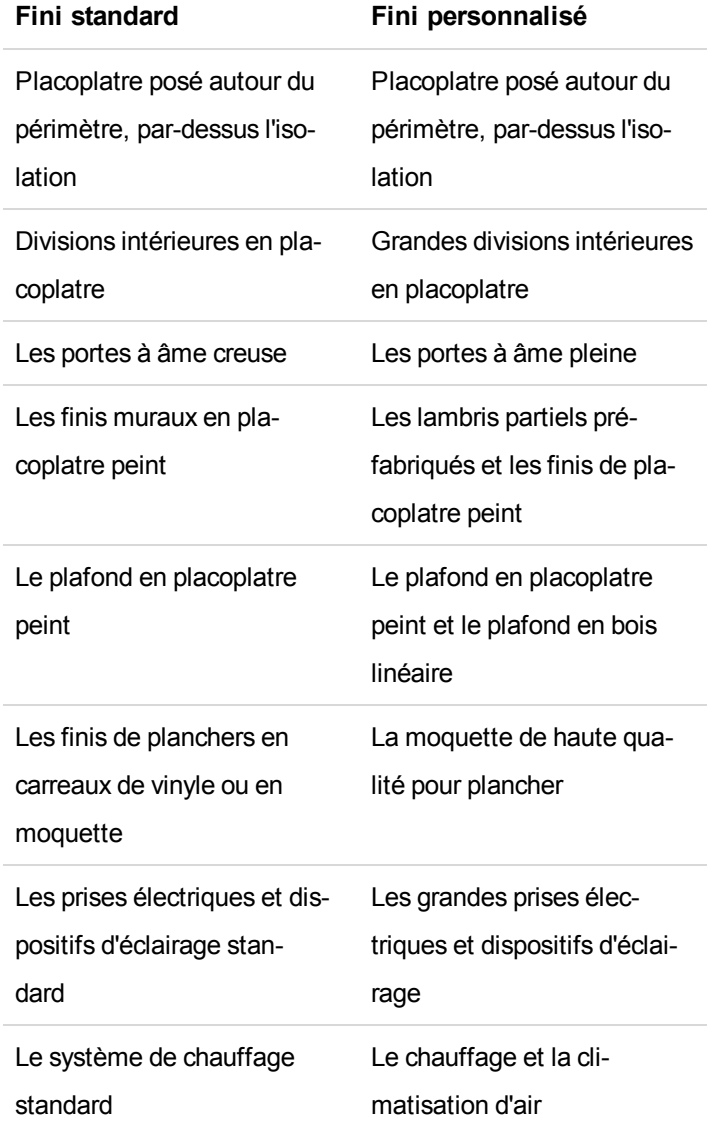

### **% du niveau inférieur non fini**

C'est le pourcentage total de la résidence comportant un niveau inférieur non fini (niveau le plus bas). Cela s'applique aux styles maison à deux étages, maison à double foyer et maison ranch surélevée.

**Remarque** : N'incluez pas la zone du garage intégré lors du calcul du pourcentage d'un niveau inférieur non fini.

### **Procédure pour saisir le pourcentage du niveau inférieur n'étant pas fini :**

1. Dans le volet Modifier les renseignements sur le bâtiment, assurez-vous que Style de maison sélectionné est maison à deux étages, maison à double foyer ou maison ranch surélevée. Le champ % du niveau inférieur non terminé s'affiche lorsqu'un de ces styles de maison est sélectionné.

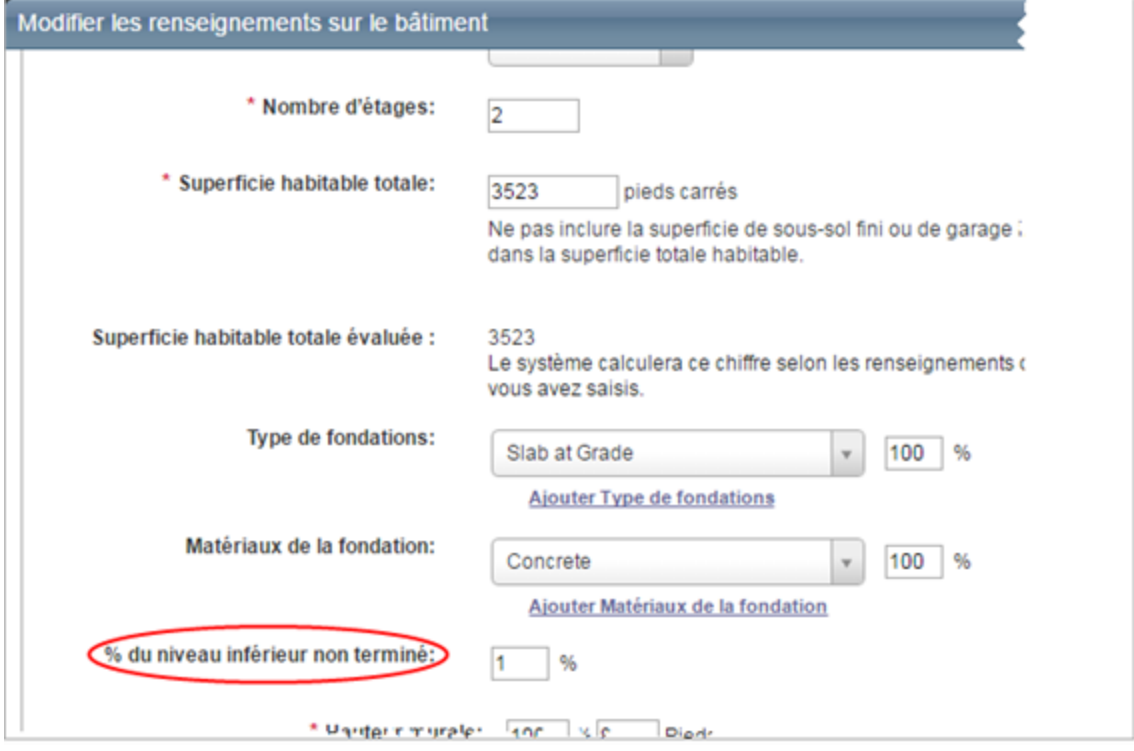

2. Saisissez le pourcentage de la résidence comportant un niveau inférieur non fini.

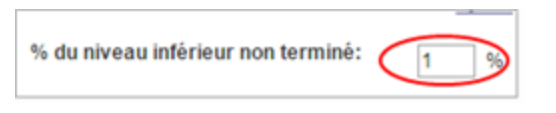

3. Cliquez sur **Enregistrer**.

### **Exemple 1 :**

Si vous avez une ca. avec un garage intégré de 400 pi. ca. et un niveau inférieur non fini de 800 pi. ca., vous avez un niveau inférieur 100% non fini.

1 200 pi. ca. par niveau, donc 1 200 - 400 pi. ca. pour le garage intégré = 800 pi. ca. de superficie au niveau inférieur et le tout est non fini, donc vous avec un résultat de 100 % non fini.

### **Exemple 2 :**

Si vous avez une ca. avec un garage intégré de 400 ca. de superficie habitable finie. ca., vous avez un niveau inférieur 50% non fini.

1 200 pi. ca. par niveau, donc 1 200 - 400 pi. ca. pour le garage intégré = 800 pi. ca. de superficie au niveau inférieur - 400 pi. ca. non fini au niveau inférieur = 400 pi. ca. de superficie finie = 50% de superficie du niveau inférieur non finie.

### **Exemple 3 :**

Si vous avez une ca. avec un garage intégré de 400 pi. ca. et un niveau inférieur non fini de 0 pi. ca., vous avez un niveau inférieur 0% non fini.

1 200 pi. ca. par niveau, donc 1 200 - 400 pi. ca. pour le garage intégré = 800 pi. ca. de superficie au niveau inférieur - 400 pi. ca. non fini au niveau inférieur = 400 pi. ca. de superficie finie = 50% de superficie du niveau inférieur non finie.

Entrez le pourcentage de superficie du niveau inférieur non finie.

## **Supprimer une section**

Suivez ces étapes pour supprimer des sections/annexes à partir de la boîte de dialogue Modifier les renseignements sur le bâtiment.

### **Pour supprimer une section :**

- 1. Dans le panneau **Renseignements sur le bâtiment**, cliquez sur **Modifier**. La boîte de dialogue **Modifier les renseignements sur le bâtiment** s'ouvre.
- 2. Cliquez sur l'icône **Supprimer** (  $\check{X}$  ) correspondant à la section que vous voulez sup-

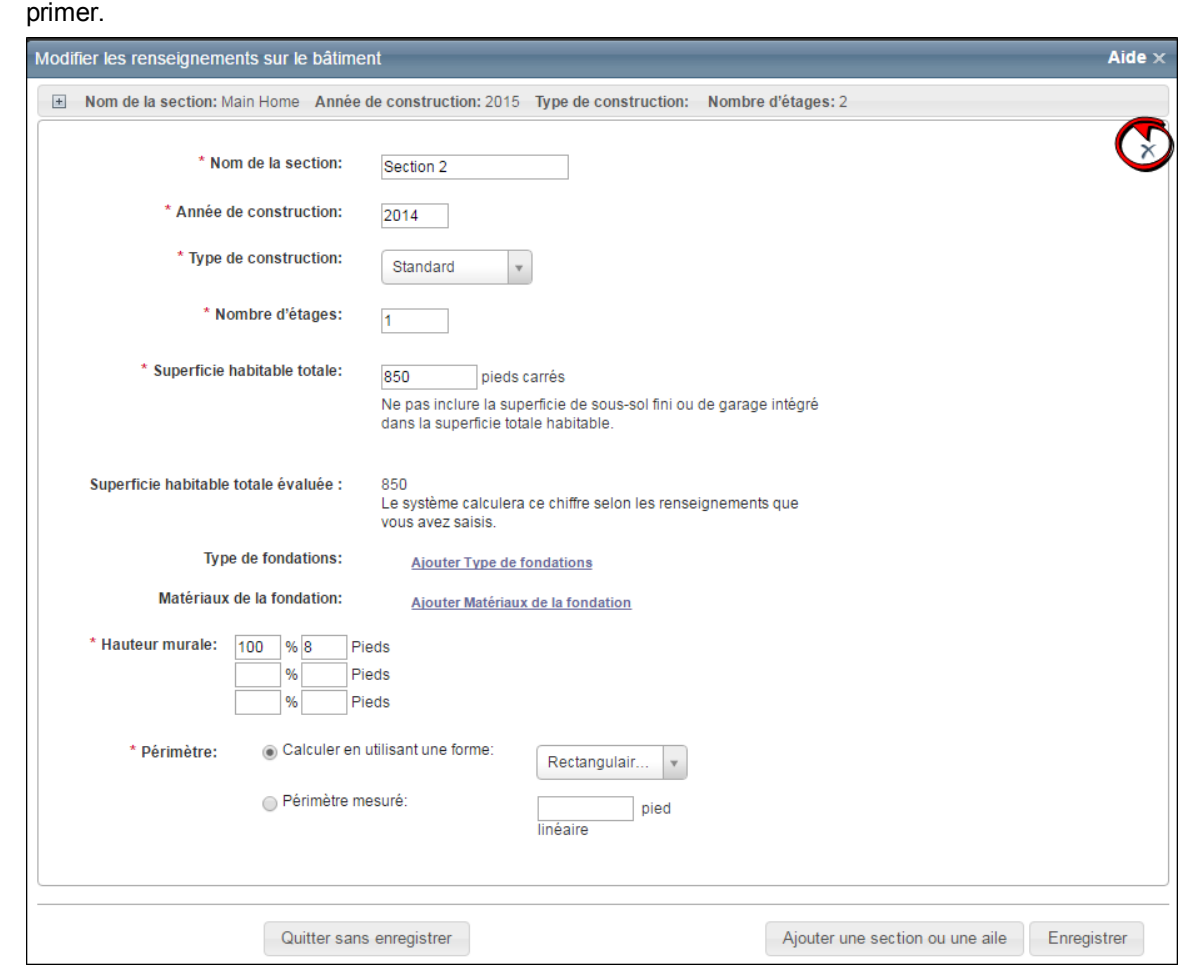

3. Cliquez sur **Enregistrer** pour enregistrer et mettre à jour les renseignements. S'il y a des erreurs, elles s'afficheront après avoir cliqué sur Enregistrer.

# **Ajouter ou modifier des matériaux**

Utilisez l'écran Matériaux pour ajouter ou modifier des matériaux de construction pour l'estimation. Il existe deux méthodes pour ajouter de nouvelles caractéristiques ou de nouveaux matériaux.

"Ajouter une [caractéristique](#page-124-0) ou un matériau" Page suivante

"Ajouter ou modifier à partir du panneau [Matériaux"](#page-125-0) Page 119

**Remarque** : si vous êtes dans la section Cuisines ou Salles de bains, un **[assistant](#page-129-0)** peut vous aider à sélectionner la caractéristique adéquate.

### <span id="page-124-0"></span>**Ajouter une caractéristique ou un matériau**

### **Pour ajouter une caractéristique ou un matériau :**

1. Dans la zone de texte à côté d'**Ajouter une caractéristique ou un matériau**, entrez le

nom du matériau ou de la caractéristique que vous voulez ajouter.

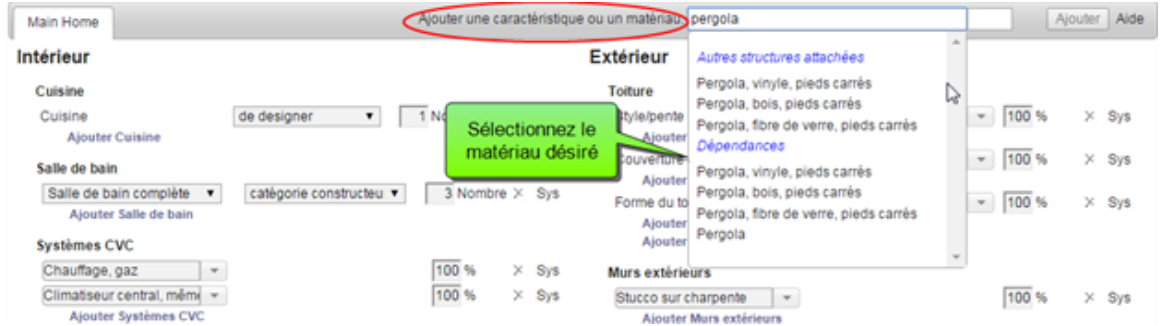

Lorsque vous saisissez le nom, une liste déroulante affiche les matériaux qui cor-

respondent au texte saisi.

2. Choisissez l'élément désiré de la liste puis entrez l'unité de mesure.

que ou un matériau: Pergola, fibre de verre, pieds carrés 100 Pl2 Ajouter Main Hor Ajouter une caracté

- 3. Cliquez sur **Ajouter**. Le matériau ou la caractéristique sera ajouté à la page des matériaux.
- 4. Après avoir ajouté le matériau, le panneau Totaux de l'estimation indiquera que les données d'estimation ont changé. Cliquez sur **Calculer** pour mettre à jour les totaux.

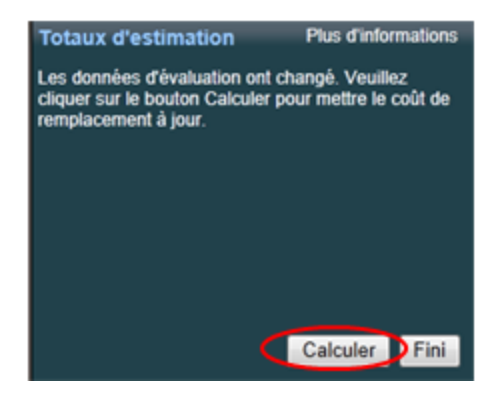

### <span id="page-125-0"></span>**Ajouter ou modifier à partir du panneau Matériaux**

### **Pour ajouter un matériau :**

1. Cliquez sur *Ajouter un nom de groupe de matériaux*, par exemple « Ajouter cuisine ».

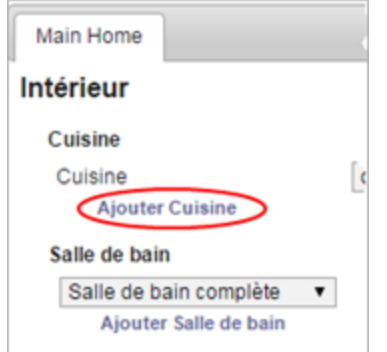

Un champ dans lequel vous pouvez sélectionner le nouveau matériau et ajouter l'unité de mesure s'affiche.

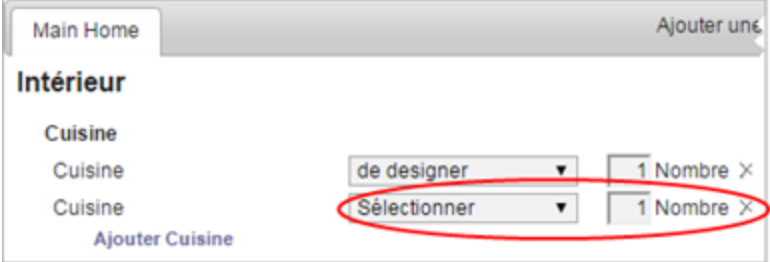

2. Sélectionnez le matériau souhaité dans la liste déroulante.

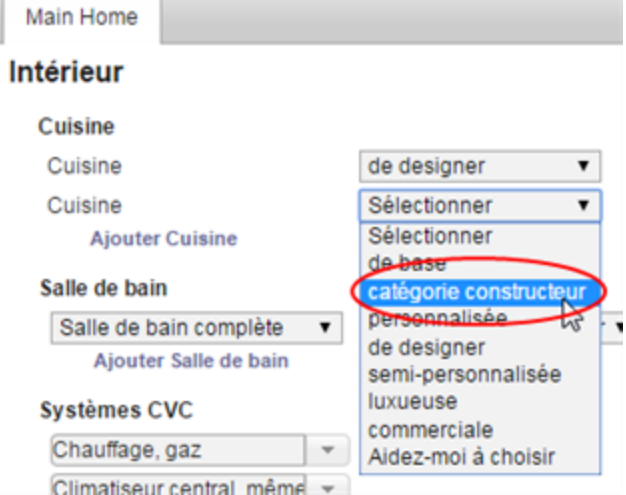

3. Ajoutez l'unité de mesure, par exemple le nombre de cuisines dans notre exemple. Le système affiche le mot « Utilisateur » à côté du matériau pour indiquer que ce matériau a été ajouté par un utilisateur et non par le système.

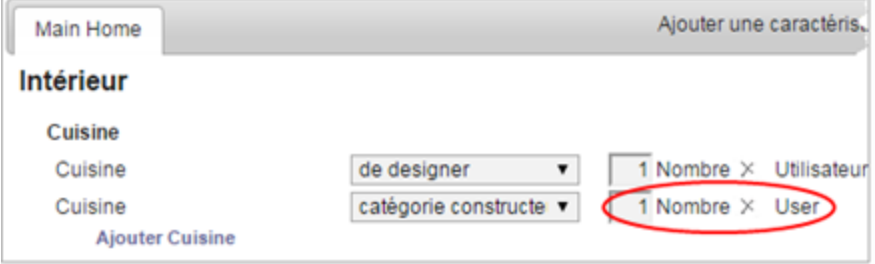

**Pour modifier ou supprimer un matériau :**

1. Sélectionnez un matériau différent ou changez l'unité de mesure pour modifier un matériau.

2. Pour supprimer un matériau, cliquez sur l'icône Supprimer  $\times$ .

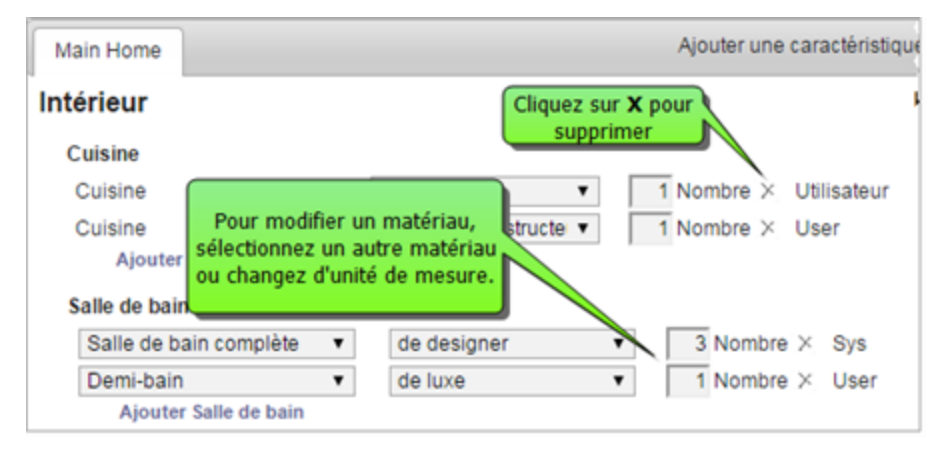

3. Après avoir ajouté, modifié ou supprimé un matériau, le volet **Totaux de l'estimation** indiquera que les données d'estimation ont changé. Cliquez sur **Calculer** pour mettre à jour les totaux. Vous pouvez continuer à ajouter, modifier ou supprimer plusieurs matériaux avant de calculer.

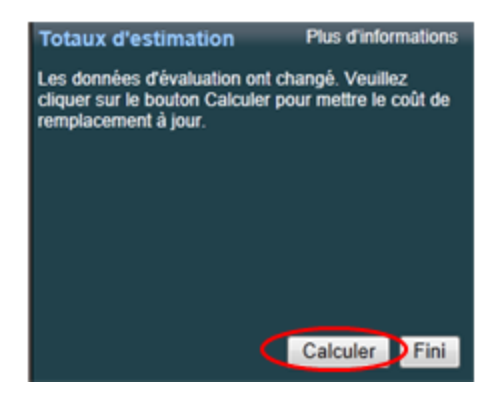

4. Quand vous avez terminé l'estimation, cliquez sur le bouton **Terminer**.

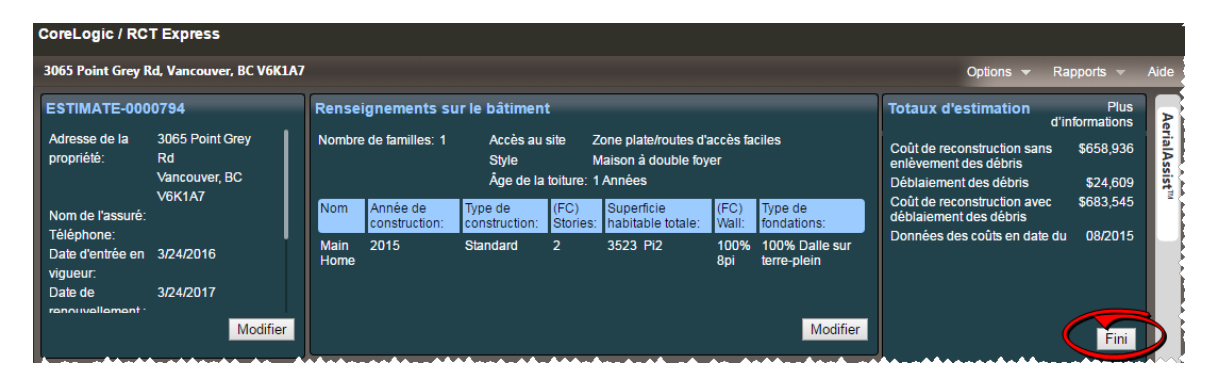

Une boîte de dialogue s'ouvre et vous demande si vous voulez enregistrer l'estimation, annuler vos modifications, ou revenir à l'estimation et poursuivre les modifications. Cliquez sur **Enregistrer** pour enregistrer vos modifications.

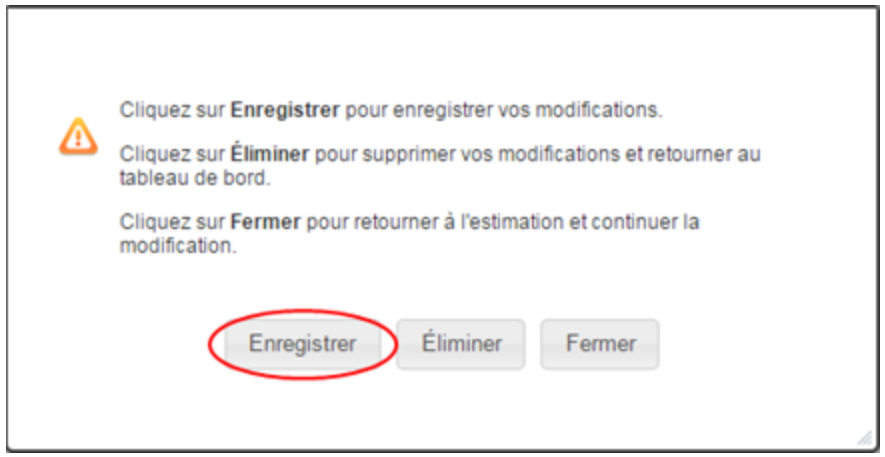

5. Après avoir enregistré l'estimation, le système retourne au tableau de bord des estimations.

**Remarque :** si vous êtes dans la section Cuisines ou Salles de bains, un [assistant](#page-129-0) peut vous aider à sélectionner la caractéristique adéquate.

## <span id="page-129-0"></span>**Assistant pour les cuisines et salles de bain**

RCT inclut un assistant pour vous aider à choisir le type de cuisine ou de salle de bains. Sélectionnez l'assistant dans la section Matériaux de la page Évaluation.

### **Pour utiliser l'assistant de cuisine ou de salle de bains à partir du panneau Matériaux :**

- 1. Sous Cuisines ou Salles de bain, cliquez , puis cliquez sur la liste déroulante.
- 2. Dans le menu déroulant, cliquez sur **Aidez-moi à choisir** pour lancer l'assistant.

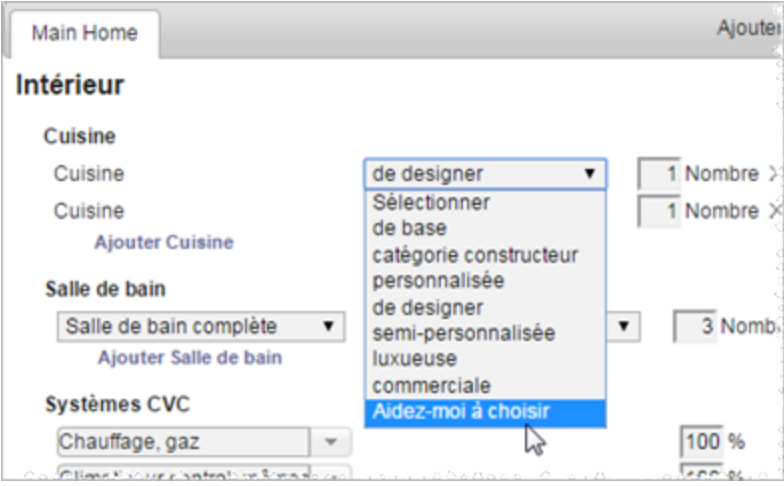

3. Répondez aux questions de l'assistant pour déterminer le type de cuisine ou de salle de bains.

## **Aperçu d'une estimation**

Dans le [tableau](#page-13-0) de bord des estimations, vous pouvez afficher l'aperçu d'une estimation sans l'ouvrir. Cette fonction affiche les renseignements essentiels de l'estimation dans une fenêtre contextuelle. L'aperçu affiche des informations sur l'estimation, y compris le coût de la reconstruction sans modifier l'estimation ou exécuter un rapport. Ceci est utile car la modification d'une estimation cause toujours un nouveau calcul, contrairement à l'aperçu.

### **Pour afficher l'aperçu d'une estimation :**

1. Cliquez sur l'icône **Aperçu** ( $\mathbb{R}$ ) de l'estimation que vous souhaitez consulter. Les renseignements de l'estimation s'affichent dans une fenêtre contextuelle.

Par exemple :

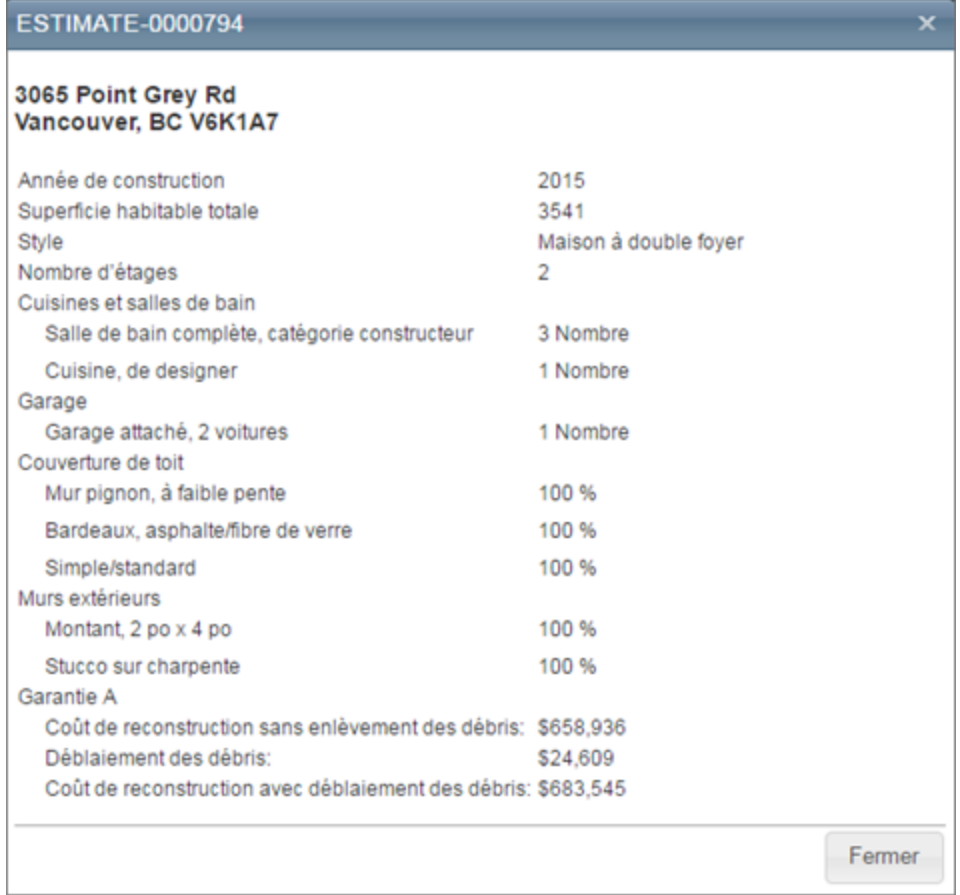

2. Pour fermer la fenêtre contextuelle, cliquez sur le bouton **Fermer**.

## **Télécharger un rapport**

Vous pouvez télécharger un rapport d'une évaluation à partir du [tableau](#page-13-0) de bord sans avoir à ouvrir l'évaluation.

### **Pour télécharger un rapport :**

- 1. Cliquez sur l'icône PDF ( $\triangleq$ ) de l'évaluation désirée. Une liste de rapports disponibles s'affiche.
- 2. Sélectionnez le type de rapport que vous désirez télécharger. Une boîte de dialogue s'affiche pour le téléchargement.
- 3. Sélectionnez **Ouvrir** ou **Enregistrer**. **Si vous choisissez Ouvrir** , le système affiche le rapport en format PDF. **Si vous choisissez Enregistrer**, le système demande où vous désirez enregistrer le fichier.

Si vous ouvrez le fichier, vous pouvez le lire, puis l'enregistrer avec la commande Enregistrer du lecteur Acrobat.

Des rapports peuvent également être générés à partir du volet d'estimation.

## **Transmettre un rapport par courriel**

Vous pouvez transmettre un rapport Propriétaire par courriel à partir du [tableau](#page-13-0) de bord de l'estimation, sans ouvrir l'estimation.

### **Pour transmettre un rapport par courriel :**

- 1. Cliquez sur l'icône de courriel ( $\boxtimes$ ) de l'estimation que vous désirez transmettre. Vous voyez apparaître une boîte de dialogue Courriel.
- 2. Entrez l'adresse courriel de la personne à qui vous voulez envoyer le fichier. Vous pouvez entrer aussi un sujet et un message.
- 3. Cliquez sur **Envoyer** pour envoyer le rapport par courriel.

# **Copier une estimation**

Vous pouvez copier l'information d'une estimation vers une autre à partir du [tableau](#page-13-0) de bord des estimations.

### **Pour copier une estimation :**

- 1. Cliquez sur l'icône Copier (  $\Box$  ) de l'estimation que vous voulez copier. Vous voyez apparaître une boîte de dialogue Copier une estimation.
- 2. Entrez le numéro de police de l'estimation que vous voulez créer à partir des renseignements tirés de l'estimation que vous copiez. Une estimation sera créée à partir des détails de l'estimation qui a été copiée et vous serez directement amené à l'estimation nouvellement créée pour la mettre à jour ou l'enregistrer.
- 3. Cliquez sur **OK**.

**Remarque :** Cette fonction copie les renseignements sur la police, le bâtiment et les matériaux dans la nouvelle estimation, mais elle ne copie pas les coûts.

# **Supprimer une estimation**

Vous pouvez supprimer une évaluation de la liste du [tableau](#page-13-0) de bord des évaluations.

### **Pour supprimer une estimation :**

- 1. Cliquez sur l'icône supprimer  $(X)$  de l'évaluation que vous voulez supprimer. Vous voyez apparaître une boîte de dialogue Supprimer une police.
- 2. Cliquez sur **Oui** pour confirmer la suppression de la police.

# **Ajouter des pièces jointes**

Vous pouvez ajouter des éléments tels que des photos, documents légaux ou dessins d'architecture à l'estimation.

Vous pouvez inclure les types de fichier suivants :

- $\bullet$  Images (.bmp, .gif, .jpg, .png)
- <sup>l</sup> PDF
- Microsoft Word
- Microsoft Excel

### **Pour ajouter des pièces jointes :**

- 1. Sur la page Estimation, sélectionnez la commande **Pièces jointes** du menu **Options**. Vous voyez apparaître la boîte de dialogue Pièces jointes énumérant les pièces jointes déjà ajoutées.
- 2. Cliquez sur **Ajouter pièce jointe**. La boîte de dialogue **Ajouter une pièce jointe** s'ouvre.
- 3. Utilisez le bouton **Parcourir** pour localiser la pièce jointe que vous voulez ajouter. Une fois le fichier localisé, cliquez sur **Ouvrir**. Le chemin d'accès et le nom du fichier sont mentionnés dans le champ Nom de la pièce jointe.
- 4. Ajoutez un titre et des notes si désiré.
- 5. Cliquez sur **Télécharger**. Le fichier est téléchargé et affiché dans la boîte de dialogue Pièces jointes.

Si vous avez plusieurs pièces jointes, utilisez les boutons de navigation pour les faire défiler. Cliquez sur une pièce jointe pour l'ouvrir.

# **Modifier une pièce jointe**

Vous pouvez modifier le titre ou les notes d'une pièce jointe.

### **Pour modifier une pièce jointe :**

- 1. Sur la page Estimation, sélectionnez **Pièces jointes** dans le menu **Options**. Vous voyez apparaître la boîte de dialogue Pièces jointes énumérant les pièces jointes déjà ajoutées.
- 2. Sélectionnez la pièce jointe que vous désirez modifier et cliquez sur **Modifier**. Vous voyez s'ouvrir la boîte de dialogue **Actualiser une pièce jointe**.

Par exemple :

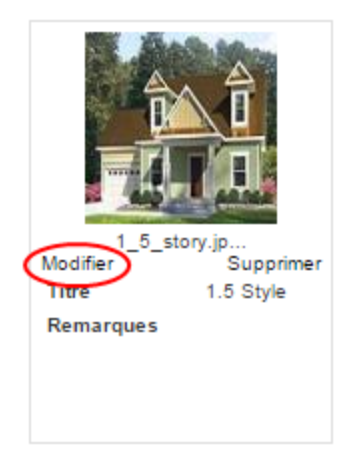

3. Modifiez les champs titre ou notes, puis cliquez sur **Mettre à jour**.

# **Supprimer une pièce jointe**

Vous pouvez supprimer la pièce jointe d'une estimation.

### **Pour supprimer une pièce jointe :**

- 1. Sur la page Estimation, sélectionnez **Pièces jointes** dans le menu **Options**. Vous voyez apparaître la boîte de dialogue Pièces jointes énumérant les pièces jointes déjà ajoutées.
- 2. Sélectionnez la pièce jointe que vous désirez supprimer et cliquez sur **Supprimer**. La boîte de dialogue **Supprimer la pièce jointe** s'ouvre.

Par exemple :

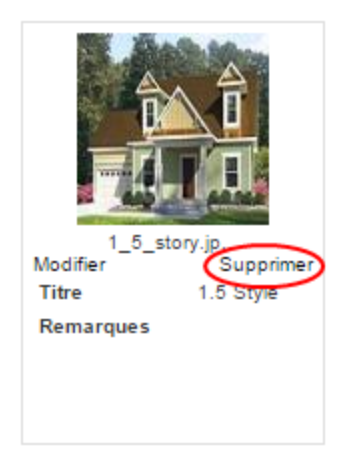

3. cliquez sur **Oui** pour supprimer la pièce jointe.

## **Ajouter des commentaires**

Vous pouvez ajouter des commentaires à une estimation. Les commentaires apparaissent sur les rapports normaux et détaillés, ainsi que sur les rapports de saisie de données. Les types de commentaire incluent les commentaires de l'agent et ceux de l'assureur. Vous pouvez saisir un commentaire de chaque type. Chaque champ de commentaires comporte au maximum 511 caractères.

**Remarque :** La permission de consulter ou de modifier les commentaires dépend du rôle de l'utilisateur tel que défini par votre administrateur.

### Commentaire de l'agent

Les remarques saisies sous la forme d'un commentaire d'agent apparaissent sur les rapports normaux et détaillés, ainsi que sur les rapports de saisie de données. Selon le rôle qui vous est attribué (déterminé par l'administrateur), vous pouvez ou non ajouter ou modifier ce commentaire.

Chaque estimation ne peut contenir qu'un seul commentaire d'agent d'un maximum de 511 caractères.

### Commentaire de l'assureur

Les remarques saisies sous la forme d'un commentaire d'assureur apparaissent sur les rapports normaux et détaillés, ainsi que sur les rapports de saisie de données. Selon le rôle qui vous est attribué (déterminé par l'administrateur), vous pouvez ou non ajouter ou modifier ce commentaire.

Chaque estimation ne peut contenir qu'un seul commentaire d'assureur d'un maximum de 511 caractères.

### **Pour ajouter des commentaires à une estimation :**

- 1. Ouvrez une estimation.
- 2. Dans le menu **Options** , choisissez la commande **Commentaires**. La boîte de dialogue Commentaires s'ouvre.
- 3. Saisissez vos remarques pour les commentaires de l'assureur ou de l'agent.
- 4. Cliquez sur **Enregistrer**.

## **Ajouter des éléments sur mesure**

Utilisez la boîte de dialogue Items sur mesure pour ajouter des matériaux et coûts qu'on trouve dans la maison mais qui ne sont pas offerts dans RCT Express.

### **Pour ajouter des items sur mesure :**

- 1. Ouvrez une estimation.
- 2. Dans le menu **Options** , cliquez sur **Items sur mesure**. La boîte de dialogue Items sur mesure s'ouvre. Tous les items sur mesure déjà définis s'afficheront. Vous pouvez modifier n'importe lequel d'entre eux.
- 3. Cliquez sur **Ajouter un item sur mesure**.
- 4. Saisissez le renseignement sur l'item sur mesure. Les champs requis sont accompagnés d'un astérisque.
- 5. Cliquez sur **Enregistrer**. Répétez pour tout item sur mesure supplémentaire que vous désirez ajouter.

**Remarque :** Vous devez ajouter au moins un coût unitaire (main d'œuvre, équipement ou matériaux). Si vous ne connaissez pas le détail du coût unitaire, vous pouvez sélectionner Coût forfaitaire comme unité de mesure et saisir un coût total.

Éléments personnalisés apparaissent dans le Standard, Détails, Rapport de saisie de données et Propriétaires rapports.

Les champs suivants sont utilisés pour définir les items sur mesure :

### **Description**

Il s'agit d'une courte description de l'item sur mesure que vous entrez.

Vous pouvez saisir jusqu'à 70 caractères. Il s'agit d'un champ obligatoire.

#### **Commentaires**

Saisissez tout commentaire susceptible d'aider à définir l'item sur mesure.

Ce champ est facultatif.

### **Quantité**

Entrez le nombre réel d'items sur mesure. Ce nombre sert à calculer le coût total.

Il s'agit d'un champ obligatoire.

### **Unité de mesure**

Sélectionnez l'unité de mesure de l'item sur mesure.

Utilisez la liste déroulante pour choisir l'unité appropriée.

Il s'agit d'un champ obligatoire.

Lorsque vous définissez un élément personnalisé, vous devez ajouter au moins un coût unitaire (main d'œuvre, équipement ou matériaux). Si vous ne connaissez pas le détail du coût unitaire, vous pouvez sélectionner **Coût du montant forfaitaire** comme unité de mesure et saisir un coût total.

### **Emplacement du rapport**

Saisissez l'emplacement du système de matériau pour l'item sur mesure que vous définissez. Ceci permet de contrôler avec quel système de matériaux l'élément sur mesure sera regroupé sur les rapports.

Utilisez la liste déroulante pour choisir l'emplacement approprié.

Il s'agit d'un champ obligatoire.

### **Type de garantie**

Il s'agit du montant de couverture A actuel de la police.

• La couverture A (habitation) est la partie de la police habitation qui couvre l'habitation et les éléments qui y sont rattachés (par exemple, porches avec moustiquaire et passages couverts, garage attaché et ainsi de suite). La couverture A couvre également les matériaux et fournitures pour la construction, la rénovation ou la réparation de la résidence.

Entrez le montant actuel en dollars (jusqu'à 999 999 999\$) pour la couverture A de la police. Ce montant s'imprime dans le corps du rapport. **Remarque** : N'entrez ni signe de dollar ni virgule.

### **Coût de la main-d'œuvre**

Il s'agit du coût unitaire de la main-d'œuvre pour l'item sur mesure.

Entrez un montant en dollars entre 0 et 10 000 000. Vous pouvez inclure des valeurs décimales (p. ex. 1000.50) mais ne saisissez pas le symbole du dollar ni de virgule.

Le coût total de la main-d'œuvre est calculé en multipliant le coût unitaire de la main-d'œuvre par la quantité d'items sur mesure.

**Remarque** : le coût de la main-d'œuvre peut être combiné aux coûts des matériaux et/ou aux coûts de l'équipement pour atteindre le coût total, mais au moins un coût individuel (maind'œuvre, équipement ou matériau) doit être saisi pour chaque item sur mesure.

### **Coût de l'équipement**

Il s'agit du coût unitaire de l'équipement pour l'item sur mesure.

Entrez un montant en dollars entre 0 et 10 000 000. Vous pouvez inclure des valeurs décimales (p. ex. 1000.50) mais ne saisissez pas le symbole du dollar ni de virgule.

Le coût total de l'équipement est calculé en multipliant le coût unitaire de l'équipement par la quantité d'items sur mesure.

**Remarque** : le coût de l'équipement peut être combiné aux coûts de main-d'œuvre et/ou aux coûts des matériaux pour atteindre le coût total, mais au moins un coût individuel (main-d'œuvre, équipement ou matériau) doit être saisi pour chaque item sur mesure.

### **Coût des matériaux**

Il s'agit du coût unitaire du matériau pour l'item sur mesure.

Entrez un montant en dollars entre 0 et 10 000 000. Vous pouvez inclure des valeurs décimales (p. ex. 1000.50) mais ne saisissez pas le symbole du dollar ni de virgule.

Le coût total des matériaux est calculé en multipliant le coût unitaire du matériau par la quantité d'items sur mesure.

**Remarque** : le coût des matériaux peut être combiné aux coûts de main-d'œuvre et/ou aux coûts de l'équipement pour atteindre le coût total, mais au moins un coût individuel (main-d'œuvre, équipement ou matériau) doit être saisi pour chaque item sur mesure.

### **Coût total**

Ceci est le coût de l'élément personnalisé avec le coût forfaitaire comme unité de mesure.

Lorsque vous définissez un élément personnalisé, vous devez ajouter au moins un coût unitaire (main d'œuvre, équipement ou matériaux). Si vous ne connaissez pas le détail du coût unitaire, vous pouvez sélectionner Coût forfaitaire comme unité de mesure et saisir un coût total.
# **Saisir des pondérations et ajustements**

Utilisez cette fonction pour modifier les facteurs d'ajustement de l'utilisateur, la dépréciation et les exclusions de coût (le cas échéant).

## **Pour entrer des pondérations et ajustements :**

- 1. Sur la page Estimation, sélectionnez la commande **Pondérations et ajustements** du menu **Options**. La boîte de dialogue Pondérations et ajustements ouvre.
- 2. Sélectionnez le type de dépréciation.
	- Aucun
	- Calculer en fonction de l'âge réel
	- Utiliser un pourcentage de dépréciation
- 3. Si vous choisissez Calculer sur la base de l'âge réel, entrez l'âge en années et sectionnez l'état.
- 4. Si vous choisissez Utiliser le pourcentage de dépréciation, entrez le pourcentage.
- 5. Sélectionnez le type de base d'établissement de la valeur.
	- Reconstruction
	- Nouvelle construction
- 6. Cliquez sur **Enregistrer**.

## **Paramètres de champs supplémentaires**

Pour accéder à cette boîte de dialogue, allez dans le tableau de bord et sélectionnez **Outils > Paramètres de configuration**, puis cliquez sur **+** à côté de **Paramètres de champs supplémentaires**. Utilisez cette boîte de dialogue pour activer la fonction, ainsi que pour activer les champs supplémentaires des rôles d'utilisateur spécifiques.

Les champs supplémentaires sont des champs définis par les clients pouvant être utilisés pour faire passer des données ne risquant pas d'affecter le calcul du coût de reconstruction. Des exemples d'utilisation des champs supplémentaires sont l'identification d'une entreprise ou secteur d'activité particuliers pour lesquels une estimation est créée ou la transmission des données de comptabilité des coûts qui sont utilisées pour refacturer des coûts internes.

Les champs supplémentaires peuvent être activés pour des rôles d'utilisateur spécifiques. Lorsque des champs supplémentaires sont utilisés et s'affichent dans une évaluation, les informations sont insérées dans les rapports standard, détaillés et comparatifs. Un administrateur peut configurer et gérer les champs supplémentaires. Un utilisateur peut afficher et modifier les informations dans les champs relativement à une évaluation (si son rôle d'utilisateur lui permet d'utiliser cette fonction).

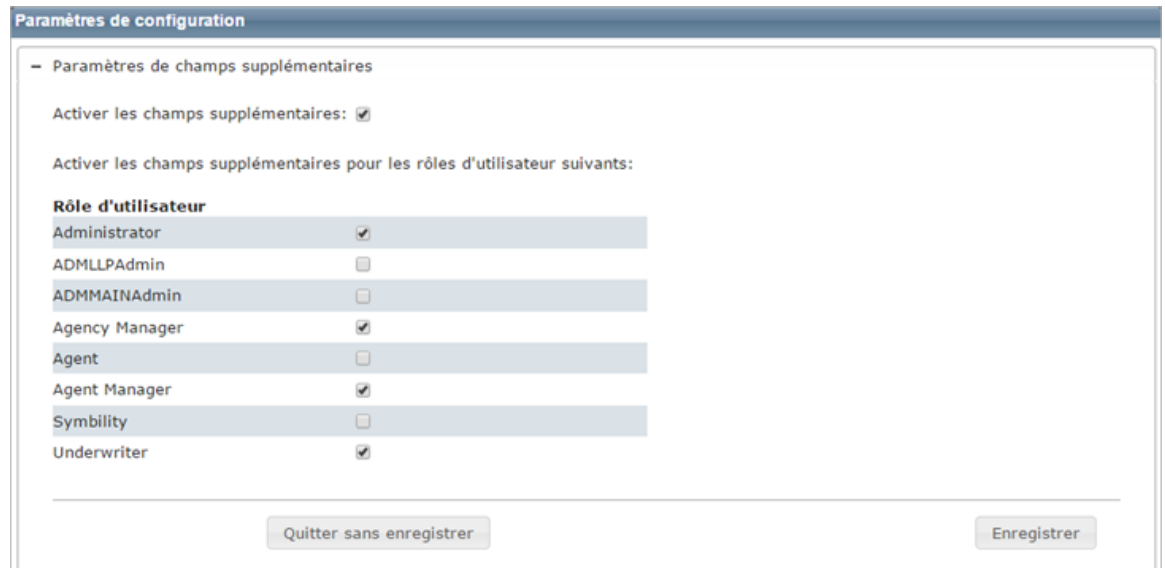

## **Procédure pour activer les champs supplémentaires :**

- 1. Pour activer la fonction, cochez la case **Activer les champs supplémentaires**.
- 2. Activez la fonction pour les rôles d'utilisateur appropriés en cochant la case de choix à côté de ces rôles d'utilisateur.
- 3. Cliquez sur **Enregistrer**. Cliquez sur l'icône **-** de façon à réduire les champs supplémentaires. Cliquez sur **Fermer** afin de fermer la boîte de dialogue Paramètres de configuration et retourner au tableau de bord.

# **Gérer les champs supplémentaires**

Dans le tableau de bord, sélectionnez **Outils > Gérer les champs supplémentaires**, ce qui fera apparaître une boîte de dialogue Gérer les champs supplémentaires, laquelle permet de créer et modifier des champs.

Les champs supplémentaires sont des champs définis par les clients pouvant être utilisés pour faire passer des données ne risquant pas d'affecter le calcul du coût de reconstruction. Des exemples d'utilisation des champs supplémentaires sont l'identification d'une entreprise ou secteur d'activité particuliers pour lesquels une estimation est créée ou la transmission des données de comptabilité des coûts qui sont utilisées pour refacturer des coûts internes.

Une fois un champ supplémentaire défini, il fait définitivement partie de la base de données RCT Express. Pour maintenir l'intégrité des données, les Champs supplémentaires peuvent être désactivés s'ils n'ont plus d'utilité, mais ils ne peuvent pas être supprimés. Le Code de champ doit être unique et une fois établi, il ne peut pas être modifié, mais les noms de champ (anglais et français), soit les intitulés qui s'affichent dans l'interface utilisateur et dans les rapports, sont modifiables.

La configuration définit si un champ individuel s'affiche dans l'interface utilisateur et si l'utilisateur est autorisé à mettre à jour ces champs. Ceci permet la mise à jour et la gestion des champs supplémentaires en coulisse via les services Web ExpressLync4, sans que les utilisateurs s'en aperçoivent dans l'interface utilisateur.

Si l'objet d'un champ supplémentaire est de recueillir des renseignements saisis par l'utilisateur, les types de données permettent la collecte de données saisies sous forme libre ou fournissent des listes déroulantes de valeurs prédéfinies pour sélection.

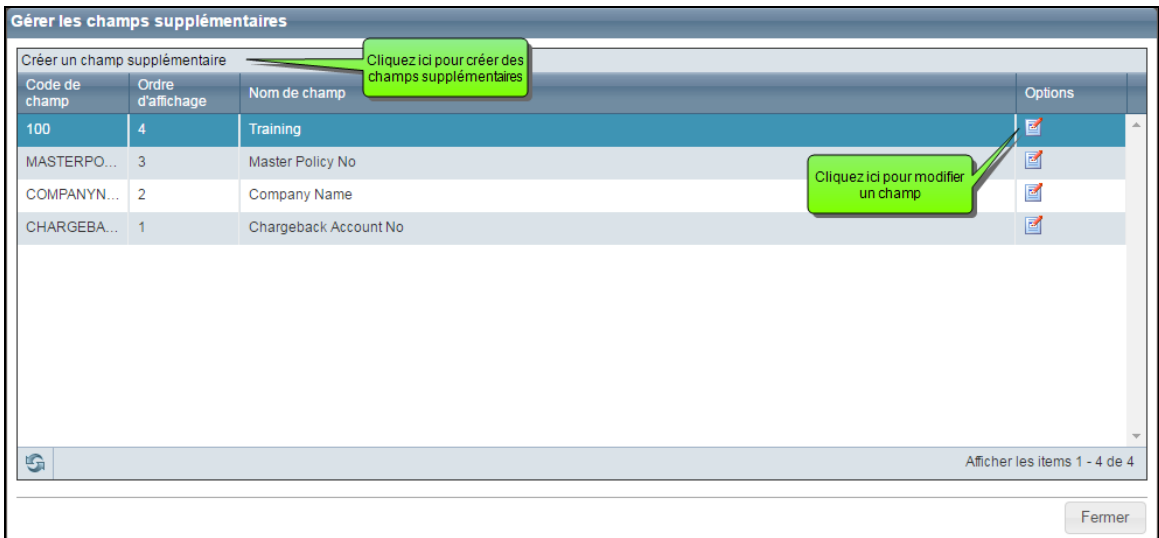

Dans la boîte de dialogue Gérer les champs supplémentaires, vous pouvez voir les champs ayant déjà été définis. Le système affiche le code de champ, l'ordre d'affichage et le nom du champ.

Si vous désirez créer un nouveau champ, il suffit de cliquer sur **Créer un champ supplémentaire**.

Vous pouvez modifier un champ existant en cliquant sur le bouton **Modifier** (  $\Box$  ) dans la colonne **Options** correspondant au champ à modifier.

Les champs supplémentaires sont activés dans **Outils > Paramètres de configuration**.

# <span id="page-149-0"></span>**Créer des champs supplémentaires**

## **Procédure pour créer des champs supplémentaires :**

- 1. Sur le tableau de bord, sélectionnez **Outils > Gérer les champs supplémentaires**.
- 2. Dans la boîte de dialogue Gérer les champs supplémentaires, cliquez sur **Créer un champ supplémentaire**. Vous voyez apparaître la boîte de dialogue Créer un champ supplémentaire.
- 3. Saisissez les informations désirées dans chaque champ. Les champs obligatoires sont accompagnés d'un astérisque rouge ( **\*** ).
- 4. Lorsque vous avez terminé, cliquez sur **Enregistrer**. Répétez la procédure pour créer des champs supplémentaires.

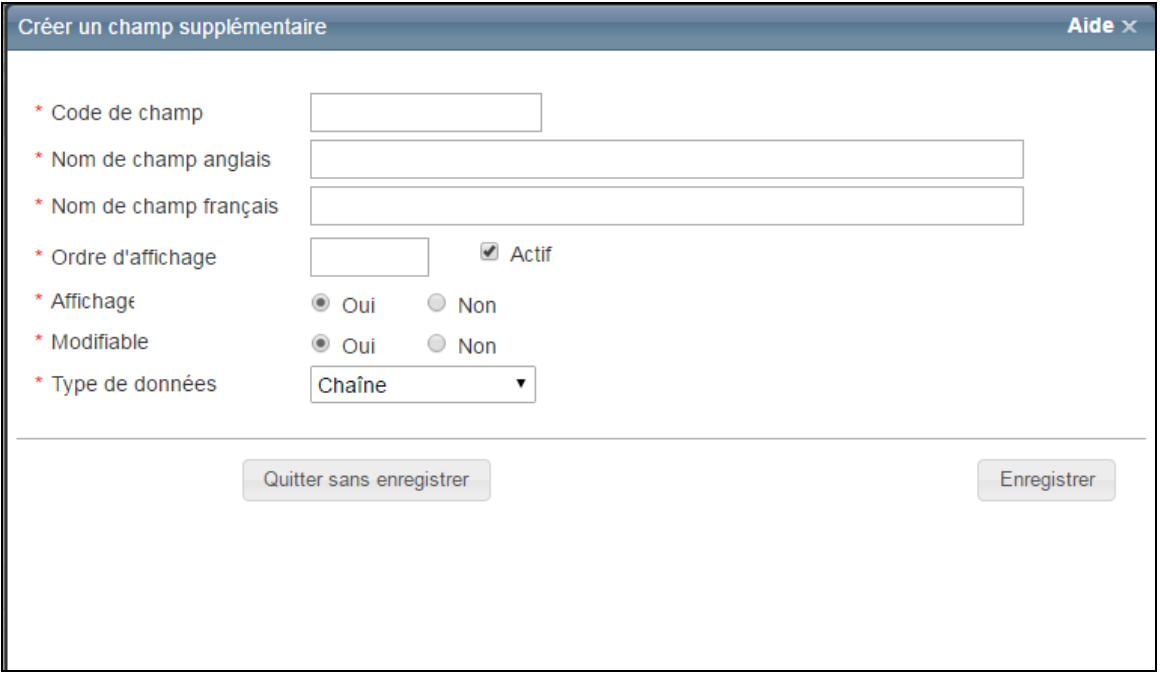

## **Définitions de champs :**

## **Code de champ**

Saisissez un nom qui sera utilisé pour identifier le champ. Le code de champ n'est pas affiché sur l'écran de l'utilisateur. Ce champ doit être unique.

## **Nom de champ anglais**

Saisissez un nom pour le champ. Ce nom de champ sera affiché sur l'écran de l'utilisateur.

## **Nom de champ français**

Si vous le désirez, vous pouvez saisir un nom de champ en français.

## **Ordre d'affichage**

Saisissez une valeur numérique correspondant à l'ordre d'affichage désiré pour les champs. Le système affichera un message d'alerte si le chiffre d'ordre d'affichage est déjà utilisé pour un autre champ.

## **Actif**

Si l'option d'activation du champ est sélectionnée, le champ peut être affiché sur l'écran des utilisateurs. Le champ Affichage peut ensuite être utilisé pour déterminer que le champ sera ou non affiché sur l'écran des utilisateurs. Si l'option d'activation n'est pas cochée, le champ est inactif et ne peut plus être affiché sur l'écran des utilisateurs, peu importe la valeur du champ Affichage (l'option d'activation a priorité sur l'option d'affichage). L'option d'activation est un moyen rapide d'afficher ou non un champ sans toucher aux paramètres d'origine du champ. Si l'option d'activation n'est pas cochée, le champ sera ensuite masqué, mais le champ demeure affiché dans les versions antérieures de l'évaluation.

## **Affichage**

Si vous choisissez Oui, l'utilisateur peut voir le champ (s'il est actif). Si vous choisissez Non, l'utilisateur ne pourra pas voir le champ.

## **Modifiable**

Si vous choisissez Oui, l'utilisateur peut modifier les informations du champ. Si vous choisissez Non, le champ sera affiché en lecture seulement et ne pourra pas être modifié.

## **Type de données**

Sélectionnez le type de données inscrites dans le champ. Les types suivants sont disponibles :

**Devise** : Ce format est utilisé pour les montants en dollars. Un symbole \$ est automatiquement inséré.

**Date** : Si « date » est choisi comme type de données, une icône de calendrier ( $\overline{1}$ ) apparaît à côté du champ. L'utilisateur peut choisir une date sur le calendrier ou saisir une date avec le format mm/jj/aaaa.

**Décimal** : Ce format est utilisé pour saisir des valeurs décimales.

**Nombre entier** : ce format est utilisé pour les nombres entiers (pas les nombres décimaux).

**Recherche** : Ce format est utilisé pour définir des valeurs pouvant ensuite être sélectionnées dans une liste déroulante. L'utilisateur peut ensuite sélectionner un élément de la liste déroulante lorsqu'il doit saisir des valeurs dans les champs supplémentaires d'une évaluation.

Si vous sélectionnez « Recherche » comme type de données, les champs suivants apparaissent :

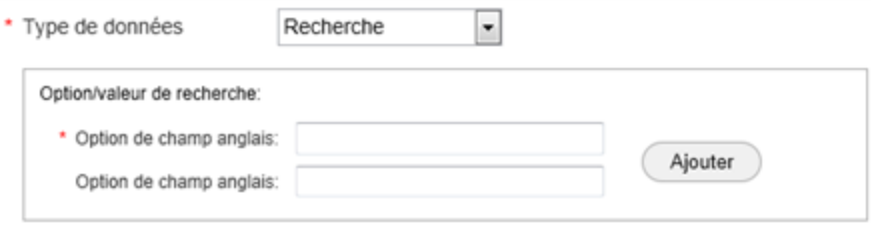

Saisissez une valeur dans le champ option (anglais ou français) et cliquez sur **Ajouter**. Répétez pour saisir d'autres valeurs. À mesure que vous saisissez des valeurs, elles s'affichent dans le tableau :

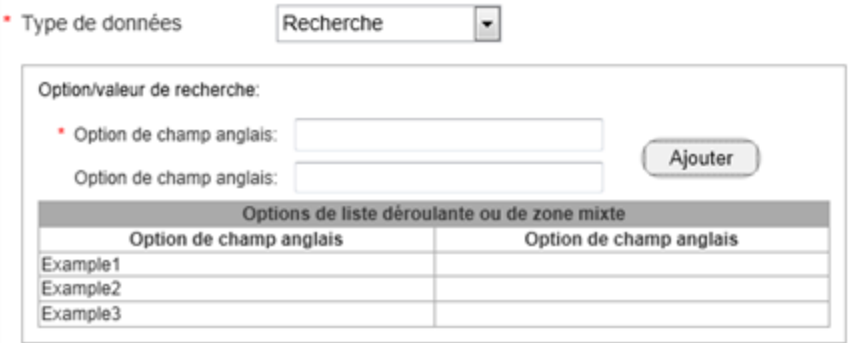

**Recherche multiple** : Ce format est utilisé pour définir des valeurs multiples pouvant ensuite être sélectionnées. L'utilisateur peut ensuite sélectionner plusieurs éléments lorsqu'il doit saisir des valeurs dans les champs supplémentaires d'une évaluation.

Si vous sélectionnez « Recherche multiple » comme type de données, les champs suivants apparaissent :

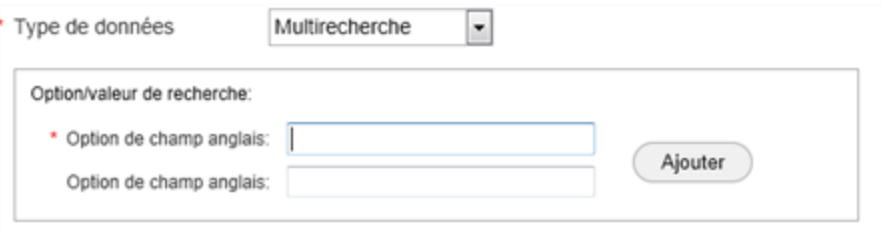

Saisissez une valeur dans le champ option (anglais ou français) et cliquez sur **Ajouter**. Répétez pour saisir d'autres valeurs. À mesure que vous saisissez des valeurs, elles s'affichent dans le tableau :

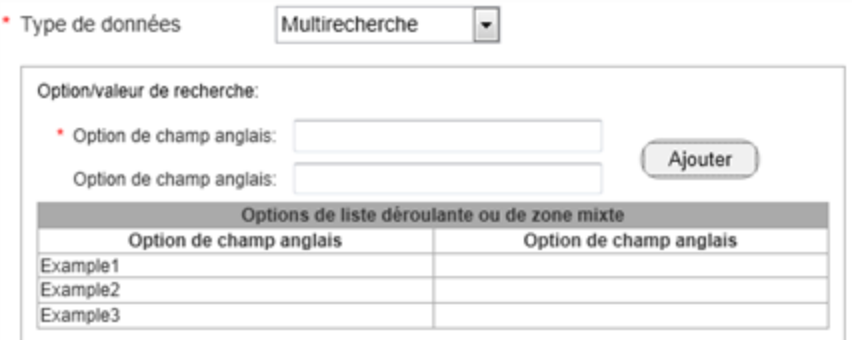

**Chaîne** : Ce format est utilisé pour saisir des chaînes de caractères alphanumériques.

# **Modifier les champs supplémentaires**

## **Procédure pour modifier les champs supplémentaires :**

- 1. Sur le tableau de bord, sélectionnez **Outils > Gérer les champs supplémentaires**.
- 2. Dans la boîte de dialogue Gérer les champs supplémentaires, cliquez sur l'icône de modification (  $\Box$  ) correspondant au champ que vous désirez modifier. Le système ouvre la boîte de dialogue Modifier un champ supplémentaire. Il est impossible de modifier le code du champ et le type de données.
- 3. Saisissez les informations désirées dans chaque champ. Les champs obligatoires sont accompagnés d'un astérisque rouge ( **\*** ).
- 4. Lorsque vous avez terminé, cliquez sur **Enregistrer**. Cette procédure peut être répétée si vous désirez modifier d'autres champs supplémentaires.

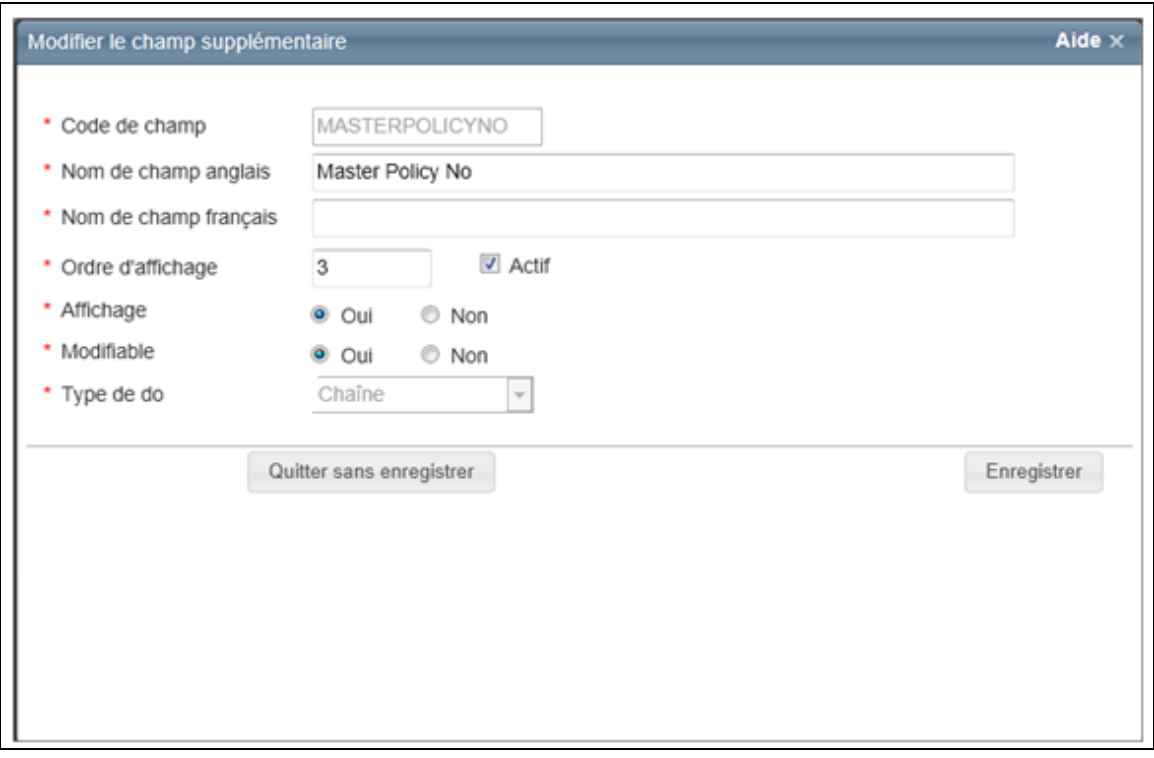

## **Définitions de champs :**

#### **Code de champ**

Saisissez un nom qui sera utilisé pour identifier le champ. Le code de champ n'est pas affiché sur l'écran de l'utilisateur. Ce champ doit être unique.

#### **Nom de champ anglais**

Saisissez un nom pour le champ. Ce nom de champ sera affiché sur l'écran de l'utilisateur.

#### **Nom de champ français**

Si vous le désirez, vous pouvez saisir un nom de champ en français.

## **Ordre d'affichage**

Saisissez une valeur numérique correspondant à l'ordre d'affichage désiré pour les champs. Le système affichera un message d'alerte si le chiffre d'ordre d'affichage est déjà utilisé pour un autre champ.

## **Actif**

Si l'option d'activation du champ est sélectionnée, le champ peut être affiché sur l'écran des utilisateurs. Le champ Affichage peut ensuite être utilisé pour déterminer que le champ sera ou non affiché sur l'écran des utilisateurs. Si l'option d'activation n'est pas cochée, le champ est inactif et ne peut plus être affiché sur l'écran des utilisateurs, peu importe la valeur du champ Affichage (l'option d'activation a priorité sur l'option d'affichage). L'option d'activation est un moyen rapide d'afficher ou non un champ sans toucher aux paramètres d'origine du champ. Si l'option d'activation n'est pas cochée, le champ sera ensuite masqué, mais le champ demeure affiché dans les versions antérieures de l'évaluation.

## **Affichage**

Si vous choisissez Oui, l'utilisateur peut voir le champ (s'il est actif). Si vous choisissez Non, l'utilisateur ne pourra pas voir le champ.

## **Modifiable**

Si vous choisissez Oui, l'utilisateur peut modifier les informations du champ. Si vous choisissez Non, le champ sera affiché en lecture seulement et ne pourra pas être modifié.

## **Type de données**

Sélectionnez le type de données inscrites dans le champ. Les types suivants sont disponibles :

**Devise** : Ce format est utilisé pour les montants en dollars. Un symbole \$ est automatiquement inséré.

**Date** : Si « date » est choisi comme type de données, une icône de calendrier ( $\overline{1}$ ) apparaît à côté du champ. L'utilisateur peut choisir une date sur le calendrier ou saisir une date avec le format mm/jj/aaaa.

**Décimal** : Ce format est utilisé pour saisir des valeurs décimales.

**Nombre entier** : ce format est utilisé pour les nombres entiers (pas les nombres décimaux).

**Recherche** : Ce format est utilisé pour définir des valeurs pouvant ensuite être sélectionnées dans une liste déroulante. L'utilisateur peut ensuite sélectionner un élément de la liste déroulante lorsqu'il doit saisir des valeurs dans les champs supplémentaires d'une évaluation.

Si vous sélectionnez « Recherche » comme type de données, les champs suivants apparaissent :

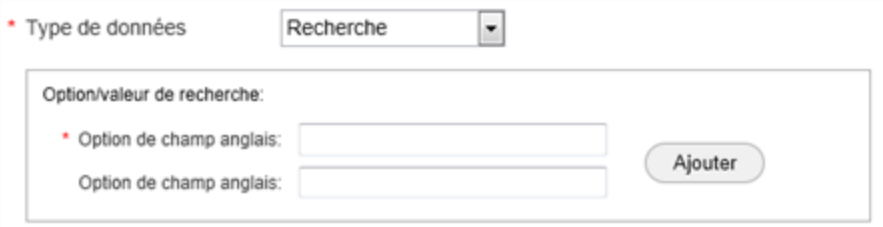

Saisissez une valeur dans le champ option (anglais ou français) et cliquez sur **Ajouter**. Répétez pour saisir d'autres valeurs. À mesure que vous saisissez des valeurs, elles s'affichent dans le tableau :

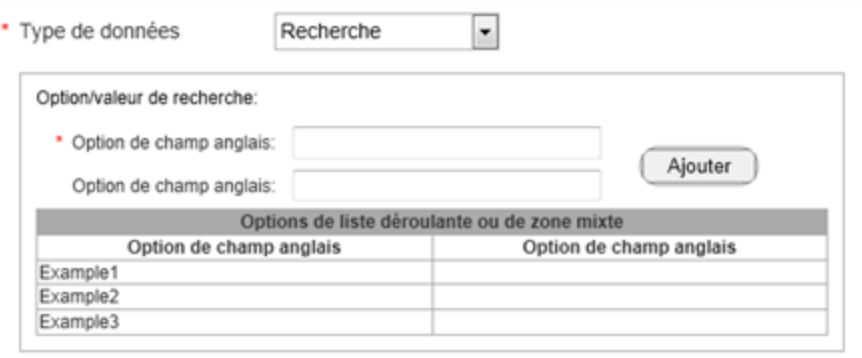

**Recherche multiple** : Ce format est utilisé pour définir des valeurs multiples pouvant ensuite être sélectionnées. L'utilisateur peut ensuite sélectionner plusieurs éléments lorsqu'il doit saisir des valeurs dans les champs supplémentaires d'une évaluation.

Si vous sélectionnez « Recherche multiple » comme type de données, les champs suivants apparaissent :

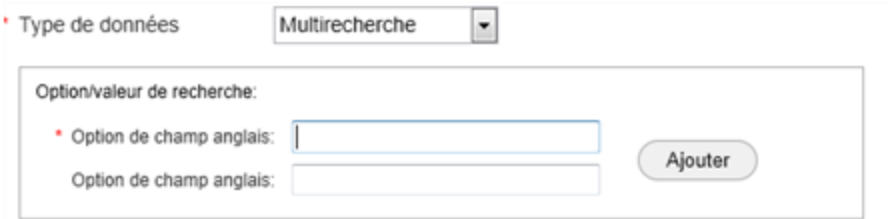

Saisissez une valeur dans le champ option (anglais ou français) et cliquez sur **Ajouter**. Répétez pour saisir d'autres valeurs. À mesure que vous saisissez des valeurs, elles s'affichent dans le tableau :

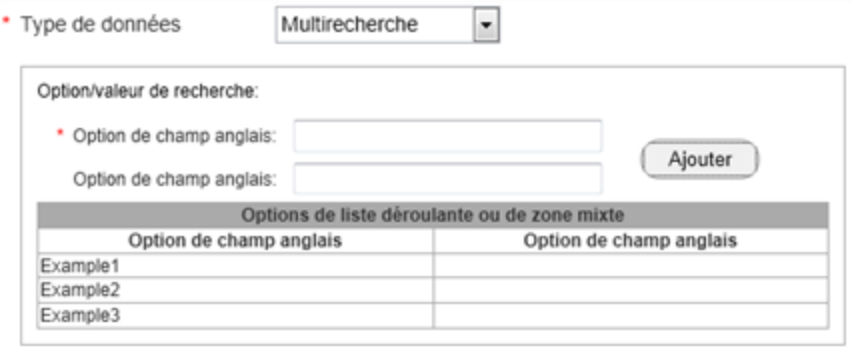

**Chaîne** : Ce format est utilisé pour saisir des chaînes de caractères alphanumériques.

# **Champs supplémentaires**

Les champs supplémentaires sont des champs personnalisés pouvant être utilisés pour faire passer des données ne risquant pas d'affecter le calcul du coût de reconstruction. Les champs supplémentaires peuvent être activés pour des rôles d'utilisateur spécifiques. Lorsque des champs supplémentaires sont utilisés dans une évaluation, les informations sont insérées dans les rapports standard, détaillés et comparatifs. Un administrateur peut configurer et gérer les champs supplémentaires. Un utilisateur peut afficher et modifier les informations dans les champs relativement à une évaluation (si son rôle d'utilisateur lui permet d'utiliser cette fonction).

## **Procédure pour saisir ou afficher des informations dans les champs supplémentaires :**

1. Dans une évaluation, sélectionnez **Options > Champs supplémentaires**. La boîte de dialogue Champs supplémentaires s'ouvre.

**Exemple** : (Les noms de champs indiqués sont fictifs. Des noms de champ réels sont définis lorsque des champs [supplémentaires](#page-149-0) sont créés)

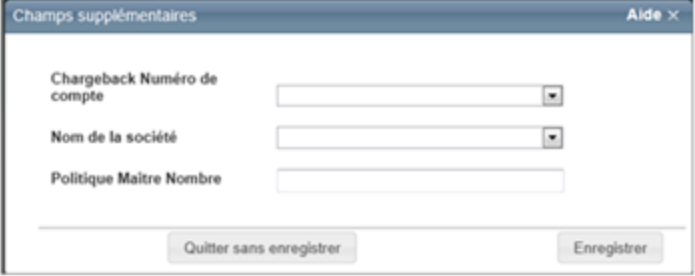

- 2. Saisissez les valeurs dans les champs appropriés. Certaines valeurs peuvent être sélectionnées dans une liste déroulante. Certains champs ont plusieurs éléments que vous pouvez sélectionner. Cliquez sur le champ vide pour faire apparaître les choix possibles, puis sélectionnez-en un ou plusieurs selon le cas. Si un champ doit contenir un montant, le système insère automatiquement le symbole \$. Les champs de date ont une icône de calendrier ( $\boxplus$ ); cliquez sur cette icône pour choisir une date sur le calendrier.
- 3. Lorsque vous avez terminé, cliquez sur **Enregistrer**.

Les champs supplémentaires contenant des valeurs apparaitront dans les rapports standard, détaillés et comparatifs.

# **Enregistrer une estimation**

## **Pour enregistrer une estimation :**

1. Quand vous avez terminé l'estimation, cliquez sur le bouton **Fini**.

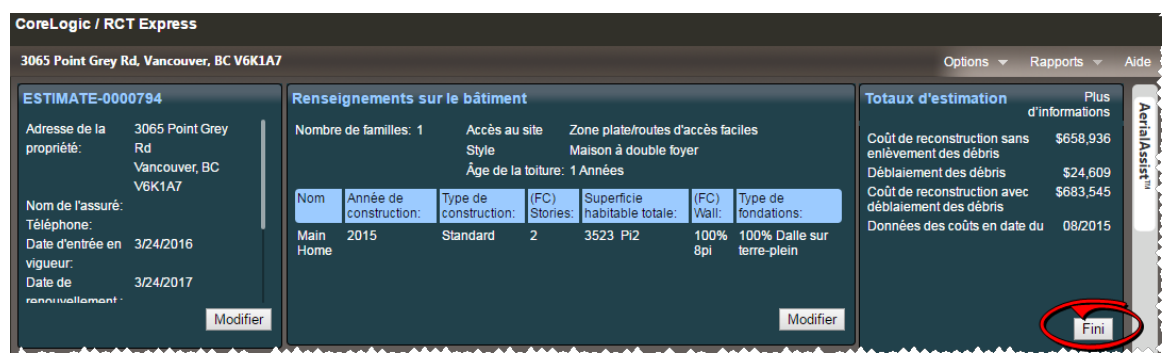

Une boîte de dialogue s'ouvre et vous demande si vous voulez enregistrer l'estimation,

annuler vos modifications, ou revenir à l'estimation et poursuivre les modifications.

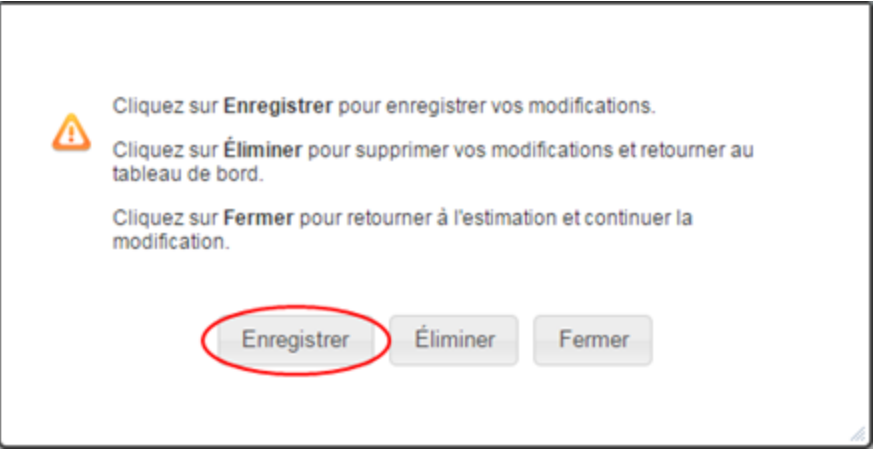

2. Après avoir enregistré l'estimation, le système retourne au tableau de bord des estimations.